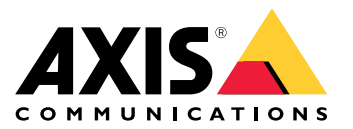

Manuel d'utilisation

## Premiers pas

## Premiers pas

## **Trouver le périphérique sur le réseau**

Pour trouver les périphériques Axis présents sur le réseau et leur attribuer des adresses IP sous Windows®, utilisez AXIS IP Utility ou AXIS Device Manager. Ces applications sont gratuites et peuvent être téléchargées via *[axis.com/support](https://www.axis.com/support)*.

Pour plus d'informations sur la détection et l'assignation d'adresses IP, accédez à *Comment assigner une adresse IP et accéder à votre [périphérique](https://help.axis.com/access-your-device)*.

#### **Prise en charge du navigateur**

Vous pouvez utiliser le périphérique avec les navigateurs suivants :

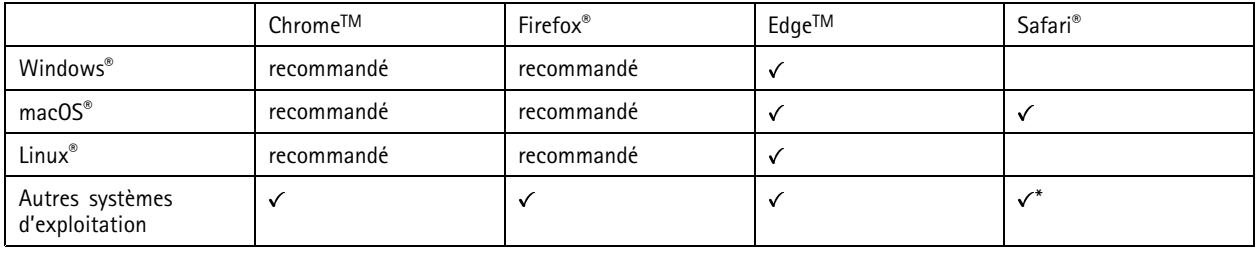

*\*Pour utiliser l'interface Web AXIS OS avec iOS 15 ou iPadOS 15, accédez à*

Settings > Safari > Advanced > Experimental Features (Paramètres > Safari > Avancé > Fonctionnalités expérimentales) *et désactivez NSURLSession Websocket.*

Si vous avez besoin de plus d'informations sur les navigateurs recommandés, consultez le *[portail](https://help.axis.com/axis-os#browser-support) AXIS OS*.

## **Ouvrir l'interface web du périphérique**

1. Ouvrez un navigateur et saisissez l'adresse IP ou le nom d'hôte du périphérique Axis.

Si vous ne connaissez pas l'adresse IP, utilisez AXIS IP Utility ou AXIS Device Manager pour identifier le périphérique sur le réseau.

2. Saisissez le nom d'utilisateur et le mot de passe. Si vous accédez pour la première fois au périphérique, vous devez créer un compte administrateur. Voir *Créer un compte administrateur à la page 2* .

## **Créer un compte administrateur**

La première fois que vous vous connectez à votre périphérique, vous devez créer un compte administrateur.

- 1. Saisissez un nom d'utilisateur.
- 2. Entrez un mot de passe. Voir *Mots de passe sécurisés à la page 2* .
- 3. Saisissez à nouveau le mot de passe.
- 4. Cliquez sur **Add user (Ajouter un utilisateur)**.

#### Important

Le périphérique <sup>n</sup>'a pas de compte par défaut. Si vous perdez le mot de passe de votre compte administrateur, vous devez réinitialiser le périphérique. Voir *Réinitialiser les [paramètres](#page-80-0) par défaut à la page [81](#page-80-0)*.

## Premiers pas

## **Mots de passe sécurisés**

#### Important

Les périphériques Axis envoient le mot de passe initial en texte clair sur le réseau. Pour protéger votre appareil après la première connexion, configurez une connexion HTTPS sécurisée et cryptée, puis modifiez le mot de passe.

Le mot de passe de l'appareil est la principale protection de vos données et services. Les périphériques Axis <sup>n</sup>'imposent pas de stratégie de mot de passe, car ils peuvent être utilisés dans différents types d'installations.

Pour protéger vos données, nous vous recommandons vivement de respecter les consignes suivantes :

- Utilisez un mot de passe comportant au moins 8 caractères, de préférence créé par un générateur de mots de passe.
- Prenez garde à ce que le mot de passe ne soit dévoilé à personne.
- Changez le mot de passe à intervalles réguliers, au moins une fois par an.

### **Vérifiez que personne <sup>n</sup>'a saboté le firmware.**

Pour vous assurer que le périphérique dispose de son firmware Axis d'origine ou pour prendre le contrôle total du périphérique après une attaque de sécurité :

1. Réinitialisez les paramètres par défaut. Voir *Réinitialiser les [paramètres](#page-80-0) par défaut à la page [81](#page-80-0)*.

Après la réinitialisation, le démarrage sécurisé garantit l'état du périphérique.

2. Configurez et installez le périphérique.

### **Vue d'ensemble de l'interface web**

Cette vidéo vous donne un aperçu de l'interface web du périphérique.

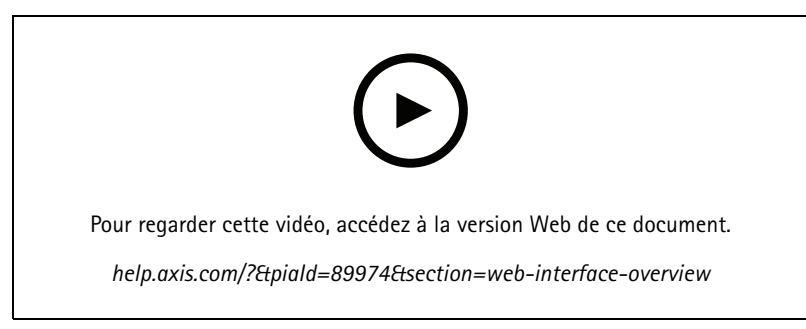

*Interface web des périphériques Axis*

## <span id="page-3-0"></span>Configuration de base

## Configuration de base

Ces instructions de configuration sont valides dans tous les scénarios :

- 1. *Recommandations de montage de la caméra à la page 4*
- 2. *Assistant de [configuration](#page-5-0) à la page [6](#page-5-0)*
- 3. *Régler le [domaine](#page-7-0) d'intérêt à la page [8](#page-7-0)*
- 4. *[Sélectionner](#page-9-0) une région à la page [10](#page-9-0)*
- 5. *Configurer le stockage [d'événements](#page-10-0) à la page [11](#page-10-0)*

## **Recommandations de montage de la caméra**

- • Lorsque vous sélectionnez l'emplacement de montage, rappelez-vous que la lumière directe du soleil peut déformer l'image, par exemple, lors du coucher et du lever du soleil.
- • La hauteur de montage d'une caméra dans un scénario de **Contrôle d'accès** doit être la moitié de la distance entre le véhicule et la caméra.
- • La hauteur de montage de la caméra dans un scénario de **Flux libre** (reconnaissance de plaque d'immatriculation en cas de trafic lent) doit être inférieure à la moitié de la distance entre le véhicule et la caméra.

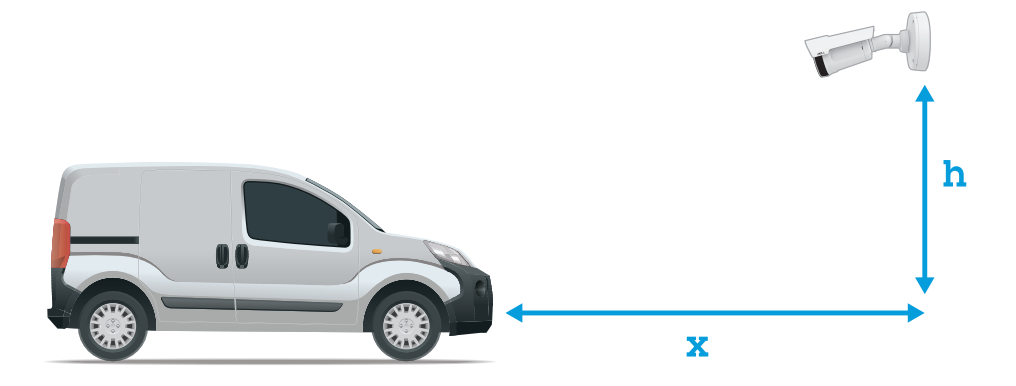

**Distance de capture du** contrôle d'accès : <sup>2</sup> - <sup>7</sup> <sup>m</sup> (6,6 - <sup>23</sup> pi). Cet exemple est basé sur l'AXIS P3265–LVE-3 License Plate Verifier kit.

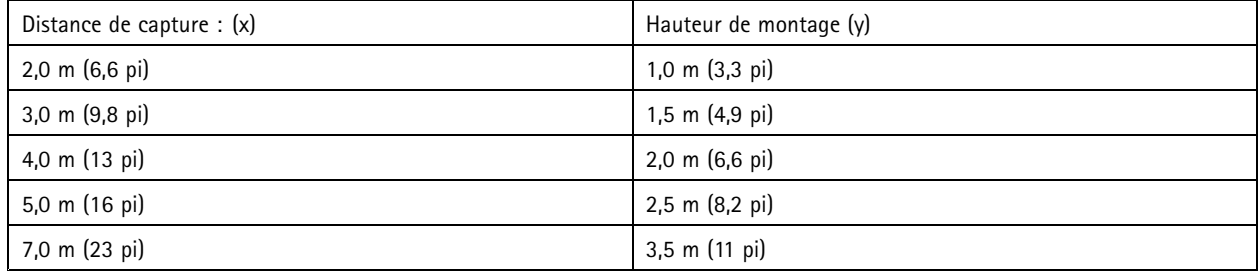

# Configuration de base

**Distance de capture en** flux libre : <sup>7</sup> - <sup>20</sup> <sup>m</sup> (23 - <sup>65</sup> pi). Cet exemple est basé sur l'AXIS P1465–LE-3 License Plate Verifier kit.

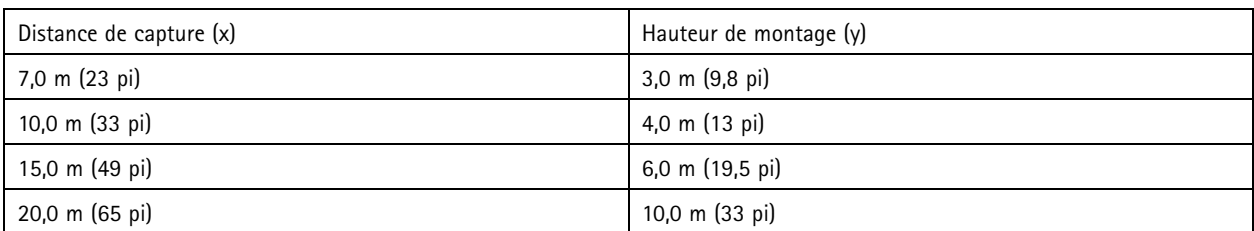

• L'angle de montage de la caméra doit être inférieur à 30° dans toute direction.

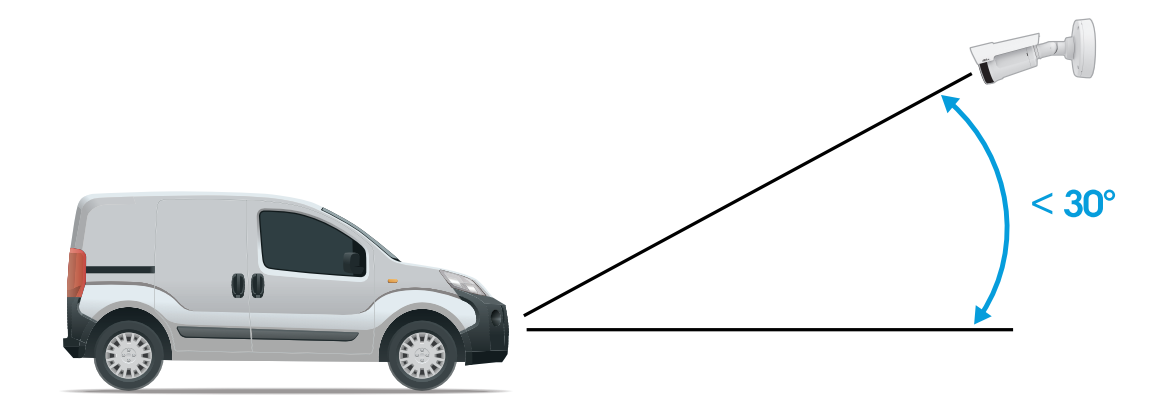

*Angle de montage sur le côté.*

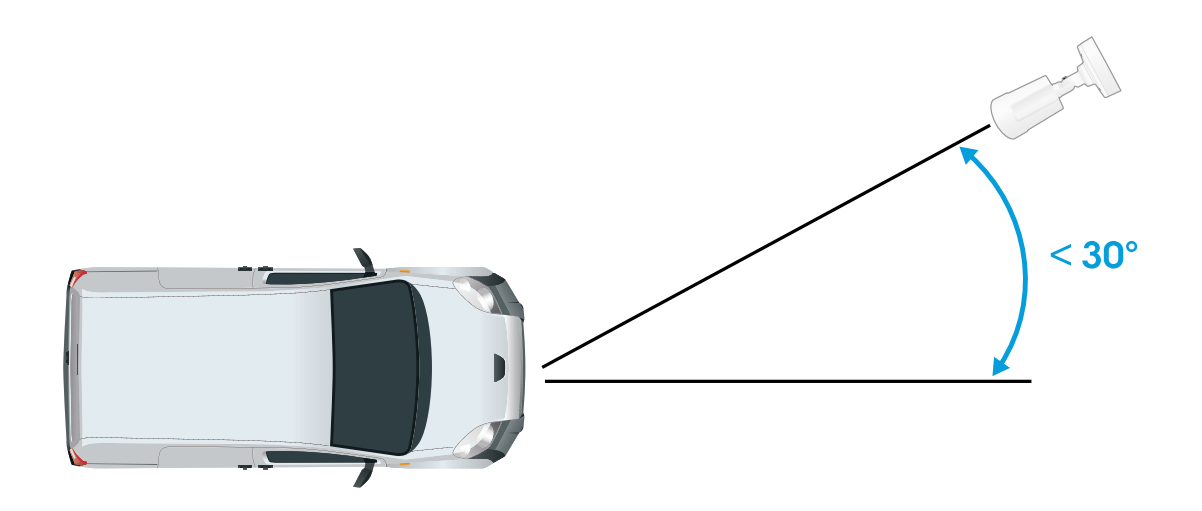

*Angle de montage montré ci-dessus.*

## <span id="page-5-0"></span>Configuration de base

• L'angle d'inclinaison horizontale de l'image de la plaque d'immatriculation doit être inférieur à 5°. Si l'image est inclinée de plus de 5°, nous vous recommandons d'ajuster la caméra, afin que la plaque d'immatriculation apparaisse horizontalement dans le flux de données en direct.

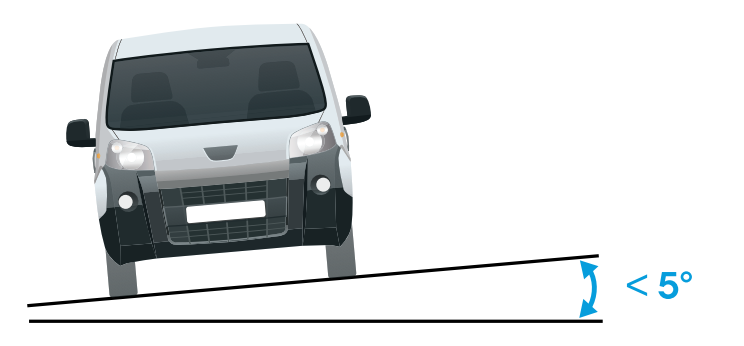

*Inclinaison horizontale.*

### **Assistant de configuration**

Lors de la première utilisation de l'application, configurez **Free flow (Flux libre)** ou **Access control (Contrôle d'accès)** en utilisant l'assistant de configuration. Si vous souhaitez apporter des modifications ultérieurement, vous pouvez la trouver dans l'onglet **Settings (Configuration)** sous **Assistant de configuration**.

#### **Flux libre**

Dans Flux libre, l'application peut détecter et lire les plaques d'immatriculation dans le trafic à basse vitesse sur les grandes voies d'accès, les centres-villes et dans des zones fermées, comme les campus, ports ou aéroports. Cela permet la recherche judiciaire basée sur la reconnaissance de plaques d'immatriculation et les événements déclenchés par reconnaissance de plaques d'immatriculation dans un VMS.

- 1. Sélectionnez **Flux libre** et cliquez sur **Suivant**.
- 2. Sélectionnez la rotation de l'image correspondant à la façon dont votre caméra est montée.
- 3. Sélectionnez le nombre de domaines d'intérêt. Notez qu'une zone peut détecter des plaques dans les deux directions.
- 4. Sélectionnez la région où se trouve la caméra.
- 5. Sélectionnez le type de capture.
	- **License plate crop (Découpage de plaque d'immatriculation)** sauvegarde uniquement la plaque d'immatriculation.
	- **Vehicle crop (Découpage de véhicule)** sauvegarde l'intégralité du véhicule capturé.
	- **Frame downsized 480x270 (Taille de l'image réduite à <sup>480</sup> <sup>x</sup> 270)** sauvegarde l'intégralité de l'image et réduit la résolution à 480 <sup>x</sup> 270.
	- **Full frame (Image complète)** sauvegarde l'intégralité de l'image en pleine résolution.
- 6. Faites glisser les points d'ancrage pour ajuster le domaine d'intérêt. Voir *Régler le [domaine](#page-7-0) d'intérêt à la page [8](#page-7-0)* .

## Configuration de base

- 7. Réglez la direction du domaine d'intérêt. Cliquez sur la flèche et faites pivoter, pour définir la direction. La direction détermine comment l'application enregistre les véhicules entrant ou sortant de la zone.
- 8. Cliquez sur **Suivant**
- 9. Dans la liste déroulante **Protocol (Protocole)**, sélectionnez l'un des protocoles suivants :
	- TCP
	- HTTP POST
- 10. Dans le champ **Server URL (URL du serveur),** tapez l'adresse et le port du serveur au format suivant : 127.0.0.1:8080
- 11. Dans le champ **Device ID (ID du périphérique),** tapez le nom du périphérique ou laissez-le tel quel.
- 12. Sous **Event types (Types d'événements)**, sélectionnez une ou plusieurs des options suivantes :
	- **New (Nouveau)** correspond à la première détection d'une plaque d'immatriculation.
	- **Update (Mettre à jour)** est une correction d'un caractère sur une plaque d'immatriculation précédemment détectée ou lorsqu'une direction est détectée alors que la plaque se déplace en étant suivie dans l'image.
	- **Lost (Perdu)** est le dernier événement suivi de la plaque d'immatriculation avant qu'elle sorte de l'image. Il contient également la direction de la plaque d'immatriculation.
- 13. Pour activer la fonction, sélectionnez **Send event data to server (Envoyer les données d'événement au serveur)**.
- 14. Pour réduire la bande passante lors de l'utilisation du protocole HTTP POST, vous pouvez sélectionner **Do not to send images through HTTP POST (Ne pas envoyer d'images via HTTP POST)**.
- 15. Cliquez sur **Suivant**.
- 16. Si vous avez déjà une liste de plaques d'immatriculation enregistrées, choisissez d'importer en tant que **liste de blocage** ou **liste d'autorisation**.
- 17. Cliquez sur **Terminer**.

#### **Contrôle d'accès**

Utilisez l'assistant de configuration pour une configuration simple et rapide. Vous pouvez choisir de **Skip (Quitter)** pour quitter le guide à tout moment.

- 1. Sélectionnez **Access Control (Contrôle d'accès)** et cliquez sur **Suivant**.
- 2. Sélectionnez le type de contrôle d'accès à utiliser :
	- **E/S interne** si vous souhaitez conserver la gestion de la liste dans la caméra. Voir *Ouvrir une [barrière](#page-26-0) à des [véhicules](#page-26-0) connus à l'aide du port d'E/S de la caméra à la page [27](#page-26-0)*.
	- **Controller (Contrôleur)** si vous souhaitez connecter un contrôleur de porte. Voir .
	- **Relay (Relais)** si vous souhaitez vous connecter à un module relais. Voir .
- 3. Dans la liste déroulante **Barrier mode (Liste des barrières),** sous **Open from lists (Ouvrir à partir des listes)**, sélectionnez **Allowlist (Liste d'autorisation)**.
- 4. Dans la liste déroulante **Vehicle direction (Direction du véhicule)**, sélectionnez **out (sortie)**.
- 5. Dans la liste déroulante **ROI**, sélectionnez le domaine d'intérêt que vous souhaitez utiliser, ou si vous souhaitez tout utiliser.
- 6. Cliquez sur **Suivant**.

#### À la page **Paramètres d'image** :

1. Sélectionnez le nombre de domaines d'intérêt.

## <span id="page-7-0"></span>Configuration de base

- 2. Sélectionnez la région où se trouve la caméra.
- 3. Sélectionnez le type de capture. Voir *Régler les [paramètres](#page-9-0) de capture d'image à la page [10](#page-9-0)*.
- 4. Faites glisser les points d'ancrage pour ajuster le domaine d'intérêt. Voir *Régler le domaine d'intérêt à la page 8*
- 5. Réglez la direction du domaine d'intérêt. La direction détermine comment l'application enregistre les véhicules entrant ou sortant de la zone.
- 6. Cliquez sur **Suivant**

#### À la page **Données des événements** :

#### Remarque

Pour plus de détails sur les paramètres, consultez : *Envoi [d'informations](#page-33-0) sur les événements à un logiciel tiers à la page [34](#page-33-0)*.

- 1. Dans la liste déroulante **Protocol (Protocole)**, sélectionnez l'un des protocoles suivants :
	- **TCP**
	- HTTP POST
- 2. Dans le champ **Server URL (URL du serveur),** tapez l'adresse et le port du serveur au format suivant : 127.0.0.1:8080.
- 3. Dans le champ **Device ID (ID du périphérique),** tapez le nom du périphérique ou laissez-le tel quel.
- 4. Sous **Event types (Types d'événements)**, sélectionnez une ou plusieurs des options suivantes :
	- -**New (Nouveau)** correspond à la première détection d'une plaque d'immatriculation.
	- **Update (Mettre à jour)** est une correction d'un caractère sur une plaque d'immatriculation précédemment détectée ou lorsqu'une direction est détectée alors que la plaque se déplace en étant suivie dans l'image.
	- **Lost (Perdu)** est le dernier événement suivi de la plaque d'immatriculation avant qu'elle sorte de l'image. Il contient également la direction de la plaque d'immatriculation.
- 5. Pour activer la fonction, sélectionnez **Send event data to server (Envoyer les données d'événement au serveur)**.
- 6. Pour réduire la bande passante lors de l'utilisation du protocole HTTP POST, vous pouvez sélectionner **Do not to send images through HTTP POST (Ne pas envoyer d'images via HTTP POST)**.
- 7. Cliquez sur **Suivant**

À la page **Importer la liste du fichier .csv** :

- 1. Si vous avez déjà une liste de plaques d'immatriculation enregistrées, choisissez d'importer en tant que **liste de blocage** ou **liste d'autorisation**.
- 2. Cliquez sur **Terminer**.

### **Accéder aux paramètres de l'application**

1. Dans l'interface web de la caméra, accédez à **Applications**, démarrez l'application et cliquez sur **Ouvrir**.

### **Régler le domaine d'intérêt**

Le domaine d'intérêt est la zone de vidéo en direct dans laquelle l'application recherche des plaques d'immatriculation. Pour des performances optimales, faites que le domaine d'intérêt soit le plus petite possible. Pour ajuster le domaine d'intérêt, effectuez les actions suivantes :

1. Accédez à **Paramètres**.

## Configuration de base

- 2. Cliquez sur **Edit area of interest (Modifier le domaine d'intérêt)**.
- 3. Pour améliorer la vérification et les images capturées, accédez à **Zoom** et réglez le curseur en fonction de vos besoins.
- 4. Pour que la caméra effectue automatiquement la mise au point sur les véhicules, cliquez sur **Autofocus (Mise au point automatique**). Pour régler la mise au point manuellement, accédez à **Focus (Mise au point)** et réglez-la avec le curseur.
- 5. Pour déplacer le domaine d'intérêt, cliquez <sup>n</sup>'importe où dans la zone, et faites glisser les plaques d'immatriculation à l'endroit où elles sont le plus visibles. Si vous placez le domaine d'intérêt en dehors de la vidéo direct, il reviendra automatiquement à sa position par défaut. Une fois que vous avez enregistré les paramètres, assurez-vous que la région d'intérêt <sup>n</sup>'ait pas bougé.
- 6. Pour ajuster le domaine d'intérêt, cliquez <sup>n</sup>'importe où dans la zone, et faites glisser les points d'ancrage mis en surbrillance en bleu.
	- Pour réinitialiser le domaine d'intérêt, faites un clic droit dans la zone et sélectionnez **Réinitialiser**.
	- Pour ajouter de nouveaux points d'ancrage, cliquez sur l'un des points d'ancrage en jaune. Le point d'ancrage deviendra bleu et indiquera qu'il <sup>a</sup> été manipulé. Les nouveaux points jaunes sont automatiquement ajoutés à côté du point d'ancrage bleu. Le nombre maximal de points d'ancrage bleu est de huit.
- 7. Cliquez <sup>n</sup>'importe où en dehors du domaine d'intérêt pour enregistrer vos modifications.
- 8. Pour obtenir des informations correctes sur la direction dans le **Event log (Journal d'événements)**, vous devez faire pivoter la flèche pour qu'elle corresponde à la direction principale.
	- 8.1 Cliquez sur l'icône en forme de flèche.
	- 8.2 Sélectionnez le point d'ancrage et faites pivoter la flèche afin qu'elle <sup>s</sup>'aligne avec la direction principale.
	- 8.3 Cliquez en dehors du domaine d'intérêt pour enregistrer vos modifications.

Notez qu'une zone peut détecter des plaques dans les deux directions. Les informations sur la direction <sup>s</sup>'affichent dans la colonne **Direction**.

• Pour ajouter un deuxième domaine d'intérêt, sélectionnez **<sup>2</sup>** dans le menu déroulant **Domaine d'intérêt**.

## <span id="page-9-0"></span>Configuration de base

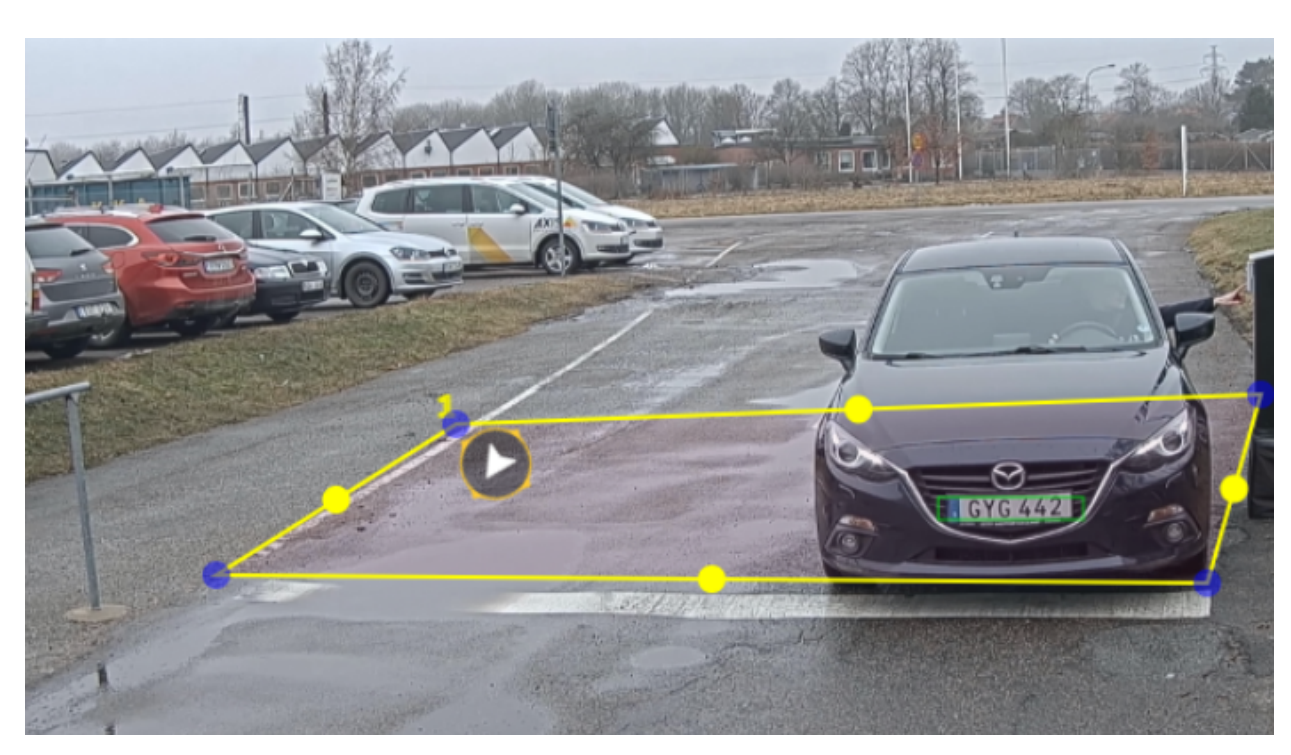

*Exemple avec un domaine d'intérêt.*

#### Remarque

- Si vous utilisez une caméra autonome, vous pouvez ajouter l'application définie selon les paramètres recommandés pour la reconnaissance de plaque d'immatriculation.
	- Cliquez sur **Paramètres LPR recommandés**. Vous verrez un tableau où les paramètres actuels et les paramètres recommandés diffèrent.
	- Cliquez sur **Mettre à jour les paramètres** pour que l'application modifie les paramètres selon les valeurs recommandées.

## **Sélectionner une région**

- 1. Accédez à **Paramètres** <sup>&</sup>gt; **Image**.
- 2. Dans la liste déroulante **Region (Région)**, sélectionnez votre région.

### **Régler les paramètres de capture d'image**

- 1. Accédez à **Paramètres** <sup>&</sup>gt; **Image**.
- 2. Pour modifier la résolution des images capturées, accédez à **Resolution (Résolution)**
- 3. Pour modifier la rotation de l'image capturée, accédez à **Image rotation (Rotation d'image)**
- 4. Pour modifier la rotation de l'image capturée, accédez à **Save full frame (Enregistrer l'image complète)** :
	- **License plate crop (Découpage de plaque d'immatriculation)** sauvegarde uniquement la plaque d'immatriculation.
	- **Vehicle crop (Découpage de véhicule)** sauvegarde l'intégralité du véhicule capturé.

# <span id="page-10-0"></span>Configuration de base

- - **Frame downsized 480x270 (Taille de l'image réduite à 480x270)** sauvegarde l'intégralité de l'image et réduit la résolution à 480x270.
- **Full frame (Image complète)** sauvegarde l'intégralité de l'image en pleine résolution.

## **Configurer le stockage d'événements**

Un événement se compose de l'image capturée, de la plaque d'immatriculation, du numéro du domaine d'intérêt, de la direction du véhicule, de l'accès, de la date et de l'heure.

Cet exemple de cas d'utilisation explique comment stocker les événements de numéros de plaque d'immatriculation sur liste d'autorisation pendant 30 jours.

Conditions requises :

- Caméra installée physiquement et connectée au réseau.
- AXIS License Plate Verifier opérationnel sur la caméra.
- Stockage interne ou carte SD installée dans la caméra.
- 1. Accédez à **Paramètres** <sup>&</sup>gt; **Événements**.
- 2. Sous **Save events (Enregistrer des événements)**, sélectionnez **Allowlisted (Liste d'autorisation)**.
- 3. Sous **Delete events after (Supprimer des événements après)**, sélectionnez **<sup>30</sup> days (30 jours)**.

#### Remarque

Pour détecter une carte SD insérée lorsque l'application est en cours d'exécution, redémarrez l'application. Si une carte SD est installée dans la caméra, l'application choisit automatiquement la carte SD comme stockage par défaut. AXIS License Plate Verifier utilise la mémoire interne des caméras pour enregistrer jusqu'à <sup>1</sup> 000 événements, en utilisant les découpages de plaque d'immatriculation comme image. Si vous utilisez des images plus volumineuses, le nombre d'événements que vous pouvez enregistrer varie.

Pour modifier les paramètres de capture d'image, accédez à **Paramètres <sup>&</sup>gt; Image**. Une carte SD peut enregistrer jusqu'à 100 000 événements à l'aide de <sup>n</sup>'importe quel type d'image.

## Installation

## Installation

## **Mode aperçu**

Ce mode est idéal pour les installateurs au moment de régler la vue de la caméra pendant l'installation. Aucune connexion <sup>n</sup>'est requise pour accéder à la vue de la caméra en mode aperçu. Il <sup>n</sup>'est disponible que dans la configuration d'usine pour une durée limitée à partir de la mise sous tension de l'appareil.

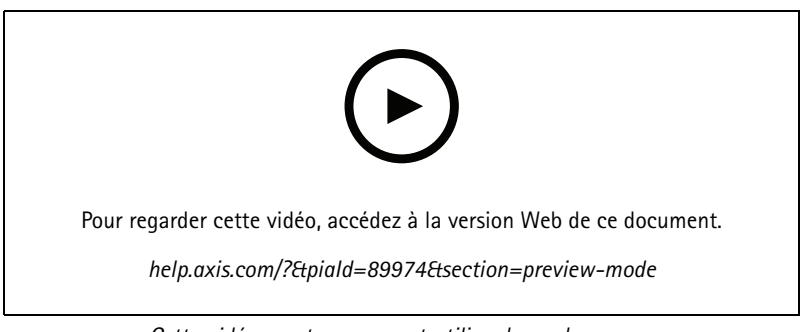

*Cette vidéo montre comment utiliser le mode aperçu.*

## Configurer votre périphérique

# Configurer votre périphérique

## **Pour les utilisateurs de AXIS Camera Station**

#### **Configurer AXIS License Plate Verifier**

Lorsqu'un périphérique est configuré avec AXIS License Plate Verifier, il est considéré comme une source de données externe dans AXIS Camera Station. Vous pouvez connecter une vue à la source de données, rechercher les plaques d'immatriculation capturées par le périphérique et afficher l'image associée.

#### Remarque

- AXIS Camera Station 5.38 ou version ultérieure est requis.
- AXIS License Plate Verifier nécessite une licence.
- 1. Téléchargez et installez l'application sur votre périphérique.
- 2. Configurez l'application. Voir *Manuel [d'utilisation](https://help.axis.com/axis-license-plate-verifier#step-by-step-guide) de AXIS License Plate Verifier*.
- 3. Pour une installation existante d'AXIS Camera Station, renouvelez le certificat du serveur utilisé pour communiquer avec le client. Voir *[Renouvellement](https://help.axis.com/axis-camera-station-5#certificate-renewal) des certificats*.
- 4. Activez la synchronisation temporelle pour utiliser le serveur AXIS Camera Station comme serveur NTP. Voir *[Paramètres](https://help.axis.com/axis-camera-station-5#server-settings) du serveur*.
- 5. Ajoutez le périphérique à AXIS Camera Station. Voir *Ajouter des [périphériques](https://help.axis.com/axis-camera-station-5#add-devices)*.
- 6. Dès que le premier événement est reçu, une source de données est automatiquement ajoutée dans **Configuration <sup>&</sup>gt; Devices <sup>&</sup>gt; External data sources** (Configuration <sup>&</sup>gt; Périphériques <sup>&</sup>gt; Sources de données externes).
- 7. Connectez la source des données à une vue. Voir *Sources de [données](https://help.axis.com/axis-camera-station-5#external-data-sources) externes*.
- 8. Recherchez les plaques d'immatriculation capturées par le périphérique. Voir *[Recherche](https://help.axis.com/axis-camera-station-5#data-search) de données*.
- 9. Cliquez sur pour exporter les résultats de recherche dans un fichier .txt.

### **Paramètres de base**

**Régler la position de montage**

- 1. Accédez à **Video <sup>&</sup>gt; Installation <sup>&</sup>gt; Mounting position (Vidéo <sup>&</sup>gt; Installation <sup>&</sup>gt; Position de montage)**.
- 2. Cliquez sur **Change (Modifier)**.
- 3. Sélectionnez une position de montage, puis cliquez sur **Save and restart (Enregistrer et redémarrer)**.

**Définir la fréquence de la ligne d'alimentation**

- 1. Allez à **Vidéo <sup>&</sup>gt; Installation <sup>&</sup>gt; Fréquence de la ligne d'alimentation**.
- 2. Cliquez sur **Change (Modifier)**.
- 3. Sélectionnez une fréquence de la ligne d'alimentation et cliquez sur **Enregistrer et redémarrer**.

### **Régler l'image**

Cette section fournit des instructions sur la configuration de votre périphérique.

# Configurer votre périphérique

#### **Réduire la durée du traitement d'image avec le mode faible latence**

Vous pouvez optimiser la durée du traitement d'image de votre flux de données vidéo en direct en activant le mode faible latence. La latence de votre flux de données vidéo en direct est réduite au minimum. Lorsque vous utilisez un mode de faible latence, la qualité d'image est inférieure à celle d'ordinaire.

- 1. Allez à **Système <sup>&</sup>gt; Configuration normale**.
- 2. Sélectionnez **ImageSource** dans la liste déroulante.
- 3. Accédez à **ImageSource/I0/Sensor <sup>&</sup>gt; Low latency mode (Mode faible latence)** et sélectionnez **On (Activé)**.
- 4. Cliquez sur **Save (Enregistrer)**.

#### **Sélectionner le mode d'exposition**

Pour améliorer la qualité d'image pour des scènes de surveillance spécifiques, utilisez des modes d'exposition. Les modes d'exposition vous permettent de contrôler l'ouverture, la vitesse d'obturation et le gain. Accédez à **Video <sup>&</sup>gt; Image <sup>&</sup>gt; Exposure (Vidéo <sup>&</sup>gt; Image <sup>&</sup>gt; Exposition)** et sélectionnez l'un des modes d'exposition suivants :

- Dans la plupart des cas, sélectionnez le mode d'exposition **Automatic (Automatique)**.
- • Pour les environnements avec des éclairages artificiels, par exemple un éclairage fluorescent, sélectionnez **Flicker-free (Sans clignotement)**.

Sélectionnez la même fréquence que la fréquence de la ligne d'alimentation.

• Pour les environnements avec des éclairages artificiels et vifs, par exemple des éclairages fluorescents en extérieur de nuit ou le soleil pendant la journée, sélectionnez **Flicker-reduced (Clignotement réduit)**.

Sélectionnez la même fréquence que la fréquence de la ligne d'alimentation.

• Pour verrouiller les paramètres d'exposition actuels, sélectionnez **Hold current (Conserver les paramètres actuels)**.

#### **Compensation de la distorsion en barillet**

La distorsion en barillet est un phénomène dans lequel des lignes droites apparaissent de plus en plus courbées près des bords de l'image. Un large champ de vision permet souvent de créer une distorsion en barillet dans une image. La correction de la distorsion en barillet compense cette distorsion.

#### Remarque

- La correction de la distorsion en barillet affecte la résolution de l'image et le champ de vision.
- 1. Accédez à **Vidéo <sup>&</sup>gt; Installation <sup>&</sup>gt; Correction de l'image**.
- 2. Activez **Correction de la distorsion en barillet**.

#### **Vérifier la résolution en pixels**

Pour vérifier qu'une partie définie de l'image contient suffisamment de pixels afin de, par exemple, reconnaître les plaques d'immatriculation, vous pouvez utiliser le compteur de pixels.

# Configurer votre périphérique

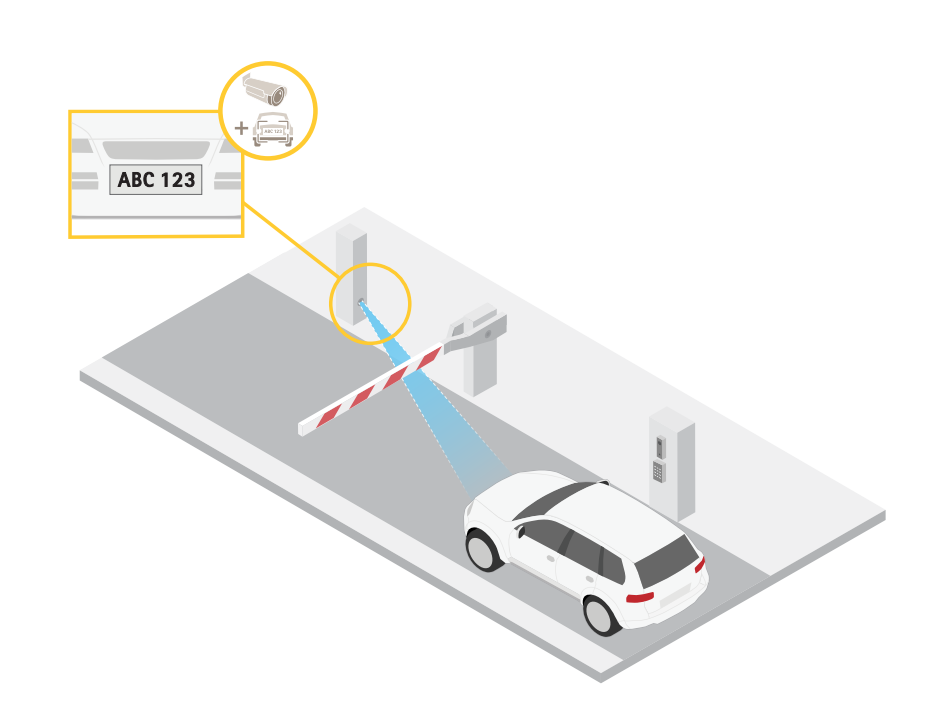

1. Accédez à **Vidéo <sup>&</sup>gt; Image**.

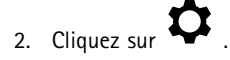

- 3. Cliquez  $\sum$  sur **Compteur** de pixels.
- 4. Dans la vidéo en direct de la caméra, réglez la taille et la position du rectangle autour du domaine d'intérêt, par exemple l'endroit où vous pensez que les plaques d'immatriculation vont apparaître.
- 5. Vous pouvez voir le nombre de pixels sur chaque côté du rectangle et décider si les valeurs sont suffisantes pour vos besoins.

## **Afficher et enregistrer la vidéo**

Cette section fournit des instructions sur la configuration de votre périphérique. Pour en savoir plus sur le fonctionnement de la diffusion et du stockage, accédez à .

#### **Réduire la bande passante et le stockage**

#### Important

La réduction de la bande passante peut entraîner une perte de détails dans l'image.

1. Accédez à **Video <sup>&</sup>gt; Stream (Vidéo <sup>&</sup>gt; Flux)**.

2. Cliquez sur  $\sum$  dans la vidéo en direct.

- 3. Sélectionnez **Video format (Format vidéo) H.264**.
- 4. Accédez à **Vidéo <sup>&</sup>gt; Flux <sup>&</sup>gt; Général** et augmentez la valeur de **Compression**.
- 5. Accédez à **Vidéo <sup>&</sup>gt; Flux <sup>&</sup>gt; Zipstream** et procédez comme suit (une ou plusieurs fois) :

## Configurer votre périphérique

#### Remarque

Les paramètres **Zipstream** sont utilisés pour H.264 et H.265.

- Sélectionnez l'**intensité** de Zipstream à utiliser.
- Activez Optimize **for storage (Optimiser le stockage**). Ce système ne peut être utilisé que si votre VMS prend en charge les images B.
- Activez l'option **Dynamic FPS (IPS dynamique)**.
- Activez l'option **Dynamic GOP (GOP dynamique)** et définissez une valeur de longueur de GOP **Upper limit (Limite supérieure)** élevée.

#### Remarque

La plupart des navigateurs Web ne prennent pas en charge le décodage H.265 et, de ce fait, le périphérique ne le prend pas en charge dans son interface Web. À la <sup>p</sup>lace, vous pouvez utiliser un système de gestion vidéo ou une application qu<sup>i</sup> prend en charge le décodage H.265.

#### **Configurer le stockage réseau**

Pour stocker des enregistrements sur le réseau, vous devez configurer votre stockage réseau.

- 1. Accédez à **System (Système) <sup>&</sup>gt; Storage (Stockage)**.
- 2. Cliquez sur **Add network storage (Ajouter un stockage réseau)** sous **Network storage (Stockage réseau)**.
- 3. Saisissez l'adresse IP du serveur hôte.
- 4. Saisissez le nom de l'emplacement partagé sur le serveur hôte sous **Network Share (Partage réseau)**.
- 5. Saisissez le nom d'utilisateur et le mot de passe.
- 6. Sélectionnez la version SMB ou conservez **Auto**.
- 7. Sélectionnez Add share even if connection test fails (Ajouter un partage même si le test de connexion échoue) si vous rencontrez des problèmes de connexion temporaires, ou si le partage <sup>n</sup>'est pas encore configuré.
- 8. Cliquez sur **Add (Ajouter)**.

#### **Enregistrer et regarder la vidéo**

**Record video directly from the camera (Enregistrer une vidéo directement depuis la caméra)**

- 1. Accédez à **Video <sup>&</sup>gt; Image (Vidéo <sup>&</sup>gt; Image)**.
- 2. Pour commencer un enregistrement, cliquez sur .

Si vous n'avez configuré aucun stockage, cliquez sur  $\overline{\bullet}$  et sur  $\overline{\bullet}$ . Pour obtenir des instructions sur la configuration du stockage réseau, voir *Configurer le stockage réseau à la page 16*

3. Pour arrêter l'enregistrement, cliquez de nouveau sur .

#### **Regarder la vidéo**

- 1. Accédez à **Recordings (Enregistrements)**.
- 2. Cliquez sur en regard de votre enregistrement dans la liste.

# Configurer votre périphérique

#### **Vérifiez que personne <sup>n</sup>'a saboté la vidéo.**

Avec la vidéo signée, vous pouvez vous assurer que personne <sup>n</sup>'a saboté la vidéo enregistrée par la caméra.

- 1. Accédez à **Video <sup>&</sup>gt; Stream <sup>&</sup>gt; General (Vidéo <sup>&</sup>gt; Flux <sup>&</sup>gt; Général)** et activez **Signed video (Vidéo signée)**.
- 2. Utilisez AXIS Camera Station (5.46 ou ultérieur) ou un autre logiciel de gestion vidéo compatible pour enregistrer la vidéo. Pour obtenir des instructions, reportez-vous au *manuel [d'utilisation](https://help.axis.com/axis-camera-station-5) de la caméra d'AXIS Camera Station*.
- 3. Exportez la vidéo enregistrée.
- 4. Utilisez AXIS File Player pour lire la vidéo. *[Téléchargez](https://www.axis.com/ftp/pub_soft/cam_srv/file_player/latest/AxisFilePlayer.exe) AXIS File Player.*

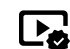

indique que personne n'a saboté la vidéo.

#### Remarque

Pour plus d'informations sur la vidéo, faites un clic droit sur la vidéo et sélectionnez **Show digital signature (Afficher la signature numérique)**.

### **Définir des règles pour les événements**

Vous pouvez créer des règles pour que votre périphérique exécute une action lorsque certains événements se produisent. Une règle se compose de conditions et d'actions. Les conditions peuvent être utilisées pour déclencher les actions. Par exemple, le périphérique peut démarrer un enregistrement ou envoyer un e-mail lorsqu'il détecte un mouvement ou afficher un texte d'incrustation lorsque le périphérique enregistre.

Pour plus d'informations, consultez notre guide *Premiers pas avec les règles pour les [événements](https://help.axis.com/get-started-with-rules-for-events)*.

#### **Enregistrer une vidéo lorsque la caméra détecte une plaque d'immatriculation**

Cet exemple explique comment configurer la caméra pour démarrer l'enregistrement sur la carte SD lorsque la caméra détecte un objet. L'enregistrement inclut cinq secondes avant la détection et une minute après la fin de la détection.

Avant de commencer :

• Assurez-vous d'avoir une carte SD installée.

Assurez-vous que AXIS Licence Plate Verifier fonctionne :

- 1. Allez à **Applications <sup>&</sup>gt; AXIS License Plate Verifier**.
- 2. Démarrez l'application si elle <sup>n</sup>'est pas déjà en cours d'exécution.
- 3. Assurez-vous d'avoir configuré l'application en fonction de vos besoins.

Créer une règle :

- 1. Accédez <sup>à</sup> **System <sup>&</sup>gt; Events (Système <sup>&</sup>gt; Événements)** et ajoutez une règle.
- 2. Saisissez le nom de la règle.
- 3. Dans la liste des conditions, sous **Applications**, sélectionnez **ALPV.PlateInView**.
- 4. Dans la liste des actions, sous **Enregistrements**, sélectionnez **Enregistrer la vidéo tant que la règle est active**.
- 5. Dans la liste des options de stockage, sélectionnez **SD\_DISK**.
- 6. Sélectionnez une caméra et un profil de flux.
- 7. Réglez la durée pré-tampon sur 5 secondes.
- 8. Réglez la durée post-tampon sur <sup>1</sup> minute.

# Configurer votre périphérique

9. Cliquez sur **Enregistrer**.

#### **Envoyer automatiquement un e-mail si une personne pulvérise de la peinture sur l'objectif**

Activer la détection de sabotage :

- 1. Accédez à **Système <sup>&</sup>gt; Détecteurs <sup>&</sup>gt; Sabotage**.
- 2. Définissez une valeur pour **Délai de déclenchement**. La valeur indique le temps qui doit <sup>s</sup>'écouler avant qu'un e-mail soit envoyé.
- 3. Activez **Trigger on dark images (Déclencheur sur images sombres)** pour détecter si l'objectif est aspergé, recouvert ou si sa mise au point est fortement déréglée.

Ajouter un destinataire d'e-mails :

- 4. Accédez <sup>à</sup> **System (Système) <sup>&</sup>gt; Events (Événements) <sup>&</sup>gt; Recipients (Destinataires)** et ajoutez un destinataire.
- 5. Entrez le nom du destinataire de l'e-mail.
- 6. Sélectionnez **Email (E-mail)**.
- 7. Entrez l'adresse e-mail à laquelle envoyer l'e-mail.
- 8. La caméra ne dispose pas de son propre serveur de messagerie, elle doit donc se connecter à un autre serveur de messagerie pour envoyer des messages. Remplissez le reste des informations en fonction de votre fournisseur d'e-mail.
- 9. Pour envoyer un e-mail de test, cliquez sur **Test**.
- 10. Cliquez sur **Enregistrer**.

Créez une règle :

- 11. Accédez <sup>à</sup> **System (Système) <sup>&</sup>gt; Events (Événements) <sup>&</sup>gt; Rules (Règles)** et ajoutez une règle.
- 12. Saisissez le nom de la règle.
- 13. Dans la liste des conditions, sous **Video (Vidéo)**, sélectionnez **Tampering (Sabotage)**.
- 14. Dans la liste des actions, sous **Notifications**, sélectionnez **Send notification to email (Envoyer une notification à un e-mail)**, puis sélectionnez le destinataire dans la liste.
- 15. Saisissez un objet et un message pour l'e-mail.
- 16. Cliquez sur **Enregistrer**.

### **Audio**

#### **Ajouter de l'audio à votre enregistrement**

Activez l'audio :

- 1. Accédez à **Vidéo <sup>&</sup>gt; Flux <sup>&</sup>gt; Audio** et incluez l'audio.
- 2. Si le périphérique possède plus d'une source d'entrée, sélectionnez la bonne source dans **Source**.
- 3. Accédez à **Audio <sup>&</sup>gt; Device settings (Paramètres du périphérique)** et activez la bonne source d'entrée.
- 4. Si vous modifiez la source d'entrée, cliquez sur **Apply changes (Appliquer les modifications)**.

Modifiez le profil de flux utilisé pour l'enregistrement :

5. Accédez à **System <sup>&</sup>gt; Stream profiles (Système <sup>&</sup>gt; Profils de flux)** et sélectionnez le profil de flux.

# Configurer votre périphérique

- 6. Sélectionnez **Include audio (Inclure l'audio)** et activez-le.
- 7. Cliquez sur **Enregistrer**.

#### **Ajout d'une fonction audio à votre produit en utilisant la conversion des ports**

Grâce à la technologie de conversion des ports, vous pouvez ajouter des fonctionnalités audio à votre produit. Elle permet la communication numérique de l'audio et des E/S sur le câble réseau entre la caméra et l'interface.

Pour ajouter une fonction audio à votre périphérique vidéo sur IP Axis, connectez le périphérique audio Axis compatible avec la conversion des ports et l'interface E/S entre votre périphérique et le commutateur PoE qui fournit l'alimentation.

- 1. Raccordez le périphérique vidéo sur IP Axis (1) et le périphérique de conversion des ports Axis (2) avec un câble PoE.
- 2. Connectez le périphérique de conversion des ports Axis (2) et le commutateur PoE (3) avec un câble PoE.

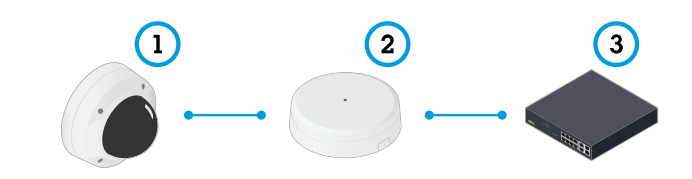

- *1 Périphérique vidéo sur IP Axis*
- *2 Périphérique de conversion des ports Axis*
- *3 Commutateur*

Une fois les périphériques raccordés, un onglet Audio devient visible dans les paramètres de votre périphérique vidéo sur IP Axis. Accédez à l'onglet Audio et activez **Autoriser l'audio**.

Pour plus d'informations, consultez le manuel d'utilisation du périphérique de conversion des ports Axis.

## <span id="page-19-0"></span>Gérer les listes

## Gérer les listes

## **Ajouter une plaque d'immatriculation détectée à la liste**

Une plaque d'immatriculation peut être ajoutée directement à une liste, après avoir été détectée par l'application.

- 1. Cliquez sur l'onglet **Journal d'événements**.
- 2. Accédez à **Dernier événement**.
- 3. Cliquez sur **Ajouter à la liste** à côté de la plaque d'immatriculation que vous souhaitez ajouter.
- 4. Sélectionnez la liste que vous souhaitez ajouter la plaque d'immatriculation dans le menu déroulant de la liste.
- 5. Cliquez sur **Append (Annexe)**.

### **Ajouter des descriptions aux plaques d'immatriculation**

Pour ajouter une description à une plaque d'immatriculation dans la liste :

- Accédez à **Gestion des listes**.
- Sélectionnez la plaque d'immatriculation que vous souhaitez modifier et cliquez sur l'icône du stylet.
- Tapez les informations appropriées dans le champ **Description** en haut de la liste
- Cliquez sur l'icône du disque pour enregistrer.

### **Personnaliser les noms de la liste**

Vous pouvez changer le nom de l'une des listes, pour vous adapter à votre cas d'utilisation spécifique.

- 1. Accédez à **Gestion des listes**.
- 2. Allez au menu de la liste que vous souhaitez changer.
- 3. Sélectionnez **Rename (Renommer)**.
- 4. Tapez le nom de la liste.

Le nouveau nom de liste sera mis à jour dans toutes les configurations existantes.

### **Importer les numéros de plaque d'immatriculation sur liste d'autorisation**

Vous pouvez importer les numéros de plaque d'immatriculation sur liste d'autorisation depuis un fichier .csv sur l'ordinateur. En plus du numéro de plaque d'immatriculation, vous pouvez également ajouter des commentaires pour chaque numéro de plaque d'immatriculation dans le fichier .csv.

La structure du fichier .csv doit se présenter comme suit : plaque d'immatriculation, date, description

#### **Exemple**

Seulement la plaque d'immatriculation : AXIS123

Plaque d'immatriculation + description : AXIS123, , John Smith

Plaque d'immatriculation + date + description : AXIS123,2022-06-08, John Smith

- 1. Accédez à **Gestion des listes**.
- 2. Accédez au menu contextuel en regard de **Liste d'autorisation** et sélectionnez **Importer à partir du fichier**.

## Gérer les listes

- 3. Recherchez et sélectionnez un fichier .csv sur l'ordinateur.
- 4. Cliquez sur **OK**.
- 5. Vérifiez que les numéros de plaque d'immatriculation importés <sup>s</sup>'affichent dans **Allowlist (Liste d'autorisation)**.

#### **Partager les listes de plaques d'immatriculation avec d'autres caméras**

Vous pouvez partager les listes de plaques d'immatriculation avec d'autres caméras sur le réseau. La synchronisation remplace toutes les listes de plaques d'immatriculation en cours dans les autres caméras.

- 1. Accédez à **Gestion des listes**.
- 2. Sous **Camera synchronization (Synchronisation de la caméra)**, tapez l'adresse IP, le nom d'utilisateur et mot de passe.
- 3. Cliquez sur **<sup>+</sup>**.
- 4. Cliquez sur **Camera synchronization (Synchronisation de la caméra)**.
- 5. Vérifiez que la date et l'heure de **Last sync (Dernière synchro)** sont mises à jour en conséquence.

#### **Listes des programmations**

Les listes peuvent être programmées pour être actives uniquement à certains moments de la semaine. Pour programmer une liste :

- Accédez à **Gestion des listes**.
- Allez au menu de la liste que vous souhaitez programmer.
- Sélectionnez **Schedule (Programmation)** dans le menu contextuel.
- •Sélectionnez l'heure de début et de fin et le jour où la liste doit être active.
- Cliquez sur le bouton à côté de **Enabled (Activé)**.
- Cliquez sur **Enregistrer**.

## Paramètres supplémentaires

## Paramètres supplémentaires

## **Configurer l'incrustation de texte**

Une incrustation de texte permet d'afficher les informations d'événement suivantes dans la vue en direct : jour de la semaine, mois, heure, année, numéro de plaque d'immatriculation.

- 1. Accédez à **Paramètres** <sup>&</sup>gt; **Image**.
- 2. Activez **Texte overlay (Incrustation de texte)**.
- 3. Réglez **Overlay duration (Durée de l'incrustation)** sur une valeur comprise entre <sup>1</sup> et <sup>9</sup> secondes.
- 4. Sélectionnez la date, l'heure et la plaque d'immatriculation (**Datetime <sup>+</sup> LP**), ou simplement la plaque d'immatriculation (**LP**).
- 5. Vérifiez que l'incrustation <sup>s</sup>'affiche dans la vidéo en direct.

## **Détecter les plaques d'immatriculation dans des conditions de faible éclairage**

L'algorithme attribue à chaque détection un score appelé « niveau de sensibilité » (paramètre de confiance). Les détections dont le score est inférieur au niveau sélectionné ne <sup>s</sup>'affichent pas dans la liste d'événements.

Pour les scènes présentant un faible luminosité, vous pouvez réduire le niveau de sensibilité.

- 1. Accédez à **Paramètres** <sup>&</sup>gt; **Detection parameters (Paramètres de détection)**.
- 2. Réglez le curseur sous **Sensitivity level (Niveau de sensibilité)**. Pour éviter les fausses détections, il est recommandé de réduire la valeur de seuil par incréments de 0,05 unité.
- 3. Vérifiez que l'algorithme détecte les plaques d'immatriculation conformément aux attentes.

## **Autoriser moins de caractères sur les plaques d'immatriculation**

L'application <sup>a</sup> un nombre de caractères minimal par défaut pour pouvoir détecter une plaque d'immatriculation. Le nombre minimal de caractères par défaut est 5. Vous pouvez configurer l'application pour qu'elle détecte des plaques d'immatriculation avec moins de caractères.

- 1. Accédez à **Paramètres** <sup>&</sup>gt; **Detection parameters (Paramètres de détection)**.
- 2. Dans le champ **Minimum number of characters (Nombre minimal de caractères)**, tapez le nombre minimal de caractères que vous souhaitez autoriser.
- 3. Vérifiez que l'application détecte les plaques d'immatriculation conformément aux attentes.

### **Autoriser uniquement les correspondances exactes de plaques d'immatriculation**

L'algorithme de reconnaissance autorise automatiquement un écart d'un caractère lors de la comparaison de la plaque d'immatriculation détectée avec la liste d'autorisation ou la liste de blocage. Cependant, certains scénarios nécessitent une correspondance exacte de tous les caractères de la plaque d'immatriculation.

- 1. Accédez à **Gestion des listes**.
- 2. Cliquez sur **Correspondance exacte**.
- 3. Vérifiez que l'application reconnaît les plaques d'immatriculation conformément aux attentes.

## Paramètres supplémentaires

### **Autoriser un écart de plusieurs caractères lors de la reconnaissance des plaques d'immatriculation**

L'algorithme de reconnaissance autorise automatiquement un écart d'un caractère lors de la comparaison de la plaque d'immatriculation détectée avec la liste d'autorisation ou la liste de blocage. Cependant, vous pouvez autoriser un écart de plusieurs caractères.

- 1. Accédez à **Paramètres** <sup>&</sup>gt; **Detection parameters (Paramètres de détection)**.
- 2. Sous **Allowed character deviation (Écart de caractère autorisé),** sélectionnez le nombre de caractères autorisés <sup>à</sup> être différents.
- 3. Vérifiez que l'application reconnaît les plaques d'immatriculation conformément aux attentes.

### **Donner un accès limité aux opérateurs**

Les opérateurs peuvent avoir un accès limité à l'application à l'aide d'une URL. De cette façon, ils <sup>n</sup>'ont accès qu'au **Journal d'événements** et à la **Gestion des listes**. L'URL se trouve dans **Paramètres <sup>&</sup>gt; User rights (Droits d'utilisateur)**.

### **Configurer une connexion sécurisée**

Pour protéger la communication et les données entre les périphériques, par exemple, entre la caméra et le contrôleur de porte, configurez une connexion sécurisée avec HTTPS, en utilisant des certificats.

- 1. Accédez à **Paramètres** <sup>&</sup>gt; **Security (Sécurité)**.
- 2. Sous HTTPS, **activez HTTPS**.
- 3. Sélectionnez **Self-signed (Auto-signé)** ou **CA-signed (Signé CA)**.

#### Remarque

Apprenez-en plus sur HTTPS et comment utiliser ce protocole sur .

### **Enregistrer et restaurer les paramètres des applications**

Vous pouvez sauvegarder et restaurer les paramètres de l'application liés à la capture d'image, à la sécurité, à la détection et à l'intégration. En cas de problème, vous pouvez maintenant restaurer les paramètres que vous avez sauvegardés.

Pour sauvegarder les paramètres de l'application :

- Accédez à **Paramètres <sup>&</sup>gt; Maintenance**.
- Cliquez sur **Backup configuration (Configuration de la sauvegarde)**.

Un fichier JSON sera télécharger dans votre dossier de téléchargements.

Pour restaurer les paramètres de l'application :

- Accédez à **Paramètres <sup>&</sup>gt; Maintenance**.
- Cliquez sur **Restore configuration (Restaurer la configuration)**.

Sélectionnez le fichier JSON contenant la sauvegarde.

Le paramètre est restauré automatiquement.

## Paramètres supplémentaires

## **Effacer tous les événements**

Une fois l'application configurée, il peut être bon de effacer les enregistrements des images ou des plaques capturées à partir du processus de configuration.

Pour effacer toutes les images et plaques de la base de données :

Accédez à **Paramètres <sup>&</sup>gt; Maintenance**.

- Cliquez sur **Clear all recognition results (Effacer tous les résultats de reconnaissance)**.
- Cliquez sur **Yes (Oui)**.

### **Utilisation de ports virtuels comme actions de déclenchement**

Les ports virtuels peuvent être utilisés avec le contrôle d'accès pour déclencher tout type d'action. Cet exemple explique comment configurer AXIS License Plate Verifier avec le port d'E/S de la caméra pour afficher une incrustation de texte à l'aide d'un port virtuel.

- Caméra installée physiquement et connectée au réseau.
- AXIS License Plate Verifier opérationnel sur la caméra.
- Les câbles entre la barrière et le port d'E/S de la caméra sont connectés.
- Configuration de base effectuée. Voir .
- 1. Allez sur la page Web de l'application et sélectionnez l'onglet **Paramètres**.
- 2. Accédez à **Contrôle d'accès**.
- 3. Sous **Contrôle d'accès**, sélectionnez la liste déroulante **Type**, puis sélectionnez **E/S internes**.
- 4. Sélectionnez le **<sup>n</sup><sup>º</sup> de sortie E/S**.
- 5. Sélectionnez un port dans la liste déroulante **Port virtuel**.
- 6. Dans la liste déroulante **Mode barrière**, sélectionnez **Ouvert à tous**.
- 7. Dans la liste déroulante **Direction du véhicule**, sélectionnez **tout**.
- 8. Dans la liste déroulante **ROI**, sélectionnez le domaine d'intérêt que vous souhaitez utiliser, ou si vous souhaitez tout utiliser.
- 9. Sur la page web de la caméra, accédez <sup>à</sup> **Système <sup>&</sup>gt; Événements**.
- 10. Cliquez sur **Ajouter une règle**.
- 11. Sous **Condition**, sélectionnez **L'entrée virtuelle est active** et le numéro de port que vous avez choisi.
- 12. Sous **Action**, sélectionnez **Utiliser une incrustation de texte**.
- 13. Sélectionnez **Canaux vidéo**.
- 14. Entrez le texte que vous souhaitez afficher.
- 15. Ajoutez la durée du texte.
- 16. Cliquez sur **Enregistrer**.
- 17. Accédez à **Vidéo <sup>&</sup>gt; Incrustations**.
- 18. Accédez à **Incrustations**.
- 19. Sélectionnez **Texte** dans le menu déroulant et cliquez sur **<sup>+</sup>**.

# Paramètres supplémentaires

- 20. Entrez #D ou sélectionnez le modificateur dans la liste déroulante **Modificateurs**.
- 21. Vérifiez que l'incrustation de texte <sup>s</sup>'affiche lorsqu'un véhicule entre dans la région d'intérêt dans la vidéo en direct.

## Scénario d'entrée et de sortie de véhicules

## Scénario d'entrée et de sortie de véhicules

Dans ce scénario, l'application lit la plaque d'immatriculation du véhicule capturée par la caméra et la compare avec une liste de numéros de plaque d'immatriculation autorisés ou non autorisés dans la caméra.

Ce scénario nécessite que l'application soit intégrée à une caméra avec support E/S ou à un module relais E/S réseau pour ouvrir et fermer la barrière.

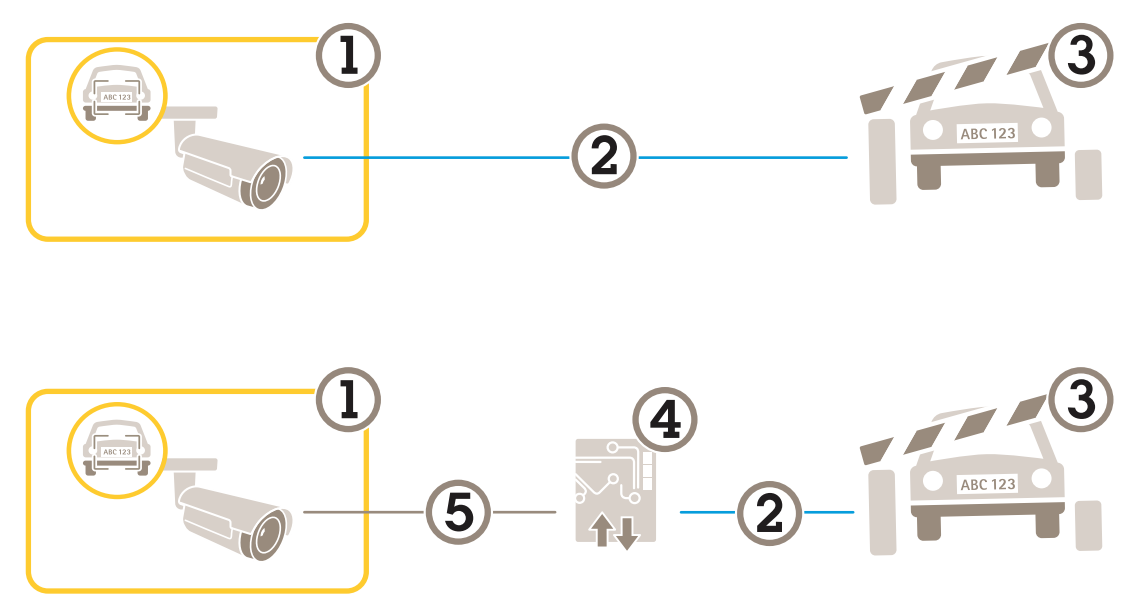

*Deux paramètres sont possibles pour le scénario d'entrée et de sortie de véhicules.*

- *1 Caméra Axis avec AXIS License Plate Verifier*
- *2 Communication E/S*
- *3 Barrière*
- *4 Module relais E/S Axis*
- *5 Communication IP*

### **Ouvrir une barrière à des véhicules connus à l'aide d'un module relais**

Cet exemple de cas d'utilisation explique comment configurer AXIS License Plate Verifier avec un module relais pour ouvrir une barrière à un véhicule connu circulant dans une région d'intérêt (ROI) spécifique, par exemple dans un parking.

- Caméra installée physiquement et connectée au réseau.
- AXIS License Plate Verifier opérationnel sur la caméra.
- Les câbles entre la barrière et le module relais sont connectés.
- Configuration de base effectuée. Voir *[Configuration](#page-3-0) de base à la page [4](#page-3-0)* .
- 1. Accédez à la page web de la caméra, puis allez dans **Paramètres** et ouvrez AXIS License Plate Verifier.
- 2. Allez sur la page Web du module relais et assurez-vous que le port du module est bien connecté au port E/S de la caméra.
- 3. Copiez l'adresse IP du module relais.
- 4. Revenez à AXIS License Plate Verifier.

## <span id="page-26-0"></span>Scénario d'entrée et de sortie de véhicules

- 5. Accédez à **Paramètres <sup>&</sup>gt; Contrôle d'accès**.
- 6. Accédez à **Type,** et sélectionnez **Relay (Relais)** dans la liste déroulante.
- 7. Dans la liste déroulante **Sortie E/S**, sélectionnez le port d'E/S connecté à la barrière.
- 8. Dans la liste déroulante **Barrier mode (Liste des barrières),** sélectionnez **Open from lists (Ouvrir à partir des listes)**, puis cochez la case **Allowlist (Liste d'autorisation)**.
- 9. Dans la liste déroulante **Vehicle direction (Direction du véhicule)**, sélectionnez **in (entrée)**.
- 10. Dans la liste déroulante **ROI**, sélectionnez le domaine d'intérêt qui couvre la voie de circulation.
- 11. Saisissez les informations suivantes :
	- l'adresse IP du module relais au format 192.168.0.0
	- le nom d'utilisateur du module relais
	- le mot de passe du module relais
- 12. Pour vérifier que la connexion est établie, cliquez sur **Connecter**.
- 13. Pour activer la connexion, cliquez sur **Turn on integration (Activer l'intégration)**.
- 14. Accédez à l'onglet **Gestion des listes**.
- 15. Saisissez le numéro de plaque d'immatriculation dans le champ **Allowlist (Liste d'autorisation)**.

#### Remarque

Les ports d'entrée <sup>1</sup> à 8 sur le module relais correspondent aux ports <sup>1</sup> à 8 de la liste déroulante. Cependant, les ports <sup>1</sup> à 8 sur le module relais correspondent aux ports 9 et 16 de la liste déroulante. Ceci est valable même si le module relais dispose de 8 ports uniquement.

16. Vérifiez que l'application identifie le numéro de plaque d'immatriculation dans la liste d'autorisation comme un véhicule connu et que la barrière <sup>s</sup>'ouvre.

### **Ouvrir une barrière à des véhicules connus à l'aide du port d'E/S de la caméra**

Cet exemple explique comment configurer AXIS License Plate Verifier avec le port d'E/S de la caméra, pour ouvrir une barrière à véhicule connu entrant, par exemple, dans un parking.

- Caméra installée physiquement et connectée au réseau.
- AXIS License Plate Verifier opérationnel sur la caméra.
- Les câbles entre la barrière et le port d'E/S de la caméra sont connectés.
- Configuration de base effectuée. Voir .

## Scénario d'entrée et de sortie de véhicules

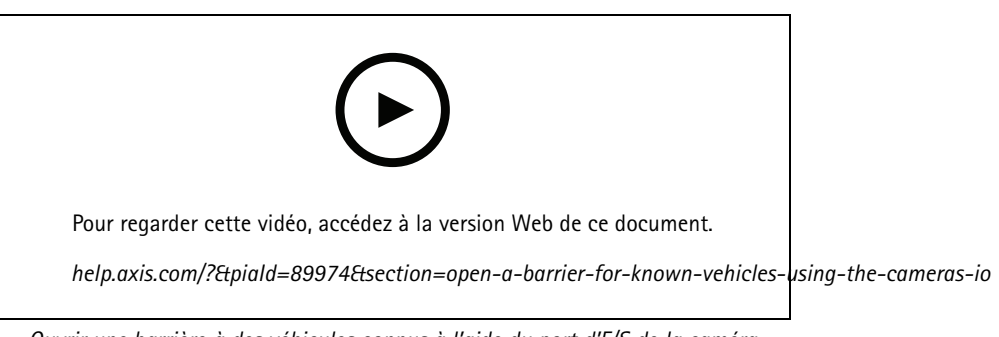

*Ouvrir une barrière à des véhicules connus à l'aide du port d'E/S de la caméra*

- 1. Allez à la page web de l'application, sélectionnez l'onglet **Journal d'événements)** et ajoutez les plaques d'immatriculation détectées à une liste. Voir *Ajouter une plaque [d'immatriculation](#page-19-0) détectée à la liste à la page [20](#page-19-0)*
- 2. Pour modifier les listes directement, allez à l'onglet **Gestion des listes**.
- 3. Saisissez les numéros des plaques d'immatriculation autorisées dans le champ **Liste d'autorisation**.
- 4. Accédez à l'onglet **Paramètres**.
- 5. Sous **Contrôle d'accès**, sélectionnez la liste déroulante **Type**, puis sélectionnez **E/S internes**.
- 6. Sélectionnez le **<sup>n</sup><sup>º</sup> de sortie E/S**.
- 7. Dans la liste déroulante **Mode barrière**, sélectionnez **Ouvrir à partir des listes**, puis cochez la case **Liste d'autorisation**.
- 8. Dans la liste déroulante **Direction du véhicule**, sélectionnez **entrée**.
- 9. Dans la liste déroulante **ROI**, sélectionnez le domaine d'intérêt que vous souhaitez utiliser, ou si vous souhaitez tout utiliser.
- 10. Vérifiez que l'application identifie le numéro de plaque d'immatriculation dans la liste d'autorisation comme un véhicule connu, et que la barrière <sup>s</sup>'ouvre.

#### Remarque

Vous pouvez changer le nom de l'une des listes, pour vous adapter à votre cas d'utilisation spécifique.

#### **Recevoir une notification concernant un véhicule non autorisé**

Cet exemple explique comment configurer l'application, pour que la caméra envoie une notification lorsqu'un événement se produit.

- Configuration de base effectuée. Voir *[Configuration](#page-3-0) de base à la page [4](#page-3-0)* .
- 1. Accédez à **Gestion des listes**.
- 2. Saisissez le numéro de plaque d'immatriculation dans le champ **Liste de blocage**.
- 3. Accédez à la page web de la caméra.
- 4. Accédez <sup>à</sup> **Paramètres** <sup>&</sup>gt; **Événements** et définissez une règle d'action avec l'application comme condition et une notification comme action.
- 5. Vérifiez que l'application identifie le numéro de plaque d'immatriculation ajouté comme véhicule non autorisé et que la règle d'action <sup>s</sup>'exécute comme prévu.

## Scénario de contrôle d'accès des véhicules

# Scénario de contrôle d'accès des véhicules

Dans ce scénario de contrôle d'accès des véhicules, l'application peut être connectée à un contrôleur de porte réseau Axis et configurer les règles d'accès, créer un calendrier des heures d'accès et gérer facilement l'accès des véhicules non seulement pour les salariés, mais également, par exemple, pour les visiteurs et les fournisseurs.

Utilisez un système impliquant un contrôleur de porte et un lecteur de carte d'accès pour la sauvegarde. Pour configurer le contrôleur de porte et le lecteur de carte, consultez la documentation utilisateur sur *[axis.com](https://www.axis.com)*

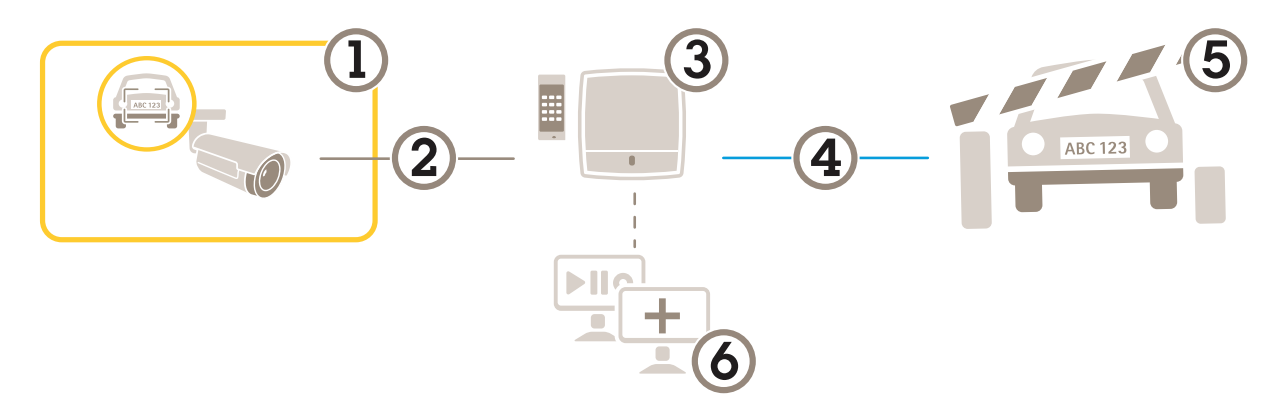

- *1 Caméra Axis avec AXIS License Plate Verifier*
- *2 Communication IP*
- *3 Commande de porte réseau Axis avec lecteur de carte*
- *4 Communication E/S*
- *5 Barrière*
- *6 Logiciel tiers optionnel*

## **Connecter la caméra à un contrôleur de porte**

Dans cet exemple, nous avons connecté la caméra à une commande de porte réseau, ce qui signifie que la caméra fonctionne comme un capteur. La caméra transmet les informations au contrôleur qui analyse les informations et déclenche les événements.

#### Remarque

Lorsque vous passez de AXIS License Plate Verifier à AXIS Entry Manager, assurez-vous d'actualiser les pages Web pour accéder à tous les paramètres.

Exigences :

- Caméra et contrôleur de porte installés physiquement et connectés au réseau.
- AXIS License Plate Verifier opérationnel sur la caméra.
- Configuration de base effectuée. Voir *[Configuration](#page-3-0) de base à la page [4](#page-3-0)* .

## Scénario de contrôle d'accès des véhicules

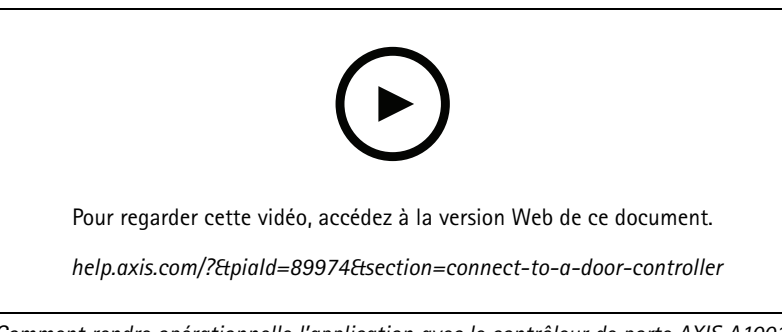

*Comment rendre opérationnelle l'application avec le contrôleur de porte AXIS A1001.*

#### **Configuration du matériel sur AXIS Entry Manager**

- 1. Allez sur AXIS Entry Manager et lancez une nouvelle configuration du matériel dans **Setup (Configuration)**.
- 2. Dans le menu configuration du matériel, renommez la commande de porte réseau par « Gate controller ».
- 3. Cliquez sur **Next (Suivant)**.
- 4. Dans le menu **Configure locks connected to this controller (Configurer les verrous connectés à ce contrôleur)**, désactivez l'option **Door monitor (Moniteur de porte)**.
- 5. Cliquez sur **Next (Suivant)**.
- 6. Dans le menu **Configure readers connected to this controller (Configurer les lecteurs connectés à ce contrôleur)**, désactivez l'option **Exit reader (Lecteur de sortie)**.
- 7. Cliquez sur **Finish (Terminer)**.

**Configuration sur AXIS License Plate Verifier**

- 1. Allez sur la page Web AXIS License Plate Verifier.
- 2. Accédez à **Paramètres <sup>&</sup>gt; Contrôle d'accès**.
- 3. Accédez à **Type** et sélectionnez **Contrôleur** dans la liste déroulante.
- 4. Saisissez les informations suivantes :
	- l'adresse IP du contrôleur au format 192.168.0.0
	- le nom d'utilisateur pour le contrôleur
	- le mot de passe pour le contrôleur
- 5. Cliquez sur **Connecter**.
- 6. Si la connexion est établie, « Gatecontroller » <sup>s</sup>'affiche dans la liste déroulante **Network Door Controller name (Nom de contrôleur de porte réseau)**. Sélectionnez « Gatecontroller ».
- 7. Dans la liste déroulante **Reader name (Nom du lecteur)**, sélectionnez le lecteur connecté à la porte « Gatecontroller », par exemple « Reader entrance » (Lecteur entrée). Ces noms peuvent être modifiés dans AXIS Entry Manager.
- 8. Pour activer la connexion, sélectionnez **Turn on integration (Activer l'intégration)**.
- 9. Saisissez un numéro de plaque d'immatriculation de l'utilisateur, ou utilisez le numéro par défaut, dans le champ de test et cliquez sur **Test integration (Tester l'intégration)**. Vérifiez que le test <sup>a</sup> réussi.

#### **Configurez les utilisateurs, groupes, portes et programmations dans AXIS Entry Manager**

- 1. Accédez à AXIS Entry Manager.
- 2. Accédez à **Access Management (Gestion des accès)**.

## Scénario de contrôle d'accès des véhicules

- 3. Accédez à **Doors <sup>&</sup>gt; Add identification type (Portes <sup>&</sup>gt; Ajouter un type d'identification)**.
- 4. Dans la liste déroulante **Credentials needed (Identifiants nécessaires)**, sélectionnez **License plate only (Plaque d'immatriculation uniquement)**.
- 5. Pour définir les limites d'utilisation du type d'identification, glissez et déposez une **Programmation** sur la porte.
- 6. Ajoutez des utilisateurs et, pour chaque utilisateur ajoutez l'identifiant **License plate (Plaque d'immatriculation)**.
- 7. Cliquez à nouveau sur **Add credential (Ajouter des identifiants)** puis saisissez la plaque d'immatriculation.
- 8. Cliquez sur **Add new group (Ajouter nouveau groupe)** et ajoutez les informations.
- 9. Pour ajouter des utilisateurs à un groupe, glissez et déposez les **Utilisateurs** dans le groupe d'utilisateurs.
- 10. Pour autoriser l'accès à certains utilisateurs, glissez et déposez la **Porte** dans un groupe d'utilisateurs.
- 11. Pour limiter le temps d'accès, glissez et déposez une **Programmation** dans un groupe d'utilisateurs.

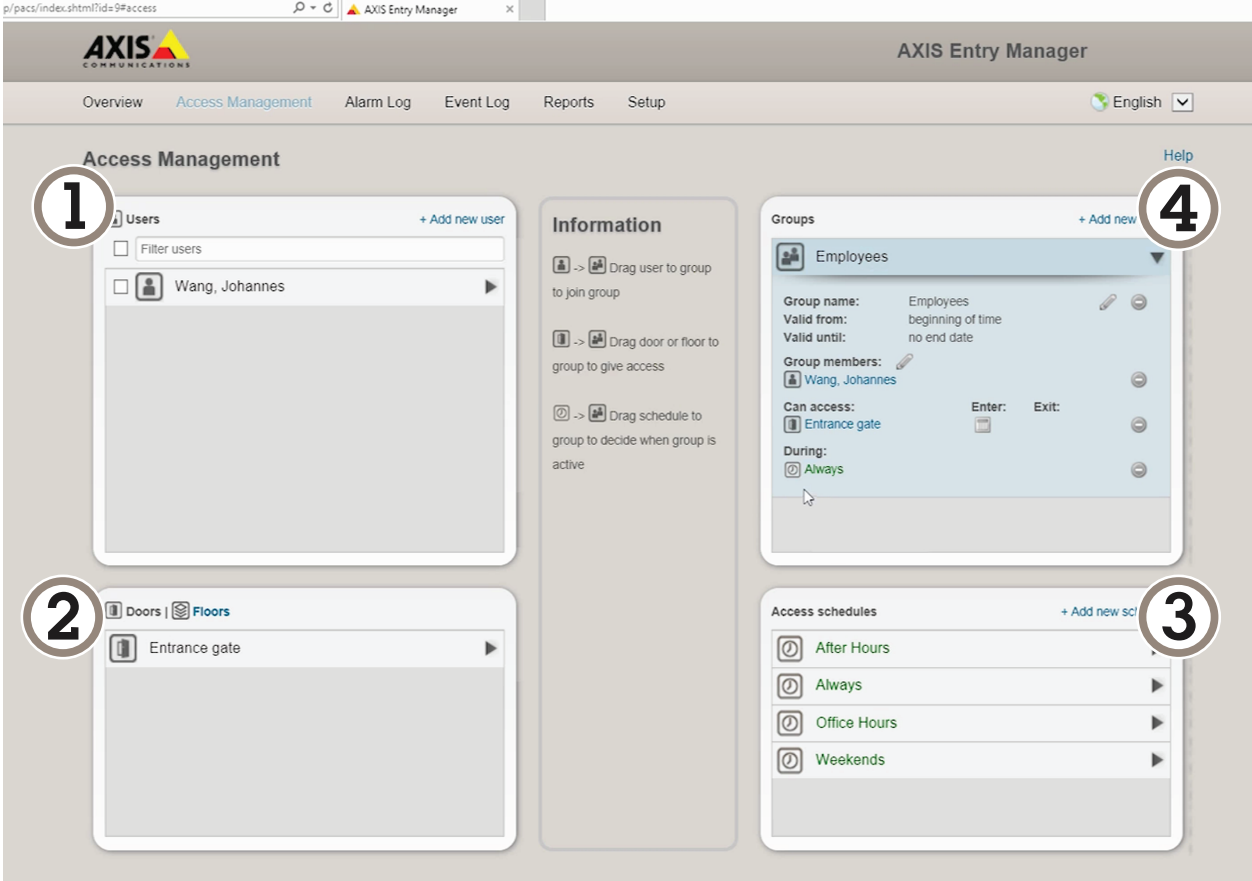

*Vue d'ensemble de l'interface utilisateur AXIS Entry Manager.*

- *1 Utilisateurs*
- *2 Portes*
- *3 Programmations*
- *<sup>4</sup> Groupes d'utilisateurs*

## Scénario de contrôle d'accès des véhicules

## **Se connecter à AXIS Secure Entry**

Cet exemple décrit la connexion d'un contrôleur de porte Axis dans AXIS Camera Station et AXIS Secure Entry avec AXIS Licence Plate Verifier.

Conditions requises :

- Caméra et contrôleur de porte installés physiquement et connectés au réseau.
- AXIS License Plate Verifier opérationnel sur la caméra.
- AXIS Camera Station version client 5.49.449 et versions suivantes.
- Configuration de base effectuée. Voir *[Configuration](#page-3-0) de base à la page [4](#page-3-0)* .

Dans **AXIS Camera Station**, voir *[Ajouter](https://help.axis.com/axis-camera-station-5#add-a-reader) un lecteur*.

Dans l'application **AXIS License Plate Verifier** :

- 1. Dans l'onglet **Paramètres**, allez à **Assistant de configuration** et cliquez sur **Démarrer**.
- 2. Sélectionnez **Contrôle d'accès**.
- 3. Sélectionnez **Secure Entry**, puis cliquez sur **Suivant**.

Dans **AXIS Camera Station** :

- 4. Tapez l'adresse IP du contrôleur de porte, disponible dans la liste des périphériques dans **AXIS Camera Station>Configuration>Autres périphériques**.
- 5. Pour ajouter une clé d'authentification, allez à **AXIS Camera Station>Configuration>Communication cryptée**.
- 6. Allez à **Clé d'authentification de périphérique externe** et cliquez sur **Afficher la clé d'authentification**.
- 7. Cliquez sur **Copier la clé**.

Dans l'application **AXIS License Plate Verifier** :

- 8. Allez à **Clé d'authentification** dans l'assistant de configuration et collez la clé.
- 9. Cliquez sur **Connecter**.
- 10. Sélectionnez le **nom du contrôleur de porte** dans le menu déroulant.
- 11. Sélectionnez le **Nom du lecteur** dans le menu déroulant.
- 12. Cochez **Activer l'intégration**.
- 13. Cliquez sur **Suivant**.
- 14. Réglez le domaine d'intérêt. Voir *Régler le [domaine](#page-7-0) d'intérêt à la page [8](#page-7-0)* .
- 15. Cliquez sur **Suivant** deux fois, puis cliquez sur **Terminer**.

## Rechercher des événements spécifiques

# Rechercher des événements spécifiques

Utilisez la fonction de recherche pour rechercher des événements à l'aide de plusieurs critères.

- 1. Allez sur la page web de l'application et sélectionnez l'onglet **Journal d'événements**.
- 2. Sélectionnez la date dans les menus de calendrier **Start time (Heure de début)** et **End time (Heure de fin)**.
- 3. Saisissez la plaque d'immatriculation dans le champ **Plate (Plaque),** si vous voulez rechercher une plaque.
- 4. Cliquez sur le menu déroulant **ROI** pour sélectionner la région d'intérêt ou si les deux critères doivent être utilisés dans la recherche.
- 5. Sélectionnez **Direction** pour filtrer par entrée ou par sortie.
- 6. Pour filtrer les plaques d'immatriculation qui font partie de la liste d'autorisation ou de la liste de blocage, cliquez sur le menu déroulant **Access (Accès)**.
- 7. Cliquez sur **Rechercher**.

Pour revenir au journal mis à jour en direct, cliquez sur **Live**.

#### Remarque

Dès qu'une recherche est terminée, vous pouvez voir un bref résumé des statistiques relatives à cette recherche.

Pour afficher toute description relative aux plaques d'immatriculation, cliquez sur l'icône des paramètres et cochez **Show description (Afficher la description)**.

### **Exporter et partager des résultats de recherche**

Pour exporter des résultats de recherche sous forme de fichier CSV avec les statistiques à ce moment-là, cliquez sur **Exporter** afin d'enregistrer les résultats sous forme de fichier CSV.

Pour copier l'API sous forme de lien qui pourra être utilisé pour exporter les données vers des systèmes tiers, cliquez sur **Copy search link (Copier le lien de recherche)**.

# <span id="page-33-0"></span>Intégration

## Intégration

## **Utiliser des profils pour pousser les événements vers plusieurs serveurs**

Avec les profils, vous pouvez pousser un événement vers différents serveurs en utilisant différents protocoles en même temps. Pour utiliser les profils :

- 1. Sélectionnez un profil dans le menu déroulant **Profiles (Profils)**.
- 2. Configurez la règle. Voir *Envoi d'informations sur les événements à un logiciel tiers à la page 34*.
- 3. Cliquez sur Enregistrer.
- 4. Sélectionnez un nouveau profil dans le menu déroulant **Profiles (Profils)**.

## **Envoi d'informations sur les événements à un logiciel tiers**

#### Remarque

L'application envoie les informations d'événement au format JSON. Pour plus d'informations, *[connectez-vous](https://www.axis.com/my-axis/login) à l'aide de votre compte MyAxis*, accédez à la *AXIS VAPIX [Library](https://www.axis.com/vapix-library/subjects/t10102231/section/t10062344/display)* et sélectionnez AXIS License Plate Verifier

Cette fonction permet d'intégrer un logiciel tiers, en envoyant les données d'événement via TCP ou HTTP POST.

Avant de commencer :

- La caméra doit être installée physiquement et connectée au réseau.
- AXIS License Plate Verifier doit être opérationnel sur la caméra.
- 1. Accédez <sup>à</sup> **Integration (Intégration)** <sup>&</sup>gt; **Push events (Événements Push)**.
- 2. Dans la liste déroulante **Protocol (Protocole)**, sélectionnez l'un des protocoles suivants :
	- **TCP**
	- HTTP POST
	- Saisissez le nom d'utilisateur et le mot de passe.
- 3. Dans le champ **Server URL (URL du serveur),** tapez l'adresse et le port du serveur au format suivant : 127.0.0.1:8080
- 4. Dans le champ **Device ID (ID du périphérique),** tapez le nom du périphérique ou laissez-le tel quel.
- 5. Sous **Event types (Types d'événements)**, sélectionnez une ou plusieurs des options suivantes :
	- **New (Nouveau)** correspond à la première détection d'une plaque d'immatriculation.
	- **Update (Mettre à jour)** est une correction d'un caractère sur une plaque d'immatriculation précédemment détectée ou lorsqu'une direction est détectée alors que la plaque se déplace en étant suivie dans l'image.
	- **Lost (Perdu)** est le dernier événement suivi de la plaque d'immatriculation avant qu'elle sorte de l'image. Il contient également la direction de la plaque d'immatriculation.
- 6. Pour activer la fonction, sélectionnez **Send event data to server (Envoyer les données d'événement au serveur)**.
- 7. Pour réduire la bande passante lors de l'utilisation du protocole HTTP POST, vous pouvez sélectionner **Do not to send images through HTTP POST (Ne pas envoyer d'images via HTTP POST)**.
- 8. Cliquez sur **Enregistrer**.

# Intégration

#### Remarque

Pour pousser les événements à l'aide de HTTP POST, vous pouvez utiliser un en-tête d'autorisation à la place d'un nom d'utilisateur et d'un mot de passe, accédez au champ **Auth-Header (En-tête d'autorisation)** et ajoutez un chemin à une API d'authentification.

### **Envoyer des images de plaques d'immatriculation à un serveur**

Avec cette fonction, vous pouvez pousser les images des plaques d'immatriculation vers un serveur via FTP.

Avant de commencer :

- La caméra doit être installée physiquement et connectée au réseau.
- AXIS License Plate Verifier doit être opérationnel sur la caméra.
- 1. Accédez <sup>à</sup> **Integration (Intégration)** <sup>&</sup>gt; **Push events (Événements Push)**.
- 2. Dans la liste déroulante **Protocol (Protocole),** sélectionnez **FTP**.
- 3. Dans le champ **Server URL (URL du serveur),** tapez l'adresse du serveur au format suivant : ftp://10.21.65.77/LPR.
- 4. Dans le champ **Device ID (ID du périphérique),** tapez le nom du périphérique. Un dossier avec ce nom sera créé pour les images. Les images sont créées au format suivant : timestamp\_area of interest\_direction\_carID\_license plate text\_country.jpg.
- 5. Saisissez le nom d'utilisateur et mot de passe pour le serveur FTP.
- 6. Sélectionnez les modificateurs de chemin d'accès et de nom pour les noms de fichiers.
- 7. Cliquez sur **Done (Terminé)**.
- 8. Sous **Event types (Types d'événements)**, sélectionnez une ou plusieurs des options suivantes :
	- **New (Nouveau)** correspond à la première détection d'une plaque d'immatriculation.
	- **Update (Mettre à jour)** est une correction d'un caractère sur une plaque d'immatriculation précédemment détectée ou lorsqu'une direction est détectée alors que la plaque se déplace en étant suivie dans l'image.
	- **Lost (Perdu)** est le dernier événement suivi de la plaque d'immatriculation avant qu'elle sorte de l'image. Il contient également la direction de la plaque d'immatriculation.

#### Remarque

La direction <sup>n</sup>'est incluse que dans le nom de fichier lorsque l'option **Perdu** or **mettre à jour** est sélectionnée.

9. Pour activer la fonction, sélectionnez **Send event data to server (Envoyer les données d'événement au serveur)**.

10. Cliquez sur **Enregistrer**.

#### Remarque

Notez que l'image varie en fonction du type de mode de capture sélectionné, voir *Régler les [paramètres](#page-9-0) de capture d'image à la [page](#page-9-0) [10](#page-9-0)*.

#### Remarque

En cas d'échec des événements push, l'application renvoie au serveur jusqu'aux 100 premiers événements qui ont échoué. Lors de l'utilisation de FTP dans des événements push sur un serveur Windows, <sup>n</sup>'utilisez pas %c pour nommer les images qui vous donnent la date et l'heure. En effet, Windows <sup>n</sup>'accepte pas la dénomination définie par la fonction %c pour la date et l'heure. Notez que l'utilisation d'un serveur Linux ne constitue pas un problème.

# Intégration

### **Intégration directe avec 2N**

Cet exemple décrit l'intégration directe avec un périphérique IP 2N.

Configurez un compte sur votre périphérique 2N :

- 1. Allez à 2N IP Verso.
- 2. Allez à **Services** <sup>&</sup>gt; **HTTP API** <sup>&</sup>gt; **Compte <sup>1</sup>**.
- 3. Sélectionnez **Activer le compte**.
- 4. Sélectionnez **Accès à la caméra**.
- 5. Sélectionnez **reconnaissance des plaques d'immatriculation**.
- 6. Copiez l'adresse IP.

Dans l'application AXIS License Plate Verifier :

- 1. Allez à **Integration (Intégration)** <sup>&</sup>gt; **Direct integration (Intégration directe)**.
- 2. Ajoutez l'adresse IP ou l'URL au périphérique 2N.
- 3. Sélectionnez **Type de connexion**.
- 4. Sélectionnez l'objet d'utilisation de la **barrière**.
- 5. Tapez vos nom d'utilisateur et mot de passe.
- 6. Cliquez sur **Activer l'intégration**.
- 7. Cliquez sur **Enregistrer**.

Pour vérifier l'intégration, cela fonctionne :

- 1. Allez à 2N IP Verso.
- 2. Allez <sup>à</sup> **Status (État)** <sup>&</sup>gt; **Events (Événements)**.

### **Intégration avec Genetec Security Center**

Cet exemple décrit la configuration d'une intégration directe avec le Security Center de Genetec.

Dans le Genetec Security Center :

- 1. Accédez <sup>à</sup> **Overview (Aperçu)**.
- 2. Vérifiez que **Base de données**, **Service d'annuaire** et **Licence** sont en ligne. Si ce <sup>n</sup>'est pas le cas, exécutez tous les services Genetec et SQLEXPRESS dans Windows.
- 3. Accédez à **Outil de configuration Genetec <sup>&</sup>gt; Plug-ins**.
- 4. Cliquez sur **Ajouter une entité**.
- 5. Accédez à **Plug-in** et sélectionnez **Plug-in LPR**.
- 6. Cliquez sur **Next (Suivant)**.
- 7. Cliquez sur **Next (Suivant)**.
- 8. Cliquez sur **Next (Suivant)**.
- 9. Sélectionnez le plug-in LPR que vous avez ajouté et accédez à **Sources de données**.
### Intégration

#### Sous **ALPR lit l'API** :

- 10. Cochez l'option **Activé**.
- 11. Dans le champ **Nom**, entrez : **API REST de plug-in**.
- 12. Dans le champ **Préfixe du chemin de l'API**, entrez : **lpr**.
- 13. Dans le champ **Port REST**, sélectionnez **443**.
- 14. Dans le champ **Hôte WebSDK**, entrez : **hôte local**.
- 15. Dans le champ **Port WebSDK**, sélectionnez **443**.
- 16. Cochez la case **Autoriser les certificats auto-signés**.

Sous **Source de données des événements du centre de sécurité** :

- 17. Cochez l'option **Activé**.
- 18. Dans le champ **Nom**, entrez **Événements Lpr du centre de sécurité**.
- 19. Dans la section **Fréquence de traitement**, sélectionnez **<sup>5</sup> secondes** dans le menu déroulant.
- 20. Accédez à l'onglet **Puits de données**.
- 21. Cliquez sur **<sup>+</sup>**.
- 22. Dans le champ **Type**, sélectionnez **Base de données**.
- 23. **Choisir et configurer la base de données**.
	- Cochez l'option **Activé**.
	- -Dans la section **Source**, sélectionnez **API REST de plug-in** et **Evénements ALPR natifs**.
	- Dans le champ **Nom**, entrez **Base de données de lectures**.
	- Dans la section **Inclure**, sélectionnez **Lectures**, **Hits** et **Images**.
	- -Accédez à l'onglet **Ressources**.
	- -Cliquez sur **Supprimer la base de données**, puis sur **Créer une base de données**.

**Créer un utilisateur d'API** :

- 24. Accédez à **Outil de configuration <sup>&</sup>gt; Gestion des utilisateurs**.
- 25. Cliquez sur **Ajouter une entité**.
- 26. Sélectionnez **Utilisateur**.
- 27. Entrez un nom d'utilisateur et un mot de passe. Laissez les autres champs inchangés.
- 28. Sélectionnez l'utilisateur ajouté et accédez à l'onglet **Privilèges**.
- 29. Vérifiez que tout ce qui se trouve sous **Privilèges d'application**.
- 30. Cochez la case **API de lecture ALPR tierce partie**.
- 31. Cliquez sur **Appliquer**.

Dans l'application **AXIS License Plate Verifier** :

1. Accédez à l'onglet **Intégration**.

## Intégration

- 2. Dans la liste déroulante, sélectionnez **Genetec Security Center**.
- 3. Dans le champ **URL/IP**, entrez votre adresse selon ce modèle : https://serveraddress/api/V1/lpr/lpringestion/reads.
- 4. Entrez vos nom d'utilisateur et mot de passe Genetec.
- 5. Cliquez sur **Enable integration (Activer intégration)**.
- 6. Accédez à l'onglet **Paramètres**.
- 7. Sous **Sécurité <sup>&</sup>gt; HTTPS**.
- 8. Sélectionnez **Auto-signé**, ou **Signé par l'AC** en fonction des paramètres dans Genetec Security Center.

Dans le Genetec Security Center :

- 1. Accédez à **Bureau Genetec Security**.
- 2. Sous **Investigation**, cliquez sur **Lectures**.
- 3. Accédez à l'onglet **Lectures**.
- 4. Filtrez le résultat en fonction de vos besoins.
- 5. Cliquez sur **Générer un rapport**.

#### Remarque

Vous pouvez également consulter la documentation de Genetec sur l'intégration de plug-ins ALPR tiers. *Vous pouvez le faire ici (inscription [obligatoire\)](https://techdocs.genetec.com/r/en-US/GenetecTM-third-party-ALPR-Plugin-Guide-2.3/Integration-overview-for-the-GenetecTM-third-party-ALPR-plugin)*.

### L'interface web

### L'interface web

Pour accéder à l'interface web, saisissez l'adresse IP du périphérique dans un navigateur Web.

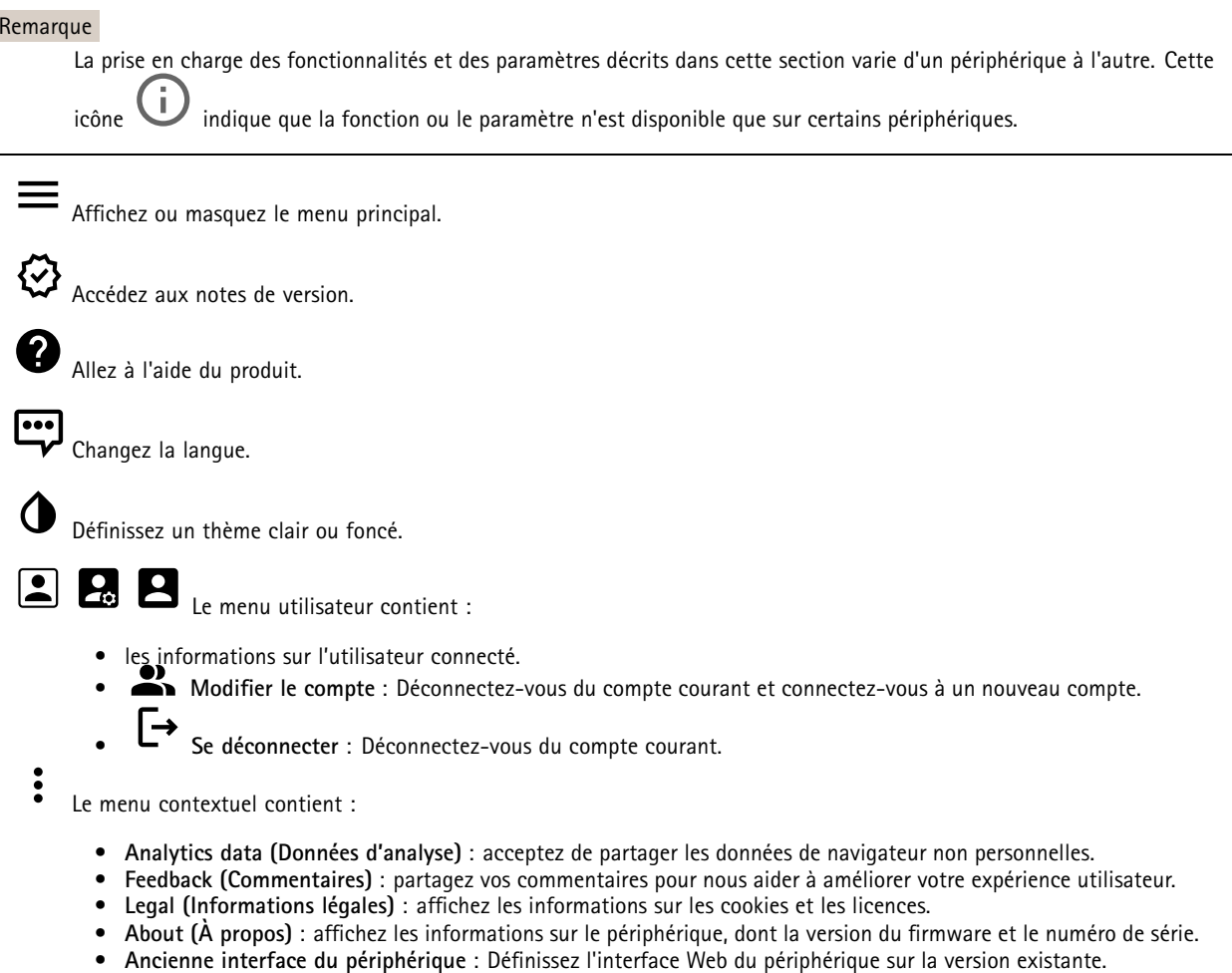

### **Statut**

**État de la synchronisation horaire**

Affiche les informations de synchronisation NTP, notamment si le périphérique est synchronisé avec un serveur NTP et le temps restant jusqu'à la prochaine synchronisation.

**Paramètres NTP** : Affichez et mettez à jour les paramètres NTP. Cliquez pour accéder à la page **Date et heure** où vous pouvez modifier les paramètres NTP.

#### **Enregistrements en cours**

Affiche les enregistrements en cours et leur espace de stockage désigné.

### L'interface web

**Enregistrements :** Afficher les enregistrements en cours et filtrés ainsi que leur source. Pour en savoir plus, consultez *[Enregistrements](#page-52-0) à la page [53](#page-52-0)*.

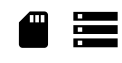

Affiche l'espace de stockage où l'enregistrement est enregistré.

**Infos sur les périphériques**

Affiche les informations sur le périphérique, dont la version du firmware et le numéro de série.

**Mettre à niveau le firmware** : Mettez à niveau le firmware sur votre périphérique. Vous accédez à la page de maintenance où vous pouvez mettre à niveau le firmware.

**Connected clients (Clients connectés)**

Affiche le nombre de connexions et de clients connectés.

**View details (Afficher les détails)** : Afficher et mettre à jour la liste des clients connectés. La liste affiche l'adresse IP, le protocole, le port et le protocole PID/Process de chaque client.

### **Vidéo**

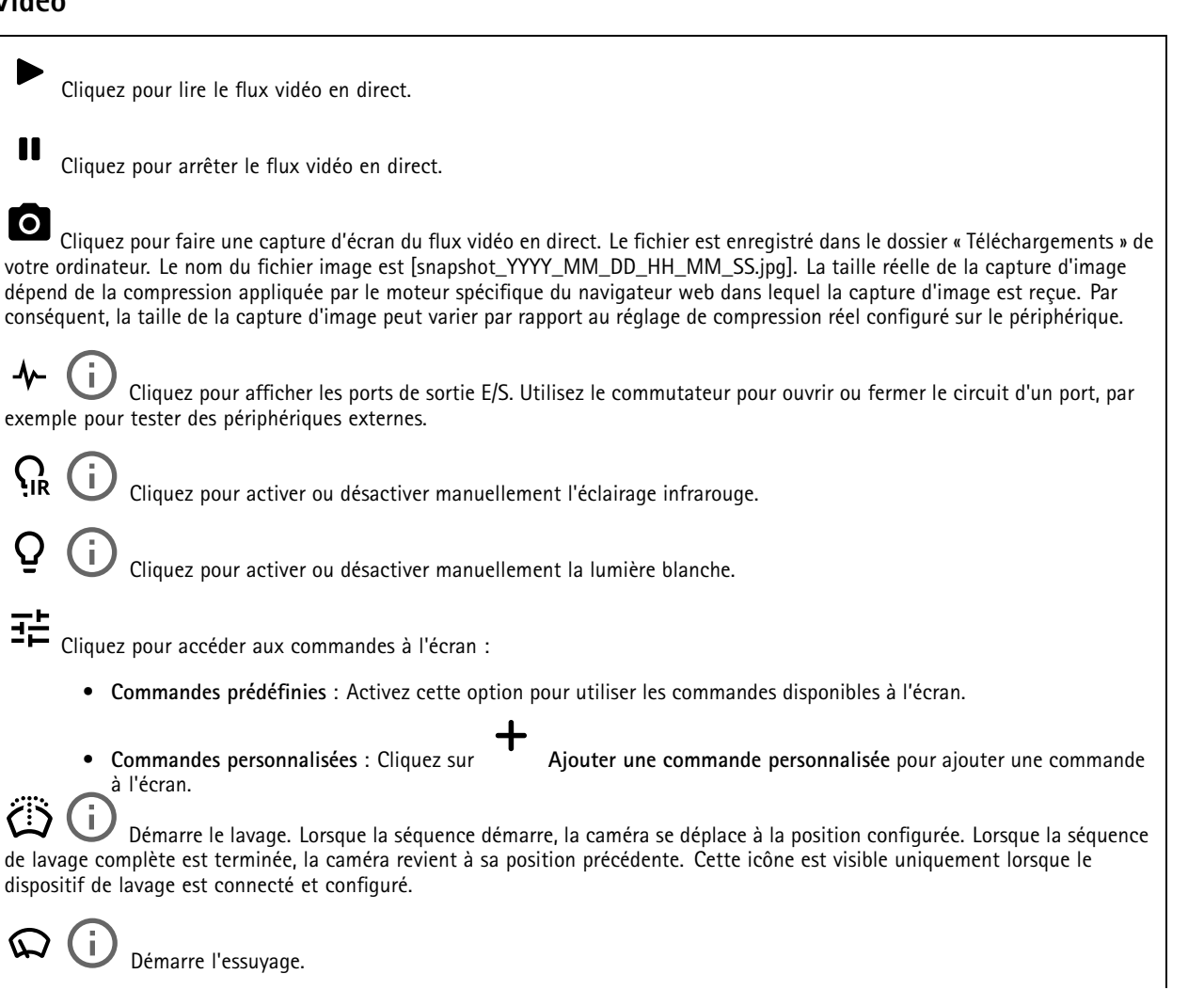

## L'interface web

 $\bm{\Theta}$ Cliquez et sélectionnez une position préréglée pour y accéder dans la vidéo en direct. Vous pouvez aussi cliquer sur **Configuration** pour aller à la page des positions préréglées. Ajoute ou supprime une zone de rappel mise au point. Lorsque vous ajoutez une zone de rappel mise au point, la caméra enregistre les paramètres de mise au point pour cette portée de panoramique/inclinaison spécifique. Lorsque vous avez configurer une zone de rappel mise au point et que la caméra pénètre sans cette zone de la vidéo en direct, la caméra rappelle la mise au point précédemment enregistrée. Cela suffit à couvrir la moitié de la zone pour que la caméra rappelle la mise au point. Cliquez pour sélectionner une ronde de contrôle, puis cliquez sur **Démarrer** pour lire la ronde de contrôle. Vous pouvez aussi cliquer sur **Configuration** pour aller à la page des rondes de contrôle. Cliquez pour activer manuellement le régulateur de chaleur pendant une période sélectionnée. Cliquez pour démarrer un enregistrement continu du flux vidéo en direct. Cliquez à nouveau pour arrêter l'enregistrement. Si un enregistrement est en cours, il reprend automatiquement après un redémarrage. CO Cliquez pour afficher le stockage configuré pour le périphérique. Pour configurer le stockage dont vous avez besoin, vous devez être connecté en tant qu'administrateur.  $\boldsymbol{\Omega}$ Cliquez pour accéder à plus de paramètres : • **Video format (Format vidéo)** : sélectionnez le format d'encodage à utiliser dans la vidéo en direct. **Client stream information (Informations sur les flux client)** : Activez cette option pour afficher des informations •dynamiques sur le flux vidéo utilisé par le navigateur qui affiche le flux vidéo en direct. Les informations de débit binaire diffèrent des informations affichées dans une incrustation de texte, en raison de différentes sources d'informations. Le débit binaire dans les informations du flux client est celui de la dernière seconde, et il provient du pilote d'encodage du périphérique. Le débit binaire dans l'incrustation est le débit binaire moyen des 5 dernières secondes, et il provient du navigateur. Ces deux valeurs ne couvrent que le flux vidéo brut et non la bande passante supplémentaire générée lorsqu'il est transporté sur le réseau via UDP/TCP/HTTP. **Adaptive stream (Flux adaptatif)** : Activez cette option pour adapter la résolution d'image à la résolution d'affichage •réelle du client d'affichage, afin d'améliorer l'expérience utilisateur et d'éviter une surcharge éventuelle du matériel du client. Le flux adaptatif est appliqué uniquement lors de l'affichage du flux vidéo en direct dans l'interface Web d'un navigateur. Lorsque le flux adaptatif est activé, la fréquence d'images maximale est de 30 ips. Si vous faites une capture d'image alors que le flux adaptatif est activé, la résolution d'image sélectionnée est celle utilisée par le flux adaptatif. • **Level grid (Grille de niveau)** : Cliquez sur pour afficher la grille de niveau. La grille vous aide à décider si l'image est alignée horizontalement. Cliquez sur  $\bullet$  pour la masquer. • **Compteur de pixels** : Cliquez sur pour afficher le compteur de pixels. Faites glisser et redimensionnez le cadre pour qu'il contienne votre domaine d'intérêt. Vous pouvez également définir la taille en pixels du cadre dans les champs **Largeur** et **Hauteur**. **Actualiser** : Cliquez sur pour actualiser l'image arrêtée dans la vidéo en direct. • **Commandes PTZ :** : Activez cette option pour afficher les commandes PTZ dans la vidéo en direct. • $1:1$ Cliquez pour afficher la vidéo en direct en haute résolution. Si la pleine résolution est plus grande que la taille de l'écran, utilisez l'image la plus petite pour vous déplacer dans l'image. Cliquez pour afficher le flux vidéo en <sup>p</sup>lein écran. Appuyez sur ÉCHAP pour quitter le mode <sup>p</sup>lein écran.

### L'interface web

#### **Installation**

![](_page_41_Picture_1111.jpeg)

**Position de montage** : L'orientation de l'image peut varier en fonction du montage de la caméra.

**Power line frequency (Fréquence d'alimentation)** : Pour minimiser le scintillement de l'image, sélectionnez la fréquence utilisée dans votre région. Les régions américaines utilisent en général 60 Hz. Le reste du monde utilise principalement 50 Hz. Si vous <sup>n</sup>'êtes pas sûr de la fréquence de la ligne d'alimentation de votre région, vérifiez auprès des administrations locales.

**Rotate (Pivoter)** : Sélectionnez l'orientation d'image préférée.

**Zoom** : Utilisez le curseur pour ajuster le niveau de zoom.

**Focus (Mise au point)** : Utilisez le curseur pour régler manuellement la mise au point.

**AF** : Cliquez pour permettre à la caméra d'effectuer une mise au point sur la zone sélectionnée. Si vous ne sélectionnez pas une zone de mise au point automatique, la caméra effectue la mise au point sur la totalité de la scène.

**Zone de mise au point automatique** : Cliquez sur pour afficher la zone de mise au point automatique. Cette zone doit inclure le domaine d'intérêt.

**Reset focus (Réinitialiser la mise au point)** : Cliquez pour rétablir la position d'origine de la mise au point.

Remarque

Dans les environnements froids, le zoom et la mise au point peuvent prendre plusieurs minutes.

#### **Correction d'image**

#### Important

Nous vous recommandons de ne pas utiliser plusieurs fonctions de correction d'image en même temps, car cela peut entraîner des problèmes de performance.

**Barrel distortion correction (BDC) (Correction de la distorsion en barillet (CDB))** : Activez cette option pour obtenir une image plus droite en cas de distorsion en barillet. La distorsion en barillet est un effet de l'objectif qui fait apparaître l'image courbe et déformée vers l'extérieur. L'état est plus clair lorsque l'image est zoomée en arrière.

**Crop (Recadrer)** : Utilisez le curseur pour ajuster le niveau de correction. Un niveau moins élevé implique que la largeur de l'image est conservée au détriment de la hauteur et de la résolution de l'image. Un niveau plus élevé implique que la hauteur et la résolution de l'image sont conservées au détriment de la largeur.

**Remove distortion (Supprimer la distorsion)** : Utilisez le curseur pour ajuster le niveau de correction. Pucker (Contraction) implique que la largeur de l'image est conservée au détriment de la hauteur et de la résolution de l'image. Bloat (Dilatation) implique que la hauteur et de la résolution de l'image sont conservées au détriment de la largeur.

**Stabilisation d'image** : Activez cette option pour obtenir des images plus stables et plus fluides, avec moins de flou. Nous vous recommandons d'utiliser la stabilisation d'image dans les environnements où le périphérique est installé à un endroit exposé et soumis à des vibrations, par exemple, en plein vent ou à proximité d'une route au trafic intense.

## L'interface web

![](_page_42_Picture_680.jpeg)

### **Image**

### **Apparence**

Profil de scène  $\Box$  : Sélectionnez un profil de scène adapté à votre scénario de surveillance. Un profil de scène optimise les paramètres d'image, notamment le niveau de couleur, la luminosité, la netteté, le contraste et le contraste local, pour un environnement ou un objectif spécifiques.

- **Forensic** : Adapté à des fins de surveillance.
- • **En intérieur** : Convient pour les environnements en intérieur.
	-
- En extérieur **En extérieur** : Convient pour les environnements en extérieur.
- •**Vivid (Vif)** : Utile à des fins de démonstration.
- **Présentation du trafic** : Convient à la surveillance du trafic de véhicules.

**Saturation** : Utilisez le curseur pour ajuster l'intensité de la couleur. Vous pouvez, par exemple, obtenir une image en nuances de gris.

### L'interface web

![](_page_43_Picture_2.jpeg)

![](_page_43_Picture_566.jpeg)

#### **White balance (Balance des blancs)**

Une fois la température de couleur de la lumière entrante détectée par la caméra, il est possible de régler l'image afin que les couleurs paraissent plus naturelles. Si cela <sup>n</sup>'est pas suffisant, vous pouvez sélectionnez une source de lumière qui convient.

### L'interface web

Le réglage automatique de la balance des blancs réduit le risque de scintillement de couleur en <sup>s</sup>'adaptant progressivement aux changements. Si l'éclairage change, ou lorsque la caméra est allumée pour la première fois, cela peut prendre jusqu'à 30 secondes avant de <sup>s</sup>'adapter à une nouvelle source lumineuse. S'il y <sup>a</sup> plusieurs types de source de lumière dans une scène, et qu'elles ont une température de couleur différente, la source de lumière dominante agit comme une référence pour l'algorithme automatique de la balance des blancs. Ce comportement peut être contourné en choisissant un réglage fixe de la balance des blancs qui correspond à la source de lumière que vous souhaitez utiliser comme référence.

**Light environment (Environnement lumineux)** :

- • **Automatic (Automatique)** : Identification et compensation automatiques pour la couleur de la source de lumière. C'est le réglage recommandé qui peut être utilisé dans la plupart des cas.
- • **Automatic – outdoors (Automatique - extérieur)** : Identification et compensation automatiques pour la couleur de la source de lumière. C'est le réglage recommandé qui peut être utilisé dans la plupart des cas à l'extérieur.
- • **Custom – indoors (Personnalisé - intérieur)** : Réglage fixe de la couleur pour une pièce avec une lumière artificielle autre qu'un éclairage fluorescent et bonne pour une température de couleur normale d'environ 2 800 K.
- Custom outdoors (Personnalisé extérieur) **Custom – outdoors (Personnalisé - extérieur)** : Réglage fixe de la couleur lorsque le temps est ensoleillé avec une température de couleur d'environ 5 500 K.
- • **Fixed – fluorescent <sup>1</sup> (Fixe – fluorescent 1)** : Réglage fixe de la couleur pour un éclairage fluorescent avec une température de couleur d'environ <sup>4</sup> 000 K.
- • **Fixed – fluorescent <sup>2</sup> (Fixe – fluorescent 2)** : Réglage fixe de la couleur pour un éclairage fluorescent avec une température de couleur d'environ 3 000 K.
- • **Fixed – indoors (Fixe - intérieur)**: Réglage fixe de la couleur pour une pièce avec une lumière artificielle autre qu'un éclairage fluorescent et bonne pour une température de couleur normale d'environ 2 800 K.
- • **Fixed – outdoors <sup>1</sup> (Fixe - extérieur 1)**: Réglage fixe de la couleur lorsque le temps est ensoleillé avec une température de couleur d'environ 5 500 K.
- • **Fixed – outdoors <sup>2</sup> (Fixe - extérieur 2)**: Réglage fixe de la couleur lorsque le temps est nuageux avec une température de couleur d'environ 6 500 K.
- • **Street light – mercury (Lampadaire - mercure)** : Réglage fixe de la couleur pour l'émission d'ultraviolets des ampoules à vapeur de mercure des lampadaires.
- • **Street light – sodium -Lampadaire - sodium)** : Réglage fixe de la couleur qui compense la couleur jaune orangée des ampoules à vapeur de sodium des lampadaires.
- • **Hold current (Conserver les paramètres actuels)** : Conserver les paramètres actuels et ne pas compenser les changements de lumière.
- • **Manuel** : Réglage fixe de la balance des blancs à l'aide d'un objet blanc. Faites glisser le cercle sur un objet que vous souhaitez que la caméra interprète comme blanc dans l'image en direct. Utilisez les curseurs **Red balance (Balance des rouges)** et **Blue balance (Balance des bleus)** pour régler manuellement la balance des blancs.

#### **Mode jour-nuit**

#### **Filtre infrarouge** :

- **Auto** : Sélectionnez cette option pour activer et désactiver automatiquement le masque IR. lorsque la caméra est en mode jour, le masque IR est activé et bloque la lumière IR entrante ; en mode nuit, lorsque le masque IR est désactivé et la sensibilité à la lumière de la caméra augmente.
- • **On (Activé)** : Sélectionnez cette option pour activer le masque IR. L'image est en couleurs, mais avec une sensibilité à la lumière réduite.
- • **Off (Désactivé)** : Sélectionnez cette option pour désactiver le masque IR. L'image est en noir et blanc pour une meilleure sensibilité à la lumière.

**Threshold (Seuil)** : Utilisez le curseur pour régler le seuil d'éclairage auquel la caméra passe du mode jour au mode nuit.

- Faites glisser le curseur vers **Bright (Lumineux)** pour réduire le seuil du masque IR. La caméra passe en mode nocturne plus tôt.
- • Faites glisser le curseur vers **Dark (Sombre)** pour augmenter le seuil du masque IR. La caméra passe en mode nocturne plus tard.

## L'interface web

![](_page_45_Picture_823.jpeg)

#### **Exposition**

Sélectionnez un mode d'exposition afin de réduire rapidement les effets irréguliers sur l'image, tels que le clignotement produit par différents types de sources de lumière. Nous vous recommandons d'utiliser le mode d'exposition automatique ou la même fréquence que le réseau d'alimentation.

**Exposure mode (Mode d'exposition)** :

- **Automatic (Automatique)** : La caméra règle automatiquement l'ouverture, le gain et l'obturateur.
- •**Ouverture automatique** : La caméra règle automatiquement l'ouverture et le gain. L'obturateur est fixe.
- • **Obturateur automatique** : La caméra règle automatiquement l'obturateur et le gain. L'ouverture est fixe. •**Conserver les paramètres actuels** : Verrouille les paramètres d'exposition actuels.
- Flicker-free (Sans clignotement) **Flicker-free (Sans clignotement)** : La caméra règle automatiquement l'ouverture et le gain et utilise uniquement les vitesses d'obturation suivantes : 1/50 <sup>s</sup> (50 Hz) et 1/60 <sup>s</sup> (60 Hz).
- • **Sans clignotement 50 Hz** : La caméra règle automatiquement l'ouverture et le gain et utilise la vitesse d'obturation 1/50 s.
- • **Sans clignotement 60 Hz** : La caméra règle automatiquement l'ouverture et le gain et utilise la vitesse d'obturation 1/60 s.

## L'interface web

- • **Réduction du clignotement** : Identique au mode sans clignotement à la différence que la caméra peut utiliser <sup>n</sup>'importe quelle vitesse d'obturation supérieure à 1/100 <sup>s</sup> (50 Hz) et 1/120 <sup>s</sup> (60 Hz) pour les scènes plus lumineuses.
- • **Réduction du clignotement <sup>50</sup> Hz** : Identique au mode sans clignotement à la différence que la caméra peut utiliser <sup>n</sup>'importe quelle vitesse d'obturation supérieure à 1/100 <sup>s</sup> pour les scènes plus lumineuses.
- • **Réduction du clignotement <sup>60</sup> Hz** : Identique au mode sans clignotement à la différence que la caméra peut utiliser <sup>n</sup>'importe quelle vitesse d'obturation supérieure à 1/120 <sup>s</sup> pour les scènes plus lumineuses.

•

Manuel **U**: L'ouverture, le gain et l'obturateur sont fixes.

**Zone d'exposition** : Utilisez des zones d'exposition pour optimiser l'exposition dans une partie sélectionnée de la scène, par exemple la zone située en face d'une porte d'entrée.

#### Remarque

Les zones d'exposition sont liées à l'image originale (non tournée), et les noms des zones <sup>s</sup>'appliquent à l'image originale. Cela signifie par exemple que si le flux vidéo pivote à 90°, la zone **supérieure** devient la zone de **droite** dans le flux, et que la zone de **gauche** devient la zone **inférieure**.

- •**Automatic (Automatique)** : Convient à la plupart des situations.
- • **Center (Centre)** : Utilise une zone fixe au centre de l'image pour calculer l'exposition. La zone <sup>a</sup> une taille et une position fixes dans la vidéo en direct.
- •**Complet**  $\bigcup$ : Utilise la vidéo en direct entière pour calculer l'exposition.
- • **Supérieur** : Utilise une zone avec une taille et une position fixes dans la partie supérieure de l'image pour calculer l'exposition.
- • **Inférieur** : Utilise une zone avec une taille et une position fixes dans la partie inférieure de l'image pour calculer l'exposition.
- •Gauche : Utilise une zone avec une taille et une position fixes dans la partie gauche de l'image pour calculer l'exposition.
- • **Droite** : Utilise une zone avec une taille et une position fixes dans la partie droite de l'image pour calculer l'exposition.
- • **Spot (Mesure sélective)** : Utilise une zone avec une taille et une position fixes dans la vidéo en direct pour calculer l'exposition.
- • **Custom (Personnalisé)** : Utilise une zone dans la vidéo en direct pour calculer l'exposition. Vous pouvez ajuster la taille et la position de la zone.

**Max shutter (Obturateur max.)** : Sélectionnez la vitesse d'obturation afin d'améliorer la qualité des images. Les vitesses d'obturation lente (exposition plus longue) peuvent entraîner un flou de mouvement et une vitesse d'obturation trop rapide peut altérer la qualité de l'image. Pour une qualité optimale, réglez conjointement les options Obturateur max. et Gain max.

**Max gain (Gain max.)** : Sélectionnez le gain max. approprié. Si vous augmentez le gain maximal, cela améliore le niveau visible de détails dans les images sombres, mais augmente aussi le niveau de bruit. Davantage de bruit peut avoir pour résultat une utilisation accrue de la bande passante et du stockage. Si vous définissez le gain maximal sur une valeur élevée, les images peuvent être très différentes si les conditions d'éclairage diffèrent fortement entre le jour et la nuit. Pour une qualité optimale, réglez conjointement les options Gain max. et Obturateur max.

![](_page_46_Picture_1419.jpeg)

![](_page_46_Picture_22.jpeg)

**Motion-adaptive exposure (Exposition adaptative des mouvements)** : Sélectionnez cette option pour réduire le

**Compromis flou-bruit** : Utilisez le curseur afin de régler la priorité entre le flou de mouvement et le bruit. Si vous souhaitez donner la priorité à une faible bande passante et avoir moins de bruit aux dépens de détails sur les objets en mouvement, déplacez le curseur vers **Low noise (Faible bruit)**. Si vous souhaitez donner la priorité aux détails sur les objets en mouvement aux dépens du bruit et de la bande passante, déplacez le curseur vers **Low motion blur (Flou des mouvements au ralenti)**.

### <span id="page-47-0"></span>L'interface web

![](_page_47_Picture_1014.jpeg)

**Compensation IR** : Activez cette option si vous souhaitez que la position de mise au point soit corrigée lorsque le masque IR est désactivé et lorsqu'il y <sup>a</sup> un illuminateur IR.

**Calibrer le zoom et la mise au point**: Cliquez pour réinitialiser l'optique et les paramètres de zoom et de mise au point sur la position d'usine par défaut. Vous devez effectuer cette opération si l'optique <sup>a</sup> perdu le calibrage pendant le transport ou si le périphérique <sup>a</sup> été exposé à des vibrations extrêmes.

#### **Flux**

**Général**

## L'interface web

**Resolution (Résolution)** : Sélectionnez la résolution d'image convenant à la scène de surveillance. Une résolution plus élevée accroît les besoins en matière de bande passante et de stockage.

**Frame rate (Fréquence d'image)** : Pour éviter les problèmes de bande passante sur le réseau ou réduire la taille du stockage, vous pouvez limiter la fréquence d'images à une valeur fixe. Si vous laissez la fréquence d'images à zéro, la fréquence d'images est maintenue à la fréquence la plus élevée possible dans les conditions actuelles. Une fréquence d'images plus élevée nécessite davantage de bande passante et de capacité de stockage.

**Compression** : Utilisez le curseur pour ajuster la compression de l'image. Une compression élevée se traduit par un débit binaire et une qualité d'image inférieurs. Une faible compression améliore la qualité de l'image, mais utilise davantage de bande passante et de capacité de stockage lors de l'enregistrement.

**Vidéo signée** : Activez cette option pour ajouter la fonction de vidéo signée à la vidéo. La vidéo signée protège la vidéo contre la falsification en ajoutant des signatures cryptographiques à la vidéo.

#### **Zipstream**

Zipstream est une technologie de réduction du débit binaire optimisée pour la vidéosurveillance qui réduit le débit binaire moyen dans un flux H.264 ou H.265 en temps réel. La technologie Axis Zipstream applique un débit binaire élevé dans les scènes comportant de nombreuses régions d'intérêt, par exemple, des objets en mouvement. Lorsque la scène est plus statique, Zipstream applique un débit binaire inférieur, ce qui réduit l'espace de stockage requis. Pour en savoir plus, voir la section *Diminuer le débit binaire avec Axis [Zipstream](https://www.axis.com/learning/web-articles/reducing-the-bit-rate-with-axis-zipstream)*

Sélectionnez l'**intensité** de la réduction du débit binaire :

- **Désactivé** : Aucune réduction du débit binaire.
- **Faible** : Aucune dégradation visible de la qualité dans la plupart des scènes. Il <sup>s</sup>'agit de l'option par défaut et elle peut être utilisée dans tous les types de scènes pour réduire le débit binaire.
- • **Medium (Moyen)** : Effets visibles dans certaines scènes, à savoir, moins de bruit, et un niveau de détails légèrement inférieur dans les régions de moindre intérêt (par exemple, absence de mouvement).
- **High (Élevé)** : Effets visibles dans certaines scènes, <sup>à</sup> savoir, moins de bruit, et un niveau de détails inférieur dans les régions de moindre intérêt (par exemple, absence de mouvement). Nous recommandons ce niveau pour les périphériques connectés au cloud et les périphériques qui utilisent un stockage local.
- **Higher (Plus élevé)** : Effets visibles dans certaines scènes, à savoir, moins de bruit, et un niveau de détails inférieur dans les régions de moindre intérêt (par exemple, absence de mouvement).
- **Extrême** : Effet visible dans la plupart des scènes. Le débit binaire est optimisé pour le stockage le plus petit possible. **Optimiser pour le stockage** : Activez cette option réduire le débit binaire tout en conservant la qualité. L'optimisation ne

<sup>s</sup>'applique pas au flux affiché sur le client Web. Ce système ne peut être utilisé que si votre VMS prend en charge des images B. L'activation de l'option **Optimiser pour le stockage** entraîne l'activation de l'option **GOP dynamique**.

**IPS dynamique** (images par seconde) : Activez cette option pour permettre une variation de la bande passante en fonction du niveau d'activité dans la scène. Davantage d'activité nécessite plus de bande passante.

**Lower limit (Limite inférieure)** : Saisissez une valeur pour ajuster la fréquence d'images entre le nombre d'ips minimal et le nombre d'ips par défaut du flux en fonction du mouvement de la scène. Nous vous recommandons d'utiliser une limite inférieure dans les scènes avec très peu de mouvement, où le nombre d'ips peut chuter à <sup>1</sup> ou moins.

**Dynamic GOP** (Group of Pictures) (Algorithme dynamique de groupe d'images (GOP) : Activez cette option pour ajuster dynamiquement l'intervalle entre les trames I en fonction du niveau d'activité dans la scène.

**Upper limit (Limite supérieure)** : Saisissez une longueur de GOP maximale, <sup>c</sup>'est-à-dire le nombre maximal de trames P entre deux trames I. Une image I est une image autonome qui ne dépend pas des autres images.

**Trames P** : Une image P est une image prédite qui montre uniquement les changements dans l'image par rapport à l'image précédente. Saisissez le nombre d'images P souhaitées. Plus ce nombre est élevé, plus la bande passante nécessaire est faible. Toutefois, en cas d'encombrement du réseau, la qualité de la vidéo peut se détériorer sensiblement.

**Contrôle du débit binaire**

## <span id="page-49-0"></span>L'interface web

- • **Moyenne** : Sélectionnez cette option pour ajuster automatiquement le débit binaire sur une période plus longue et fournir la meilleure qualité d'image possible en fonction du stockage disponible.
	- Cliquez pour calculer le débit binaire cible en fonction du stockage disponible, de la durée de conservation et de la limite de débit binaire.
	- **Débit binaire cible** : Saisissez le Débit binaire cible souhaité.
	- **Retention time (Durée de conservation)** : Saisissez la durée de stockage en jours des enregistrements.
		- **Storage (Stockage)** : Affiche le stockage estimé qui peut être utilisé pour le flux.
	- **Maximum bitrate (Débit binaire maximum)** : Activez cette option pour définir une limite de débit binaire.
	- **Bitrate limit (Limite de débit binaire)** : Saisissez une limite de débit binaire supérieure au débit binaire cible.
- • **Maximum (Maximum)** : Sélectionnez cette option pour définir le débit binaire instantané maximum du flux en fonction de la bande passante de votre réseau.
	- **Maximum (Maximum)** : Saisissez le débit binaire maximum.
- • **Variable (Variable)** : Sélectionnez cette option pour autoriser une variation du débit binaire en fonction du niveau d'activité dans la scène. Davantage d'activité nécessite plus de bande passante. Nous vous recommandons cette option dans la plupart des cas.

#### **Orientation**

**Miroir** : Activez cette fonction pour mettre en miroir l'image.

#### **Audio**

**Include (Inclure)** : Activez cette option pour utiliser l'audio dans le flux vidéo.

Source **U**: Sélectionnez la source audio à utiliser.

**Stéréo** : Activez cette option pour inclure l'audio intégré ainsi que l'audio provenant d'un microphone externe.

#### **Incrustations**

![](_page_49_Figure_19.jpeg)

### L'interface web

![](_page_50_Figure_2.jpeg)

#### **Zones de vue**

![](_page_50_Figure_4.jpeg)

**PTZ** : Activez cette option pour utiliser la fonction de panoramique, inclinaison et zoom dans la zone de visualisation.

#### **Masques de confidentialité**

: Cliquez pour créer un nouveau masque de confidentialité.

**Masques de confidentialité** : Cliquez pour modifier la couleur de tous les masques de confidentialité, ou pour supprimer définitivement tous les masques de confidentialité.

**Masque <sup>x</sup>** : Cliquez pour renommer, désactiver ou supprimer définitivement le masque.

### **Audio**

╅

#### **Paramètres du périphérique**

**Entrée** : Activer ou désactiver l'entrée audio. Indique le type d'entrée.

![](_page_50_Picture_638.jpeg)

### L'interface web

![](_page_51_Picture_649.jpeg)

**Sortie** : Indique le type de sortie.

**Gain** : Utilisez le curseur pour modifier le gain. Cliquez sur l'icône du haut-parleur pour le désactiver ou le désactiver.

#### **Flux**

![](_page_51_Picture_650.jpeg)

#### **Clips audio**

![](_page_51_Picture_8.jpeg)

#### **Amélioration audio**

#### **Entrée**

![](_page_51_Picture_651.jpeg)

## <span id="page-52-0"></span>L'interface web

### **Enregistrements**

Cliquez pour filtrer les enregistrements.

**From (Du)** : Afficher les enregistrements effectués au terme d'une certaine période.

**To (Au)** : Afficher les enregistrements jusqu'à une certaine période.

Source  $\odot$  : Afficher les enregistrements en fonction d'une source. La source fait référence au capteur.

**Événement** : Afficher les enregistrements en fonction d'événements.

**Storage (Stockage)** : Afficher les enregistrements en fonction d'un type de stockage.

**Enregistrements en cours** : Afficher tous les enregistrements en cours sur la caméra.

Démarrer un enregistrement sur la caméra.

Choisissez le périphérique de stockage sur lequel enregistrer.

Arrêter un enregistrement sur la caméra.

**Les enregistrements déclenchés** se terminent lorsqu'ils sont arrêtés manuellement ou lorsque la caméra est arrêtée.

**Les enregistrements continus** continuent jusqu'à ce qu'ils soient arrêtés manuellement. Même si la caméra est arrêtée, l'enregistrement continue lorsque la caméra démarre à nouveau.

Lire l'enregistrement.

Arrêter la lecture de l'enregistrement.

Afficher ou masquer les informations et les options sur l'enregistrement.

**Définir la plage d'exportation** : Si vous souhaitez uniquement exporter une partie de l'enregistrement, entrez une durée.

**Crypter** : Sélectionnez un mot de passe pour l'exportation des enregistrements. Il ne sera pas possible d'ouvrir le fichier exporté sans le mot de passe.

Cliquez pour supprimer un enregistrement.

**Exporter** : Exporter la totalité ou une partie de l'enregistrement.

## L'interface web

### **Applications**

![](_page_53_Picture_3.jpeg)

- aussi du périphérique.
- **Paramètres** : configurer les paramètres.
- **Delete (Supprimer)** : supprimez l'application de manière permanente du périphérique. Si vous ne désactivez pas d'abord la licence, elle reste active.

### **Système**

#### **Heure et emplacement**

#### **Date et heure**

Le format de l'heure dépend des paramètres de langue du navigateur Web.

#### Remarque

Nous vous conseillons de synchroniser la date et l'heure du périphérique avec un serveur NTP.

## L'interface web

**Synchronisation** : sélectionnez une option pour la synchronisation de la date et de l'heure du périphérique.

- **Date et heure automatiques (serveurs NTS KE manuels)** Synchronisez avec les serveurs d'établissement de clés NTP sécurisés connectés au serveur DHCP.
	- **Serveurs NTS KE manuels** : saisissez l'adresse IP d'un ou de deux serveurs NTP. Si vous utilisez deux serveurs NTP, le périphérique synchronise et adapte son heure en fonction des entrées des deux serveurs.
- **Automatic date and time (NTP servers using DHCP) (Date et heure automatiques (serveurs NTP utilisant DHCP))** : synchronisez avec les serveurs NTP connectés au serveur DHCP.
	- **Serveurs NTP de secours** : saisissez l'adresse IP d'un ou de deux serveurs de secours.
- **Automatic date and time (serveurs NTP manuels) (Date et heure automatiques (serveur NTP manuel))** : synchronisez avec les serveurs NTP de votre choix.
	- **Serveurs NTP manuels** : saisissez l'adresse IP d'un ou de deux serveurs NTP. Si vous utilisez deux serveurs NTP, le périphérique synchronise et adapte son heure en fonction des entrées des deux serveurs.
- **Custom date and time (Date et heure personnalisées)** : réglez manuellement la date et l'heure. Cliquez sur **Get from system (Récupérer du système)** pour récupérer les paramètres de date et d'heure une fois de votre ordinateur ou de votre périphérique mobile.

**Time zone (Fuseau horaire)** : sélectionnez le fuseau horaire à utiliser. L'heure est automatiquement réglée pour l'heure d'été et l'heure standard.

#### Remarque

Le système utilise les paramètres de date et heure dans tous les enregistrements, journaux et paramètres système.

#### **Localisation du dispositif**

Indiquez où se trouve le dispositif. Le système de gestion vidéo peut utiliser ces informations pour placer le dispositif sur une carte.

- **Latitude** : Les valeurs positives indiquent le nord de l'équateur.
- •**Longitude** : Les valeurs positives indiquent l'est du premier méridien.
- •**En-tête** : Saisissez l'orientation de la boussole à laquelle fait face le dispositif. 0 indique le nord.
- **Étiquette** : Saisissez un nom descriptif pour le dispositif.
- **Enregistrer** : Cliquez pour enregistrer l'emplacement de votre périphérique.

#### **Réseau**

#### **IPv4**

**Assign IPv4 automatically (Assigner IPv4 automatiquement)** : Sélectionnez cette option pour laisser le routeur réseau attribuer une adresse IP au périphérique automatiquement. Nous recommandons l'IP automatique (DHCP) pour la plupart des réseaux.

**Adresse IP** : Saisissez une adresse IP unique pour le périphérique. Des adresses IP statiques peuvent être affectées au hasard dans des réseaux isolés, à condition que chaque adresse soit unique. Pour éviter les conflits, nous vous recommandons de contacter votre administrateur réseau avant d'attribuer une adresse IP statique.

**Masque de sous-réseau :** Saisissez le masque de sous-réseau pour définir les adresses à l'intérieur du réseau local. Toute adresse en dehors du réseau local passe par le routeur.

**Routeur** : Saisissez l'adresse IP du routeur par défaut (passerelle) utilisé pour connecter les périphériques qui sont reliés à différents réseaux et segments de réseaux.

L'adresse IP statique est la solution de secours si le protocole DHCP n'est pas disponible : Sélectionnez cette option pour ajouter une adresse IP statique à utiliser comme solution de secours si DHCP <sup>n</sup>'est pas disponible et que vous ne pouvez pas assigner une adresse IP automatiquement.

#### Remarque

Si DHCP <sup>n</sup>'est pas disponible et que le périphérique utilise une solution de secours d'adresse statique, cette dernière est configurée avec une portée limitée.

### L'interface web

**Assigner IPv6 automatiquement** : Sélectionnez cette option pour activer IPv6 et laisser le routeur réseau assigner une adresse IP au périphérique automatiquement.

#### **Nom d'hôte**

**Attribuer un nom d'hôte automatiquement** : Sélectionnez cette option pour laisser le routeur réseau attribuer un nom d'hôte au périphérique automatiquement.

**Nom d'hôte** : Saisissez manuellement le nom d'hôte afin de l'utiliser comme autre façon d'accéder au périphérique. Le rapport du serveur et le journal système utilisent le nom d'hôte. Les caractères autorisés sont les suivants : A–Z, a–z, 0–9 et -.

#### **Serveurs DNS**

**Affecter DNS automatiquement** : Sélectionnez cette option pour laisser le serveur DHCP assigner automatiquement des domaines de recherche et des adresses de serveur DNS au périphérique. Nous recommandons le DNS automatique (DHCP) pour la plupart des réseaux.

**Domaines de recherche** : Lorsque vous utilisez un nom d'hôte qui <sup>n</sup>'est pas entièrement qualifié, cliquez sur **Ajouter un domaine de recherche (Add search domain)** et saisissez un domaine dans lequel rechercher le nom d'hôte utilisé par le périphérique.

**Serveurs DNS** : Cliquez sur **Add DNS server (Serveur DNS principal)** et saisissez l'adresse IP du serveur DNS. Cela assure la conversion de noms d'hôte en adresses IP sur votre réseau.

#### **HTTP et HTTPS**

Le protocole HTTPS permet le cryptage des demandes de consultation de pages des utilisateurs, ainsi que des pages envoyées en réponse par le serveur Web. L'échange crypté des informations est régi par l'utilisation d'un certificat HTTPS, garantissant l'authenticité du serveur.

Pour utiliser HTTPS sur le périphérique, vous devez installer un certificat HTTPS. Accédez à **Système <sup>&</sup>gt; Sécurité** pour créer et installer des certificats.

**Autoriser l'accès via** : Sélectionnez cette option si un utilisateur est autorisé à se connecter au périphérique via **HTTP**,**HTTPS**, ou les deux protocoles **HTTP et HTTPS**.

#### Remarque

Si vous affichez des pages Web cryptées via HTTPS, il se peut que vos performances baissent, en particulier lorsque vous faites une requête de page pour la première fois.

**Port HTTP** : Entrez le port HTTP à utiliser. Le périphérique autorise le port 80 ou tout port de la plage 1024-65535. Si vous êtes connecté en tant qu'administrateur, vous pouvez également saisir <sup>n</sup>'importe quel port de la plage 1-1023. Si vous utilisez un port de cette plage, vous recevez un avertissement.

**Port HTTPS** : Entrez le port HTTPS à utiliser. Le périphérique autorise le port 443 ou tout port de la plage 1024-65535. Si vous êtes connecté en tant qu'administrateur, vous pouvez également saisir <sup>n</sup>'importe quel port de la plage 1-1023. Si vous utilisez un port de cette plage, vous recevez un avertissement.

**Certificate (Certificat)** : Sélectionnez un certificat pour activer HTTPS pour le périphérique.

**Protocoles de détection réseau**

## L'interface web

**Bonjour**® : Activez cette option pour effectuer une détection automatique sur le réseau.

**Bonjour name (Nom Bonjour)** : Saisissez un pseudonyme qui sera visible sur le réseau. Le nom par défaut est le nom du périphérique et l'adresse MAC.

**UPnP**® : Activez cette option pour effectuer une détection automatique sur le réseau.

**UPnP name (Nom UPnP)** : Saisissez un pseudonyme qui sera visible sur le réseau. Le nom par défaut est le nom du périphérique et l'adresse MAC.

**WS-Discovery** : Activez cette option pour effectuer une détection automatique sur le réseau.

#### **Connexion Cloud en un clic**

One-Click Cloud Connect (O3C) associé à un service O3C fournit un accès Internet simple et sécurisé à des vidéos en direct et enregistrées accessibles depuis <sup>n</sup>'importe quel lieu. Pour plus d'informations, voir *[axis.com/end-to-end-solutions/hosted-services](https://www.axis.com/end-to-end-solutions/hosted-services)*.

#### **Autoriser O3C** :

- **One-click (Un clic)** : Il <sup>s</sup>'agit du réglage par défaut. Maintenez le bouton de commande enfoncé sur le périphérique pour établir une connexion avec un service O3C via Internet. Vous devez enregistrer le périphérique auprès du service O3C dans les 24 heures après avoir appuyé sur le bouton de commande. Sinon, le périphérique se déconnecte du service O3C. Une fois l'enregistrement du périphérique effectué, **Always (Toujours)** est activé et le périphérique reste connecté au service O3C.
- **Always (Toujours)** : Le périphérique tente en permanence d'établir une connexion avec un service O3C via Internet. Une fois que vous être inscrit, il reste connecté au service O3C. Utilisez cette option si le bouton de commande du périphérique est hors de portée.
- **No (Non)** : Désactive le service O3C.

**Proxy settings (Paramètres proxy)** : si besoin, saisissez les paramètres proxy à connecter au serveur proxy.

**Host (Hôte)** : Saisissez l'adresse du serveur proxy.

**Port**: Saisissez le numéro du port utilisé pour l'accès.

**Identifiant** et **Mot de passe** : Si nécessaire, saisissez un nom d'utilisateur et un mot de passe pour le serveur proxy.

**Authentication method (Méthode d'authentification)** :

- **Base** : Cette méthode est le schéma d'authentification le plus compatible pour HTTP. Elle est moins sécurisée que la méthode **Digest**, car elle envoie le nom d'utilisateur et le mot de passe non cryptés au serveur.
- •**Digest** : Cette méthode est plus sécurisée car elle transfère toujours le mot de passe crypté à travers le réseau.
- • **Auto** : Cette option permet au périphérique de sélectionner la méthode d'authentification selon les méthodes prises en charge. Elle donne priorité à la méthode **Digest** sur la méthode **Basic (Base)**.

**Clé d'authentification propriétaire (OAK)** : Cliquez sur **Get key (Récupérer la clé)** pour récupérer la clé d'authentification du propriétaire. Cela <sup>n</sup>'est possible que si le périphérique est connecté à Internet sans pare-feu ni proxy.

#### **SNMP :**

Le protocole SNMP (Simple Network Management Protocol) autorise la gestion à distance des périphériques réseau.

## L'interface web

![](_page_57_Picture_1326.jpeg)

#### **Sécurité**

#### **Certificats**

Les certificats servent à authentifier les périphériques d'un réseau. Le périphérique prend en charge deux types de certificats :

• **Certificats serveur/client**

Un certificat serveur/client valide l'identité du périphérique et peut être auto-signé ou émis par une autorité de certification (CA). Un certificat auto-signé offre une protection limitée et peut être utilisé avant l'obtention d'un certificat CA émis.

• **Certificats CA**

Un certificat CA permet d'authentifier un certificat d'homologue, par exemple pour valider l'identité d'un serveur d'authentification lorsque le périphérique se connecte à un réseau protégé par IEEE 802.1X. Le périphérique dispose de plusieurs certificats CA préinstallés.

Les formats suivants sont pris en charge :

- Formats de certificats : .PEM, .CER et .PFX
- Formats de clés privées : PKCS#1 et PKCS#12

#### Important

Si vous réinitialisez le périphérique aux valeurs par défaut, tous les certificats sont supprimés. Les certificats CA préinstallés sont réinstallés.

### L'interface web

 $\overline{\phantom{a}}$ 

**Add certificate (Ajouter un certificat)** : cliquez pour ajouter un certificat.

- Plus **Plus** : Afficher davantage de champs à remplir ou à sélectionner.
- • **Keystore sécurisé** : Sélectionnez cette option pour utiliser **Secure element** ou **Trusted Platform Module 2.0** afin de stocker de manière sécurisée la clé privée. Pour plus d'informations sur le keystore sécurisé à sélectionner, allez à *[help.axis.com/en-us/axis-os#cryptographic-support](https://help.axis.com/en-us/axis-os#cryptographic-support)*.
- • **Type de clé** : Sélectionnez l'algorithme de cryptage par défaut ou un autre algorithme dans la liste déroulante pour protéger le certificat.

Le menu contextuel contient :

Filtrez les certificats dans la liste.

- **Informations sur le certificat** : affichez les propriétés d'un certificat installé.
- **Delete certificate (Supprimer certificat)** : supprimez le certificat.
- •**Create certificate signing request (Créer une demande de signature du certificat)** : créez une demande de signature
- du certificat pour l'envoyer à une autorité d'enregistrement afin de demander un certificat d'identité numérique.

**Keystore** sécurisé  $\overline{\mathbb{O}}$  :

- **Secure element (CC EAL6+)** : Sélectionnez cette touche pour utiliser l'élément sécurisé pour le keystore sécurisé.
- • **Module de plateforme sécurisée 2.0 (CC EAL4+, FIPS 140-2 niveau 2)** : Sélectionnez TPM 2.0 pour le keystore sécurisé.

#### **Norme IEEE 802.1x**

La norme IEEE 802.1x est une norme IEEE servant au contrôle de l'admission au réseau basé sur les ports en fournissant une authentification sécurisée des périphériques réseau câblés et sans fil. IEEE 802.1x repose sur le protocole EAP (Extensible Authentication Protocol).

Pour accéder à un réseau protégé par IEEE 802.1x, les périphériques réseau doivent <sup>s</sup>'authentifier. L'authentification est réalisée par un serveur d'authentification, généralement un serveur RADIUS (par exemple le Service d'Authentification Internet de Microsoft et FreeRADIUS).

#### **Certificats**

Lorsqu'il est configuré sans certificat CA, la validation du certificat du serveur est désactivée et le périphérique essaie de <sup>s</sup>'authentifier indépendamment du réseau auquel il est connecté.

En cas d'utilisation d'un certificat, lors de l'implémentation Axis, le périphérique et le serveur d'authentification <sup>s</sup>'authentifient avec des certificats numériques à l'aide de EAP-TLS (Extensible Authentication Protocol - Transport Layer Security).

Pour permettre au périphérique d'accéder à un réseau protégé par des certificats, vous devez installer un certificat client signé sur le périphérique.

**Certificat client** : Sélectionnez un certificat client pour utiliser IEEE 802.1x. Le serveur d'authentification utilise le certificat CA pour valider l'identité du client.

**Certificat CA** : Sélectionnez les certificats CA pour valider l'identité du serveur d'authentification. Si aucun certificat <sup>n</sup>'est sélectionné, le périphérique essaie de <sup>s</sup>'authentifier indépendamment du réseau auquel il est connecté.

**EAP identity (Identité EAP)** : Saisissez l'option Identity (Identité) de l'utilisateur associée au certificat du client.

**EAPOL version (Version EAPOL)** : sélectionnez la version EAPOL utilisée dans votre commutateur réseau.

**Utiliser IEEE 802.1x** : Sélectionnez cette option pour utiliser le protocole IEEE 802.1x.

**Empêcher les attaques par force brute**

### L'interface web

**Blocage** : Activez cette option pour bloquer les attaques par force brute. Une attaque par force brute utilise l'essai-erreur pour deviner les informations de connexion ou les clés de cryptage.

**Période de blocage** : Saisissez le nombre de secondes pour bloquer une attaque par force brute.

**Conditions de blocage** : Saisissez le nombre d'échecs d'authentification autorisés par seconde avant le démarrage du blocage. Vous pouvez définir le nombre d'échecs autorisés à la fois au niveau de la page et au niveau du périphérique.

#### **Filtre d'adresse IP**

**Utiliser un filtre** : Sélectionnez cette option pour filtrer les adresses IP autorisées à accéder au périphérique.

**Politique** : Choisissez cette option pour **Autoriser** ou **Refuser** l'accès pour certaines adresses IP.

**Adresses** : Saisissez les numéros IP qui sont autorisés ou non à accéder au périphérique. Vous pouvez également utiliser le format CIDR.

#### **Certificat de firmware avec signature personnalisée**

Pour installer le firmware de test ou tout autre firmware personnalisé d'Axis sur le périphérique, vous avez besoin d'un certificat de firmware avec signature personnalisée. Le certificat vérifie que le firmware est approuvé à la fois par le propriétaire du périphérique et par Axis. Le firmware ne peut être exécuté que sur un périphérique précis, identifié par son numéro de série unique et son ID de puce. Seul Axis peut créer des certificats de firmware avec signature personnalisée, car il détient la clé pour les signer.

**Installer** : Cliquez pour installer le certificat. Vous devez installer le certificat avant d'installer le firmware.

#### **Comptes**

**Comptes**

**Ajouter un complet** : cliquez pour ajouter un nouveau compte. Vous pouvez ajouter jusqu'à 100 comptes.

**Compte** : Saisissez un nom de compte unique.

**New password (Nouveau mot de passe)** : Saisissez un mot de passe pour le nom de compte. Les mots de passe doivent comporter entre <sup>1</sup> et <sup>64</sup> caractères. Seuls les caractères ASCII imprimables (codes <sup>32</sup> à 126) sont autorisés dans le mots de passe, comme les lettres, les chiffres, les signes de ponctuation et certains symboles.

**Repeat password (Répéter le mot de passe)** : saisissez à nouveau le même mot de passe.

**Privilèges** :

- **Administrator (Administrateur)** : accès sans restriction à tous les paramètres. Les administrateurs peuvent également ajouter, mettre à jour et supprimer les autres comptes.
- • **Operator (Opérateur)** : accès à tous les paramètres à l'exception de :
	- tous les paramètres **Système**.
	- Ajout d'applications.
- • **Viewer (Observateur)** : est autorisé à :
	- regarder et prendre des captures d'écran d'un flux vidéo.
	- regarder et exporter les enregistrements.
	- Panoramique, inclinaison et zoom ; avec accès utilisateur PTZ.

Le menu contextuel contient :

**Mettre à jour le compte** : modifiez les propriétés du compte.

**Supprimer un compte** : Supprimez le compte. Vous ne pouvez pas supprimer le compte root.

**Accès anonyme**

### L'interface web

**Autoriser le visionnage anonyme** : activez cette option pour autoriser toute personne à accéder au périphérique en tant qu'utilisateur sans se connecter avec un compte.

**Autoriser les opérations PTZ anonymes** : activez cette option pour autoriser les utilisateurs anonymes à utiliser le panoramique, l'inclinaison et le zoom sur l'image.

**Comptes SSH**

**Ajouter un compte SSH** : cliquez pour ajouter un nouveau compte SSH.

- **Restreindre l'accès root** : Activez pour limiter les fonctionnalités nécessitant l'accès root.
- **Activer le protocole SSH** : Activez-la pour utiliser le service SSH.

**Compte** : Saisissez un nom de compte unique.

**New password (Nouveau mot de passe)** : Saisissez un mot de passe pour le nom de compte. Les mots de passe doivent comporter entre <sup>1</sup> et <sup>64</sup> caractères. Seuls les caractères ASCII imprimables (codes <sup>32</sup> à 126) sont autorisés dans le mots de passe, comme les lettres, les chiffres, les signes de ponctuation et certains symboles.

**Repeat password (Répéter le mot de passe)** : saisissez à nouveau le même mot de passe.

**Commentaire** : Saisissez un commentaire (facultatif).

Le menu contextuel contient :

**Mettre à jour le compte SSH** : modifiez les propriétés du compte.

**Supprimer un compte SSH** : Supprimez le compte. Vous ne pouvez pas supprimer le compte root.

#### **Configuration OpenID**

Important

Saisissez les bonnes valeurs pour vous assurer de pouvoir vous connecter à nouveau au périphérique.

**Identifiant client** : Saisissez le nom d'utilisateur OpenID.

**Proxy sortant**: Saisissez l'adresse proxy de la connexion OpenID pour utiliser un serveur proxy.

**Demande de l'administrateur** : Saisissez une valeur pour le rôle d'administrateur.

**URL du fournisseur** : Saisissez le lien Web pour l'authentification du point de terminaison de l'API. Le format doit être https://[insérer URL]/.well-known/openid-configuration

**Demande de l'opérateur** : Saisissez une valeur pour le rôle d'opérateur.

**Demande obligatoire** : Saisissez les données qui doivent être dans le jeton.

**Demande de l'observateur** : Saisissez la valeur du rôle de l'observateur.

**Utilisateur distant** : Saisissez une valeur pour identifier les utilisateurs distants. Cela permettra d'afficher l'utilisateur actuel dans l'interface Web du périphérique.

**Portées** : Portées en option qui pourraient faire partie du jeton.

**Partie secrète du client** : Saisissez le mot de passe OpenID.

**Enregistrer** : Cliquez pour enregistrer les valeurs OpenID.

**Activer OpenID** : Activez cette option pour fermer la connexion actuelle et autoriser l'authentification du périphérique depuis l'URL du fournisseur.

### L'interface web

### **Événements**

#### **Règles**

Une règle définit les conditions requises qui déclenche les actions exécutées par le produit. La liste affiche toutes les règles actuellement configurées dans le produit.

#### Remarque

Vous pouvez créer jusqu'à 256 règles d'action.

![](_page_61_Picture_7.jpeg)

**Nom** : Nommez la règle.

**Attente entre les actions** : Saisissez la durée minimale (hh:mm:ss) qui doit <sup>s</sup>'écouler entre les activations de règle. Cela est utile si la règle est activée, par exemple, en mode jour/nuit, afin d'éviter que de faibles variations d'éclairage pendant le lever et le coucher de soleil activent la règle à plusieurs reprises.

**Condition** : Sélectionnez une condition dans la liste. Une condition doit être remplie pour que le périphérique exécute une action. Si plusieurs conditions sont définies, toutes doivent être satisfaites pour déclencher l'action. Pour plus d'informations sur des conditions spécifiques, consultez *Get started with rules for events [\(Consulter](https://help.axis.com/get-started-with-rules-for-events#conditions) les règles pour les événements*).

**Utiliser cette condition comme déclencheur** : Sélectionnez cette option pour que cette première condition fonctionne uniquement comme déclencheur de démarrage. Cela signifie qu'une fois la règle activée, elle reste active tant que toutes les autres conditions sont remplies, quel que soit l'état de la première condition. Si vous ne sélectionnez pas cette option, la règle est simplement active lorsque toutes les conditions sont remplies.

**Inverser cette condition** : Sélectionnez cette option si vous souhaitez que cette condition soit l'inverse de votre sélection.

**Ajouter une condition** : Cliquez pour ajouter une condition supplémentaire.

**Action** : Sélectionnez une action dans la liste et saisissez les informations requises. Pour plus d'informations sur des actions spécifiques, consultez *Get started with rules for events [\(Consulter](https://help.axis.com/get-started-with-rules-for-events#actions) les règles pour les événements*).

#### **Destinataires**

┿

Vous pouvez configurer votre périphérique pour qu'il informe des destinataires lorsque des événements surviennent ou lorsque des fichiers sont envoyés. La liste affiche tous les destinataires actuellement configurés dans le produit, ainsi que des informations sur leur configuration.

#### Remarque

Vous pouvez créer jusqu'à 20 destinataires.

**Ajouter un destinataire** : Cliquez pour ajouter un destinataire.

**Nom** : Entrez le nom du destinataire.

**Type (Type)** : Choisissez dans la liste. :

- **FTP**
	- **Host (Hôte)** : Entrez l'adresse IP du serveur ou son nom d'hôte. Si vous saisissez un nom d'hôte, assurez-vous qu'un serveur DNS est spécifié sous **System <sup>&</sup>gt; Network <sup>&</sup>gt; IPv4 and IPv6 (Système <sup>&</sup>gt; Réseau <sup>&</sup>gt; IPv4 et IPv6)**.
	- **Port (Port)** : Saisissez le numéro de port utilisé par le serveur FTP. Le numéro par défaut est 21.
	- **Dossier** : Saisissez le chemin d'accès au répertoire dans lequel vous souhaitez stocker des fichiers. Si ce répertoire <sup>n</sup>'existe pas déjà sur le serveur FTP, un message d'erreur <sup>s</sup>'affiche lors du chargement des fichiers. **Nom d'utilisateur** : Saisissez le nom d'utilisateur pour la connexion.
	- **Mot de passe** : Entrez le mot de passe pour la connexion.

## L'interface web

![](_page_62_Picture_1753.jpeg)

### L'interface web

![](_page_63_Picture_1071.jpeg)

#### **Déclencheurs manuels**

Vous pouvez utiliser le déclencheur manuel pour déclencher manuellement une règle. Le déclencheur manuel peut être utilisé, par exemple, pour valider des actions pendant l'installation et la configuration du produit.

### L'interface web

#### **MQTT**

MQTT (message queuing telemetry transport) est un protocole de messagerie standard pour l'Internet des objets (IoT). Conçu pour simplifier l'intégration IoT, il est utilisé dans de nombreux secteurs pour connecter des périphériques distants avec une empreinte de code réduite et une bande passante réseau minimale. Le client MQTT du firmware des périphériques Axis peut simplifier l'intégration des données et des événements produits sur le périphérique dans les systèmes qui ne sont pas un logiciel de gestion vidéo (VMS).

Configurez le périphérique en tant que client MQTT. La communication MQTT est basée sur deux entités, les clients et le courtier. Les clients peuvent envoyer et recevoir des messages. Le courtier est responsable de l'acheminement des messages entre les clients.

Pour en savoir plus sur MQTT, accédez à *AXIS OS [Portal](https://help.axis.com/axis-os#mqtt)*.

#### **ALPN**

ALPN est une extension TLS/SSL qui permet de choisir un protocole d'application au cours de la phase handshake de la connexion entre le client et le serveur. Cela permet d'activer le trafic MQTT sur le même port que celui utilisé pour d'autres protocoles, tels que HTTP. Dans certains cas, il <sup>n</sup>'y <sup>a</sup> pas de port dédié ouvert pour la communication MQTT. Une solution consiste alors à utiliser ALPN pour négocier l'utilisation de MQTT comme protocole d'application sur un port standard, autorisé par les pare-feu.

#### **MQTT client (Client MQTT)**

**Connexion** : Activez ou désactivez le client MQTT.

**Statut** : Affiche le statut actuel du client MQTT.

**Courtier**

**Host (Hôte)** : Saisissez le nom d'hôte ou l'adresse IP du serveur MQTT.

**Protocol (Protocole)** : Sélectionnez le protocole à utiliser.

**Port (Port)** : Saisissez le numéro de port.

- 1883 est la valeur par défaut pour **MQTT sur TCP**.
- 8883 est la valeur par défaut pour **MQTT sur SSL**.
- 80 est la valeur par défaut pour **MQTT sur WebSocket**.
- 443 est la valeur par défaut pour **MQTT sur WebSocket Secure**.

**Protocole ALPN** : Saisissez le nom du protocole ALPN fourni par votre fournisseur MQTT. Cela ne <sup>s</sup>'applique qu'aux normes MQTT sur SSL et MQTT sur WebSocket Secure.

**Nom d'utilisateur** : Saisissez le nom d'utilisateur utilisé par le client pour accéder au serveur.

**Mot de passe** : Saisissez un mot de passe pour le nom d'utilisateur.

**Identifiant client** : Entrez un identifiant client. L'identifiant client est envoyé au serveur lorsque le client <sup>s</sup>'y connecte.

**Clean session (Nettoyer la session)** : Contrôle le comportement lors de la connexion et de la déconnexion. Lorsque cette option est sélectionnée, les informations d'état sont supprimées lors de la connexion et de la déconnexion.

**Keep alive interval (Intervalle Keep Alive)** : Permet au client de détecter quand le serveur <sup>n</sup>'est plus disponible sans devoir observer le long délai d'attente TCP/IP.

**Timeout (Délai d'attente)** : Intervalle de temps en secondes pour permettre l'établissement d'une connexion. Valeur par défaut : <sup>60</sup>

**Préfixe de rubrique du périphérique** : Utilisé dans les valeurs par défaut pour le sujet contenu dans le message de connexion et le message LWT sur l'onglet **MQTT client (Client MQTT)**, et dans les conditions de publication sur l'onglet **MQTT publication (Publication MQTT)**.

**Reconnect automatically (Reconnexion automatique)** : Spécifie si le client doit se reconnecter automatiquement en cas de déconnexion.

**Connect message (Message de connexion)**

## L'interface web

Spécifie si un message doit être envoyé lorsqu'une connexion est établie. **Send message (Envoyer message)** : Activez cette option pour envoyer des messages. **Use default (Utiliser les valeurs par défaut)** : Désactivez cette option pour saisir votre propre message par défaut. **Topic (Rubrique)** : Saisissez la rubrique du message par défaut. **Payload (Charge utile)** : Saisissez le contenu du message par défaut. **Conserver** : Sélectionnez cette option pour conserver l'état du client sur cette **Rubrique**. **QoS** : Modifiez la couche QoS pour le flux de paquets. **Message Dernière Volonté et Testament** Last Will Testament (LWT) permet à un client de fournir un testament avec ses identifiants lors de sa connexion au courtier. Si le client se déconnecte incorrectement plus tard (peut-être en raison d'une défaillance de sa source d'alimentation), il peut laisser le courtier délivrer un message aux autres clients. Ce message LWT présente la même forme qu'un message ordinaire. Il est acheminé par le même mécanisme. **Send message (Envoyer message)** : Activez cette option pour envoyer des messages. **Use default (Utiliser les valeurs par défaut)** : Désactivez cette option pour saisir votre propre message par défaut. **Topic (Rubrique)** : Saisissez la rubrique du message par défaut. **Payload (Charge utile)** : Saisissez le contenu du message par défaut.

**Conserver** : Sélectionnez cette option pour conserver l'état du client sur cette **Rubrique**.

**QoS** : Modifiez la couche QoS pour le flux de paquets.

#### **MQTT publication (Publication MQTT)**

**Utiliser le préfixe de rubrique par défaut** : Sélectionnez cette option pour utiliser le préfixe de rubrique par défaut, défini dans la rubrique du périphérique dans l'onglet **MQTT client (Client MQTT)**.

**Inclure le nom de rubrique** : Sélectionnez cette option pour inclure la rubrique qui décrit l'état dans la rubrique MQTT.

**Inclure les espaces de noms de rubrique :** Sélectionnez cette option pour inclure des espaces de noms de rubrique ONVIF dans la rubrique MQTT.

**Inclure le numéro de série** : Sélectionnez cette option pour inclure le numéro de série du périphérique dans la charge utile MQTT.

**Add condition (Ajouter condition)** : Cliquez pour ajouter une condition.

**Retain (Conserver)** : Définit les messages MQTT qui sont envoyés et conservés.

- **Aucun** : Envoyer tous les messages comme non conservés.
- •**Property (Propriété)** : Envoyer seulement les messages avec état comme conservés.
- **All (Tout)** : Envoyer les messages avec état et sans état, comme conservés.

**QoS** : Sélectionnez le niveau souhaité pour la publication MQTT.

**Abonnements MQTT**

 $\mathbf +$ 

## L'interface web

**Ajouter abonnement (Add subscription)** : Cliquez pour ajouter un nouvel abonnement MQTT.

**Subscription filter (Filtre d'abonnements)** : Saisissez le sujet MQTT auquel vous souhaitez vous abonner.

**Use device topic prefix (Utiliser le préfixe de rubrique du périphérique)** : Ajoutez le filtre d'abonnement comme préfixe au sujet MQTT.

**Subscription type (Type d'abonnement)** :

- **Stateless (Sans état)** : Sélectionnez cette option pour convertir les messages MQTT en message sans état.
- • **Stateful (Avec état)** : Sélectionnez cette option pour convertir les messages MQTT dans une condition. La charge utile est utilisée comme état.

**QoS** : Sélectionnez le niveau souhaité pour l'abonnement MQTT.

#### **SIP**

#### **Paramètres**

Session Initiation Protocol (SIP) est un protocole utilisé pour des sessions de communication interactives entre des utilisateurs. Les sessions peuvent inclure l'audio et la vidéo.

**Enable SIP (Activer le protocole SIP)** : Cochez cette option pour pouvoir initier et recevoir des appels SIP.

**Allow incoming calls (Autoriser les appels entrants)** : Sélectionnez cette option pour autoriser les appels entrants d'autres périphériques SIP.

**Call handling (Gestion des appels)**

- **Délai d'expiration d'appel** : Définissez la durée maximale d'une tentative d'appel si personne ne répond.
- •**Durée de l'appel entrant** : Définissez la durée maximale d'un appel entrant (max. <sup>10</sup> min).
- • **Terminer les appels au bout de** : Définissez la durée maximale d'un appel (max. <sup>60</sup> minutes). Sélectionnez **Durée d'appel infinie** si vous ne souhaitez pas limiter la durée d'un appel.

#### **Ports**

Un numéro de port doit être compris entre 1024 et 65535.

- **SIP port (Port SIP)** : port réseau utilisé pour la communication SIP. Le trafic de signaux via ce port <sup>n</sup>'est pas crypté. Le numéro de port par défaut est le 5060. Saisissez un autre numéro de port si nécessaire.
- • **Port TLS** : port réseau utilisé pour la communication SIP cryptée. Le trafic de signaux via ce port est crypté par TLS (Transport Layer Security). Le numéro de port par défaut est le 5061. Saisissez un autre numéro de port si nécessaire.
- • **Port de démarrage RTP** : port réseau utilisé pour le premier flux multimédia RTP dans un appel SIP. Le numéro de port de démarrage par défaut est le 4000. Certains pare-feu bloquent le trafic RTP sur certains numéros de port.

#### **NAT traversal**

Utilisez NAT (Network Address Translation) traversal lorsque le périphérique se trouve sur un réseau privé (LAN) et que vous souhaitez le rendre disponible depuis un emplacement extérieur à ce réseau.

#### Remarque

NAT traversal doit être pris en charge par le routeur pour fonctionner. Le routeur doit également prendre en charge UPnP®.

Chaque protocole NAT traversal peut être utilisé séparément ou dans différentes combinaisons selon l'environnement réseau.

- **ICE** : le protocole ICE (Interactive Connectivity Establishment) augmente les chances de trouver le chemin d'accès le plus efficace pour une bonne communication entre périphériques P2P. Si vous activez également STUN et TURN, vous améliorez les chances du protocole ICE.
- • **STUN** : STUN (Session Traversal Utilities for NAT) est un protocole réseau client-serveur qui permet au périphérique de déterminer <sup>s</sup>'il se trouve derrière un NAT ou un pare-feu et, si <sup>c</sup>'est le cas, d'obtenir l'adresse IP publique mappée et le numéro de port attribué aux connexions à des hôtes distants. Saisissez l'adresse du serveur STUN, par exemple, une adresse IP.

### L'interface web

• **TURN** : TURN (Traversal Using Relays around NAT) est un protocole qui permet à un périphérique se trouvant derrière un routeur NAT ou un pare-feu de recevoir des données entrantes d'autres hôtes sur TCP ou UDP. Saisissez l'adresse du serveur TURN et les informations de connexion.

**Audio and Video (Audio et vidéo)**

• **Audio codec priority (Priorité codec audio)** : sélectionnez au moins un codec audio avec la qualité audio souhaitée pour les appels SIP. Glissez-déplacez pour modifier la priorité.

#### Remarque

Les codecs sélectionnés doivent correspondre au codec du destinataire de l'appel, car le codec du destinataire est déterminant lors d'un appel.

- • **Direction audio** : Sélectionnez les directions audio autorisées.
	- **Mode de mise en paquets H.264** : Sélectionnez le mode de mise en paquets à utiliser.
		- **Auto** : (Recommandé) Le périphérique décide du mode de mise en paquets à utiliser.
		- **Aucun** : Aucun mode de mise en paquets <sup>n</sup>'est défini. Ce mode est souvent interprété comme le mode **0**.
		- **0**: Mode non intercalé.
		- **<sup>1</sup>**: Mode d'unité NAL unique.
- **Direction vidéo** : Sélectionnez les directions vidéo autorisées.

**Supplémentaires**

•

- **UDP-to-TCP switching (Changement d'UDP vers TCP)** : Sélectionnez cette option pour basculer temporairement le protocole de transport des appels d'UDP (User Datagram Protocol) vers TCP (Transmission Control Protocol). Cela permet d'éviter la fragmentation et le changement peut <sup>s</sup>'effectuer si une requête est comprise dans les 200 octets de la MTU (Maximum Transmission Unit) ou supérieure à <sup>1</sup> <sup>300</sup> octets.
- **Allow via rewrite (Autoriser via réécriture)** : Sélectionnez l'envoi de l'adresse IP locale au lieu de l'adresse IP publique du routeur.
- • **Allow contact rewrite (Autoriser réécriture contact)** : Sélectionnez l'envoi de l'adresse IP locale au lieu de l'adresse IP publique du routeur.
- • **Register with server every (Enregistrer auprès du serveur tous les)** : Définissez la fréquence à laquelle vous souhaitez que le périphérique <sup>s</sup>'enregistre auprès du serveur SIP pour les comptes SIP existants.
- **DTMF payload type (Type de charge utile DTMF)** : Modifie le type de charge utile par défaut pour DTMF.

#### **Comptes**

Tous les comptes SIP actuels sont répertoriés sous **SIP accounts (Comptes SIP)**. Le cercle coloré indique l'état des comptes enregistrés.

Le compte est bien enregistré auprès du serveur SIP.

Un problème <sup>s</sup>'est produit au niveau du compte. Cela peut être dû à l'échec de l'autorisation, à des identifiants de compte incorrects, ou au fait que le serveur SIP ne trouve pas le compte.

Le compte **Poste à poste (par défaut)** est un compte créé automatiquement. Vous pouvez le supprimer si vous créez au moins un autre compte que vous définissez comme compte par défaut. Le compte par défaut sera toujours utilisé lorsqu'un appel d'interface de programmation (API) VAPIX® est passé sans préciser le compte SIP à partir duquel l'appel est émis.

**Ajouter un complet** : Cliquez pour créer un nouveau compte SIP.

- **Active (Actif)** : sélectionnez cette option pour pouvoir utiliser le compte.
- • **Make default (Définir par défaut)** : sélectionnez cette option pour définir ce compte comme compte par défaut. Un compte par défaut doit obligatoirement être défini, et il ne peut y avoir qu'un seul compte par défaut.
- •**Répondre automatiquement** : sélectionnez cette option pour répondre automatiquement à un appel entrant.
- •**Donner** la priorité à IPv6 par rapport à IPv4 : Sélectionnez cette option pour hiérarchiser les adresses IPv6 par rapport aux adresses IPv4. Cela est utile lorsque vous vous connectez à des comptes poste-à-poste ou à des noms de domaine qui résolvent à la fois dans des adresses IPv4 et IPv6. Vous pouvez uniquement donner la priorité à IPv6 pour les noms de domaine qui sont mappés aux adresses IPv6.

## L'interface web

- • **Nom** : Entrez un nom descriptif. Il peut <sup>s</sup>'agir, par exemple, d'un prénom et d'un nom, d'un rôle ou d'un lieu. Le nom <sup>n</sup>'est pas unique.
- •**User ID (ID utilisateur)** : saisissez le numéro de poste ou de téléphone unique affecté au périphérique.
- •**Peer-to-peer (Poste-à-poste)** : à utiliser pour les appels directs à un autre appareil SIP sur le réseau local.
- •**Enregistré** : à utiliser pour les appels à des dispositifs SIP extérieurs au réseau local, via un serveur SIP.
- • **Domain (Domaine)** : Si disponible, entrez le nom de domaine public. Il sera affiché dans l'adresse SIP lors de l'appel d'autres comptes.
- $\bullet$ **Mot de passe** : saisissez le mot de passe associé au compte SIP pour vous authentifier sur le serveur SIP.
- • **Authentication ID (ID d'authentification)** : saisissez l'ID d'authentification utilisé pour vous authentifier sur le serveur SIP. S'il est identique à l'ID utilisateur, vous <sup>n</sup>'avez pas besoin de saisir l'ID d'authentification.
- •**Caller ID (ID de l'appelant)** : nom indiqué au destinataire des appels émis depuis le périphérique.
- •**Registrar (Registre)** : saisissez l'adresse IP pour le registre.
- •**Transport mode (Mode de transport)** : sélectionnez le mode de transport SIP pour le compte : UPD, TCP ou TLS.
- • **Version TLS** (uniquement avec le mode de transport TLS) : Sélectionnez la version de TLS à utiliser. Les **versions v1.2** et **v1.3** sont les plus sécurisées. **Automatic** sélectionne la version la plus sécurisée que le système peut gérer.
- • **Media encryption (Cryptage multimédia)** (uniquement avec le mode de transport TLS) : sélectionnez le type de cryptage multimédia (audio et vidéo) pour les appels SIP.
- **Certificate (Certificat)** (uniquement avec le mode de transport TLS) : sélectionnez un certificat.
- • **Vérifier le certificat du serveur (Verify server certificate)** (uniquement avec le mode de transport TLS) : sélectionnez cette option pour vérifier le certificat du serveur.
- • **Secondary SIP server (Serveur SIP secondaire)** : Activez cette option si vous voulez que le périphérique essaie de <sup>s</sup>'enregistrer sur un serveur SIP secondaire en cas d'échec de l'enregistrement sur le serveur SIP principal.
- • **SIP sécurisé** : sélectionnez cette option pour utiliser le protocole SIPS (Secure Session Initiation Protocol). SIPS utilise le mode de transport TLS pour crypter le trafic.
- • **Proxies (Proxys)**
	- **Proxy** : cliquez pour ajouter un proxy.
	- **Prioritize (Hiérarchiser)** : si vous avez ajouté deux proxys ou plus, cliquez pour les hiérarchiser.
	- **Server address (Adresse du serveur)** : saisissez l'adresse IP du serveur proxy SIP.
	- **Nom d'utilisateur** : si nécessaire, saisissez le nom d'utilisateur du serveur proxy SIP.
	- **Mot de passe** : si nécessaire, saisissez un mot de passe pour le serveur proxy SIP.
- • **Video (Vidéo)**
	- **View area (Zone de visualisation)** : sélectionnez la zone de visualisation à utiliser pour les appels vidéo. Si vous <sup>n</sup>'en sélectionnez aucune, la vue native est utilisée.
	- **Resolution (Résolution)** : sélectionnez la résolution à utiliser pour les appels vidéo. La résolution influe sur la bande passante requise.
	- **Frame rate (Fréquence d'image)** : sélectionnez le nombre d'images par seconde pour les appels vidéo. La fréquence d'images influe sur la bande passante requise.
	- **H.264 profile (Profil H.264)** : sélectionnez le profil à utiliser pour les appels vidéo.

#### **DTMF**

**Ajouter une séquence**: Cliquez pour créer une nouvelle séquence DTMF (Dual-Tone Multi-Frequency). Pour créer une règle activée par tonalité, allez <sup>à</sup> **Événements <sup>&</sup>gt; Règles**.

**Séquence** : saisissez les caractères pour activer la règle. Caractères autorisés : 0–9, A–D, #, et \*.

**Description** : saisissez une description de l'action à déclencher par la séquence.

**Comptes** : Sélectionnez les comptes qui utiliseront la séquence DTMF. Si vous choisissez **poste-à-poste**, tous les comptes poste-à-poste partagent la même séquence DTMF.

### L'interface web

#### **Protocoles**

Sélectionnez les protocoles à utiliser pour chaque compte. Tous les comptes poste-à-poste partagent les mêmes paramètres de protocole.

**Utiliser RTP (RFC2833** : activez cette option pour autoriser la signalisation DTMF (Dual-Tone Multi-Frequency), d'autres signaux de tonalité ainsi que des événements de téléphonie en paquets RTP.

**Utiliser SIP INFO (RFC2976)** : activez cette option pour inclure la méthode INFO dans le protocole SIP. La méthode INFO ajoute des informations de couche d'application facultatives, généralement associées à la session.

#### **Essai d'appel**

**Compte SIP** : Sélectionnez le compte à partir duquel effectuer l'appel de test.

Adresse SIP : Saisissez une adresse SIP et cliquez sur **Sour effectuer un appel test et vérifier que le compte fonctionne.** 

#### **Liste d'accès**

**Utiliser la liste d'accès**: Activez cette option pour restreindre qui peut effectuer des appels vers le dispositif.

**Politique** :

- **Autoriser** : sélectionnez cette option pour autoriser les appels entrants uniquement depuis les sources de la liste d'accès.
- **Bloquer** : sélectionnez cette option pour bloquer les appels entrants depuis les sources de la liste d'accès.
- 

**Ajouter une source** : Cliquez pour créer une nouvelle entrée dans la liste d'accès.

**Source SIP** : Tapez l'adresse du serveur SIP ou ID de l'appelant de la source.

#### **Stockage**

#### **Stockage réseau**

**Ignorer** : Activez cette option pour ignorer le stockage réseau.

**Ajouter un stockage réseau** : cliquez pour ajouter un partage réseau où vous pouvez sauvegarder les enregistrements.

- **Adresse** : saisissez l'adresse IP ou le nom du serveur hôte, en général une unité NAS (unité de stockage réseau). Nous vous conseillons de configurer l'hôte pour qu'il utilise une adresse IP fixe (autre que DHCP puisqu'une adresse IP dynamique peut changer) ou d'utiliser des noms DNS. Les noms Windows SMB/CIFS ne sont pas pris en charge.
- **Network Share (Partage réseau)** : Saisissez le nom de l'emplacement partagé sur le serveur hôte. Chaque périphérique possédant son propre dossier, plusieurs périphériques Axis peuvent utiliser le même partage réseau.
- **User (Utilisateur)** : si le serveur <sup>a</sup> besoin d'un identifiant de connexion, saisissez le nom d'utilisateur. Pour vous connecter à un serveur de domaine précis, tapez DOMAINE\username.
- **Mot de passe** : si le serveur <sup>a</sup> besoin d'un identifiant de connexion, saisissez le mot de passe.
- • **Version SMB**: Sélectionnez la version du protocole SMB pour la connexion au NAS. Si vous sélectionnez **Auto**, le périphérique essaie de négocier l'une des versions SMB sécurisées : 3.02, 3.0 ou 2.1. Sélectionnez 1.0 ou 2.0 pour vous connecter à un NAS plus ancien qui ne prend pas en charge les versions supérieures. Vous pouvez en savoir plus sur l'assistance SMB sur les périphériques Axis *[ici](https://help.axis.com/axis-os#about-cifssmb-support)*.
- Add share even if connection test fails (Ajouter un partage même si le test de connexion échoue) : Sélectionnez cette option pour ajouter le partage réseau même si une erreur est découverte lors du test de connexion. L'erreur peut correspondre, par exemple, à l'absence d'un mot de passe alors que le serveur en <sup>a</sup> besoin.

**Remove network storage (Supprimer le stockage réseau)** : Cliquez pour démonter, dissocier et supprimer la connexion au partage réseau. Tous les paramètres du partage réseau sont supprimés.

**Dissocier** : cliquez pour dissocier et déconnecter le partage réseau. **Lier** : cliquez pour lier et connecter le partage réseau.

### L'interface web

**Démonter** : Cliquez pour démonter le partage réseau. **Montage**: cliquez pour monter le partage réseau.

**Protection en écriture** : Activez cette option pour interrompre l'écriture sur le partage réseau et éviter la suppression des enregistrements. Il est impossible de formater un partage réseau protégé en écriture.

**Durée de conservation** : Choisissez la durée de conservation des enregistrements, pour réduire le nombre d'anciens enregistrements ou pour respecter les réglementations en matière de stockage de données. Si le stockage réseau est saturé, les anciens enregistrements sont supprimés avant la fin de la période sélectionnée.

**Tools (Outils)**

- **Test connection (Tester la connexion)** : Testez la connexion au partage réseau.
- • **Format (Format)** : Formatez le partage réseau, comme dans le cas où vous devez effacer rapidement toutes les données, par exemple. CIFS est l'option de système de fichiers disponible.

**Utiliser l'outil** : Cliquez pour activer l'outil sélectionné.

#### **Onboard storage (Stockage embarqué)**

#### Important

Risque de perte de données et d'enregistrements corrompus. Ne retirez pas la carte SD tant que le périphérique fonctionne. Démontez la carte SD avant de la retirer.

**Démonter** : cliquez pour retirer la carte SD en toute sécurité.

**Write protect (Protection en écriture)** : activez cette option pour arrêter l'écriture sur la carte SD et éviter la suppression des enregistrements. Vous ne pouvez pas formater une carte SD protégée en écriture.

**Formater automatiquement** : Activez cette option pour formater automatiquement une carte SD récemment insérée. Le système de fichiers est formaté en ext4.

**Ignore (Ignorer)** : Activez cette option pour arrêter le stockage des enregistrements sur la carte SD. Si vous ignorez la carte SD, le périphérique ne reconnaît plus son existence. Le paramètre est uniquement disponible pour les administrateurs.

**Retention time (Durée de conservation)** : choisissez la durée de conservation des enregistrements, pour réduire le nombre d'anciens enregistrements ou pour respecter les réglementations en matière de stockage de données. Si la carte SD est pleine, les anciens enregistrements sont supprimés avant la fin de la période sélectionnée.

**Tools (Outils)**

- **Check (Vérifier)** : recherchez des erreurs sur la carte SD. Cette option ne fonctionne que pour le système de fichiers ext4.
- **Repair (Réparer)** : réparez les erreurs dans le système de fichiers ext4. Pour réparer une carte SD avec le système de fichiers VFAT, éjectez la carte, insérez-la dans un ordinateur et exécutez une réparation du disque.
- **Format (Format)** : formatez la carte SD, par exemple, pour modifier le système de fichiers ou effacer rapidement toutes les données. Les deux options systèmes disponibles sont VFAT et ext4. Le format conseillé est ext4 du fait de sa résistance à la perte de données si la carte est éjectée ou en cas de coupure brutale de l'alimentation. Toutefois, vous avez besoin d'une application ou d'un pilote ext4 tiers pour accéder au système de fichiers depuis Windows®.
- **Crypter** : Utilisez cet outil pour formater la carte SD et activer le cryptage. **Crypter** supprime toutes les données stockées sur la carte SD. Après utilisation de **Crypter**, les données stockées sur la carte SD sont protégées par le cryptage.
- **Décrypter** : Utilisez cet outil pour formater la carte SD sans cryptage. **Décrypter** supprime toutes les données stockées sur la carte SD. Après utilisation de **Décrypter**, les données stockées sur la carte SD ne sont pas protégées par le cryptage.
- **Modifier le mot de passe** : Modifiez le mot de passe exigé pour crypter la carte SD.

**Utiliser l'outil** : cliquez pour activer l'outil sélectionné.

**Déclencheur d'usure** : Définissez une valeur pour le niveau d'usure de la carte SD auquel vous voulez déclencher une action. Le niveau d'usure est compris entre 0 et 200 %. Une carte SD neuve qui <sup>n</sup>'a jamais été utilisée <sup>a</sup> un niveau d'usure de 0 %. Un niveau d'usure de 100 % indique que la carte SD est proche de sa durée de vie prévue. Lorsque le niveau d'usure atteint 200 %, le risque de dysfonctionnement de la carte SD est élevé. Nous recommandons de régler le seuil d'usure entre 80 et 90 %. Cela vous laisse le

### L'interface web

temps de télécharger les enregistrements et de remplacer la carte SD à temps avant qu'elle ne <sup>s</sup>'use. Le déclencheur d'usure vous permet de configurer un événement et de recevoir une notification lorsque le niveau d'usure atteint la valeur définie.

#### **Profils de flux**

Un profil de flux est un groupe de paramètres qui affectent le flux vidéo. Ces profils de flux <sup>s</sup>'utilisent dans différentes situations, par exemple, lorsque vous créez des événements et utilisez des règles d'enregistrement.

![](_page_71_Picture_880.jpeg)

#### **ONVIF**

#### **Comptes ONVIF**

ONVIF (Open Network Video Interface Forum) est une norme mondiale qui permet aux utilisateurs finaux, aux intégrateurs, aux consultants et aux fabricants de tirer pleinement parti des possibilités inhérentes à la technologie de vidéo sur IP. ONVIF permet une
## L'interface web

interopérabilité entre des produits de fournisseurs différents, une flexibilité accrue, un coût réduit et des systèmes à l'épreuve du temps.

Lorsque vous créez un compte ONVIF, vous activez automatiquement la communication ONVIF. Utilisez le nom de compte et le mot de passe pour toute communication ONVIF avec le périphérique. Pour plus d'informations, consultez la communauté des développeurs Axis sur *[axis.com](https://www.axis.com/developer-community-intro)*.

**Ajouter des comptes** : Cliquez pour ajouter un nouveau compte ONVIF.

**Compte** : Saisissez un nom de compte unique.

**New password (Nouveau mot de passe)** : Saisissez un mot de passe pour le nom de compte. Les mots de passe doivent comporter entre <sup>1</sup> et <sup>64</sup> caractères. Seuls les caractères ASCII imprimables (codes <sup>32</sup> à 126) sont autorisés dans le mots de passe, comme les lettres, les chiffres, les signes de ponctuation et certains symboles.

**Répéter le mot de passe** : saisissez à nouveau le même mot de passe.

**Role (Rôle)** :

╉

- **Administrator (Administrateur)** : accès sans restriction à tous les paramètres. Les administrateurs peuvent également ajouter, mettre à jour et supprimer les autres comptes.
- • **Operator (Opérateur)** : accès à tous les paramètres à l'exception de :
	- Tous les paramètres **Système**.
	- Ajout d'applications.
- •**Compte média** : Permet d'accéder au flux de données vidéo uniquement.

 $\ddot{\cdot}$ Le menu contextuel contient :

**Mettre à jour le compte** : modifiez les propriétés du compte.

**Supprimer un compte** : Supprimez le compte. Vous ne pouvez pas supprimer le compte root.

### **Profils médiatiques ONVIF**

╅

Un profil médiatique ONVIF se compose d'un ensemble de configurations que vous pouvez utiliser pour modifier les réglages du flux multimédia.

**Ajouter le profil média** : Cliquez pour ajouter un nouveau profil médiatique ONVIF.

**profil\_x** : Cliquez sur un profil pour le modifier.

## **Métadonnées d'analyses**

**Producteurs de métadonnées**

Répertorient les applications qui diffusent des métadonnées et les canaux qu'elles utilisent.

**Producteur** : L'application qui produit les métadonnées. L'application ci-dessous constitue la liste des types de métadonnées que l'application diffuse depuis le périphérique.

**Canal** : Canal utilisé par l'application. Sélectionnez cette option pour activer le flux de métadonnées. Désélectionnez-la pour des raisons de compatibilité ou de gestion des ressources.

## **Détecteurs**

**la détérioration de la caméra ;**

# L'interface web

Le détecteur de sabotage de la caméra génère une alarme lorsque la scène change, par exemple lorsque son objectif est obstrué ou aspergé de peinture ou que sa mise au point est fortement déréglée, et que le délai défini dans **Délai de déclenchement** <sup>s</sup>'est écoulé. Le détecteur de sabotage ne <sup>s</sup>'active que lorsque la caméra <sup>n</sup>'a pas bougé pendant au moins 10 secondes. Pendant cette période, le détecteur configure un modèle de scène qu'il utilisera comme comparaison pour détecter un sabotage dans les images actuelles. Afin que le modèle de scène soit correctement configuré, assurez-vous que la caméra est mise au point, que les conditions d'éclairage sont correctes et que la caméra <sup>n</sup>'est pas dirigée sur une scène sans contours, par exemple un mur vide. La détérioration de caméra peut servir à déclencher des actions.

**Délai de déclenchement** : Saisissez la durée minimale pendant laquelle les conditions de sabotage doivent être actives avant le déclenchement de l'alarme. Cela peut éviter de fausses alarmes si des conditions connues affectent l'image.

**Trigger on dark images (Déclencheur sur images sombres)** : Il est très difficile de générer des alarmes lorsque l'objectif de la caméra est aspergé de peinture, car il est impossible de distinguer cet événement d'autres situations où l'image <sup>s</sup>'assombrit de la même façon, par exemple lorsque les conditions d'éclairage varient. Activez ce paramètre pour générer des alarmes dans tous les cas où l'image devient sombre. Lorsque ce paramètre est désactivé, le périphérique ne génère aucune alarme si l'image devient sombre.

### Remarque

Pour la détection des tentatives de sabotage dans les scènes statiques et non encombrées.

### **Audio detection (Détection audio)**

Ces paramètres sont disponibles pour chaque entrée audio.

**Sound level (Niveau sonore )** : Réglez le niveau sonore sur une valeur comprise entre <sup>0</sup> et 100, où <sup>0</sup> correspond à la plus grande sensibilité et 100 à la plus faible. Utilisez l'indicateur Activité pour vous guider lors du réglage du niveau sonore. Lorsque vous créez des événements, vous pouvez utiliser le niveau sonore comme condition. Vous pouvez choisir de déclencher une action si le niveau sonore est supérieur, inférieur ou différent de la valeur définie.

## **Accessoires**

### **Ports d'E/S**

Utilisez une entrée numérique pour connecter les périphériques externes pouvant basculer entre un circuit ouvert et un circuit fermé, tels que les capteurs infrarouge passifs, les contacts de porte ou de fenêtre et les détecteurs de bris de verre.

Utilisez une sortie numérique pour connecter des dispositifs externes, comme des relais ou des voyants. Vous pouvez activer les périphériques connectés par l'interface de programmation VAPIX® ou par l'interface Web.

### **Port**

**Nom** : modifiez le texte pour renommer le port.

Sens :  $\bigcirc$  indique que le port est un port d'entrée.  $\bigcirc$  indique qu'il s'agit d'un port de sortie. Si le port est configurable, vous pouvez cliquer sur les icônes pour modifier entre l'entrée et la sortie.

**État normal** : Cliquez sur pour un circuit ouvert, et pour un circuit fermé.

**État actuel** : Indique l'état actuel du port. L'entrée ou la sortie est activée lorsque l'état actuel diffère de l'état normal. Une entrée sur le périphérique <sup>a</sup> un circuit ouvert lorsqu'elle est déconnectée ou lorsque la tension est supérieure à <sup>1</sup> V DC.

#### Remarque

Lors du redémarrage, le circuit de sortie est ouvert. Lorsque le redémarrage est terminé, le circuit repasse à la position normale. Si vous modifiez un paramètre sur cette page, les circuits de sortie repassent à leurs positions normales quels que soient les déclencheurs actifs.

# L'interface web

**Supervisé** : Activez cette option pour pouvoir détecter et déclencher des actions si quelqu'un touche aux périphériques d'E/S numériques. En plus de détecter si une entrée est ouverte ou fermée, vous pouvez également détecter si quelqu'un l'a altérée (c'est-à-dire coupée ou court-circuitée). La supervision de la connexion nécessite des composants supplémentaires (résistances de fin de ligne) dans la boucle d'E/S externe.

## **Journaux**

#### **Rapports et journaux**

### **Reports (Rapports)**

- **View the device server report (Afficher le rapport du serveur de périphériques)** : Affichez des informations sur le statut du produit dans une fenêtre contextuelle. Le journal d'accès est automatiquement intégré au rapport de serveur.
- **Download the device server report (Télécharger le rapport du serveur de périphériques)** : Il crée un fichier .zip qui contient un fichier texte du rapport de serveur complet au format UTF-8 et une capture d'image de la vidéo en direct actuelle. Joignez toujours le fichier .zip du rapport de serveur lorsque vous contactez le support.
- • **Download the crash report (Télécharger le rapport d'incident)** : Téléchargez une archive avec des informations détaillées sur l'état du serveur. Le rapport d'incident contient les informations figurant dans le rapport de serveur et les informations de débogage détaillées. Ce rapport peut aussi contenir des informations sensibles comme le suivi réseau. L'opération de génération du rapport peut prendre plusieurs minutes.

### **Journaux**

- **View the system log (Afficher le journal système)** : cliquez pour afficher les informations sur les événements système tels que le démarrage du périphérique, les avertissements et les messages critiques.
- • **Afficher le journal d'accès** : cliquez pour afficher tous les échecs d'accès au périphérique, par exemple si un mot de passe erroné <sup>a</sup> été utilisé.

### **Suivi réseau**

#### Important

┿

Un fichier de suivi réseau peut contenir des informations sensibles, comme des certificats ou des mots de passe.

Un fichier de suivi réseau facilite la résolution des problèmes en enregistrant l'activité sur le réseau.

**Tracer le temps** : Sélectionnez la durée du suivi en secondes ou en minutes, puis cliquez sur **Télécharger**.

#### **Journal système distant**

Syslog est une norme de journalisation des messages. Elle permet de séparer le logiciel qui génère les messages, le système qui les stocke et le logiciel qui les signale et les analyse. Chaque message est étiqueté avec un code de fonction qui donne le type de logiciel générant le message et le niveau de gravité assigné.

**Server (Serveur)** : cliquez pour ajouter un nouvel serveur.

**Host (Hôte)** : saisissez le nom d'hôte ou l'adresse IP du serveur.

**Format (Format)** : Sélectionnez le format du message Syslog à utiliser.

- Axis
- •RFC 3164
- RFC 5424

**Protocole** : Sélectionnez le protocole et le port à utiliser :

- UDP (Le port par défaut est 514)
- TCP (Le port par défaut est 601)

# L'interface web

• TLS (Le port par défaut est 6514)

**Severity (Gravité)** : sélectionnez les messages à envoyer lorsqu'ils sont déclenchés.

**CA certificate set (Initialisation du certificat CA)** : affichez les paramètres actuels ou ajoutez un certificat.

## **Configuration simple**

Plain config (Configuration simple) est réservée aux utilisateurs avancés qui ont l'expérience de la configuration des périphériques Axis. La plupart des paramètres peuvent être configurés et modifiés à partir de cette page.

## **Maintenance**

**Restart (Redémarrer)** : redémarrez le périphérique. Cela <sup>n</sup>'affecte aucun des paramètres actuels. Les applications en cours d'exécution redémarrent automatiquement.

**Restore (Restaurer)** : la *plupart* des paramètres sont rétablis aux valeurs par défaut. Ensuite, vous devez reconfigurer le périphérique et les applications, réinstaller toutes les applications qui ne sont pas préinstallées et recréer les événements et les préréglages PTZ.

### Important

Les seuls paramètres enregistrés après la restauration sont les suivants :

- le protocole Boot (DHCP ou statique) ;
- l'adresse IP statique ;
- le routeur par défaut ;
- le masque de sous-réseau ;
- les réglages 802.1X ;
- les réglages O3C.

**Factory default (Valeurs par défaut)** : *tous* les paramètres sont rétablis aux valeurs par défaut. Réinitialisez ensuite l'adresse IP pour rendre le périphérique accessible.

### Remarque

Tous les firmwares des périphériques Axis sont signés numériquement pour garantir que seuls les firmwares vérifiés sont installés sur le périphérique. Cela permet d'accroître le niveau minimal de cybersécurité globale des périphériques Axis. Pour plus d'informations, lire le livre blanc « Signed firmware, secure boot, and security of private keys » (Firmware signé, démarrage sécurisé et sécurité des clés privées) sur *[axis.com](https://www.axis.com/learning/white-papers)*.

**Firmware upgrade (Mise à niveau du firmware)** : mettez à niveau vers une nouvelle version du firmware. Les nouvelles versions du firmware peuvent contenir des fonctionnalités améliorées, des résolutions de bogues et de nouvelles fonctions. Nous vous conseillons de toujours utiliser la version la plus récente. Pour télécharger la dernière version, accédez à *[axis.com/support](https://www.axis.com/support/firmware)*.

Lors de la mise à niveau, vous avez le choix entre trois options :

- **Standard upgrade (Mise à niveau standard)** : mettez à niveau vers la nouvelle version du firmware.
- • **Factory default (Valeurs par défaut)** : mettez à niveau et remettez tous les paramètres sur les valeurs par défaut. Si vous choisissez cette option, il est impossible de revenir à la version précédente du firmware après la mise à niveau.
- • **AutoRollback (Restauration automatique)** : mettez à niveau et confirmez la mise à niveau dans la durée définie. Si vous ne confirmez pas, le périphérique revient à la version précédente du firmware.

**Firmware rollback (Restauration du firmware)** : revenez à la version du firmware précédemment installée.

# <span id="page-76-0"></span>**Caractéristiques**

# **Caractéristiques**

# **Vue d'ensemble du produit**

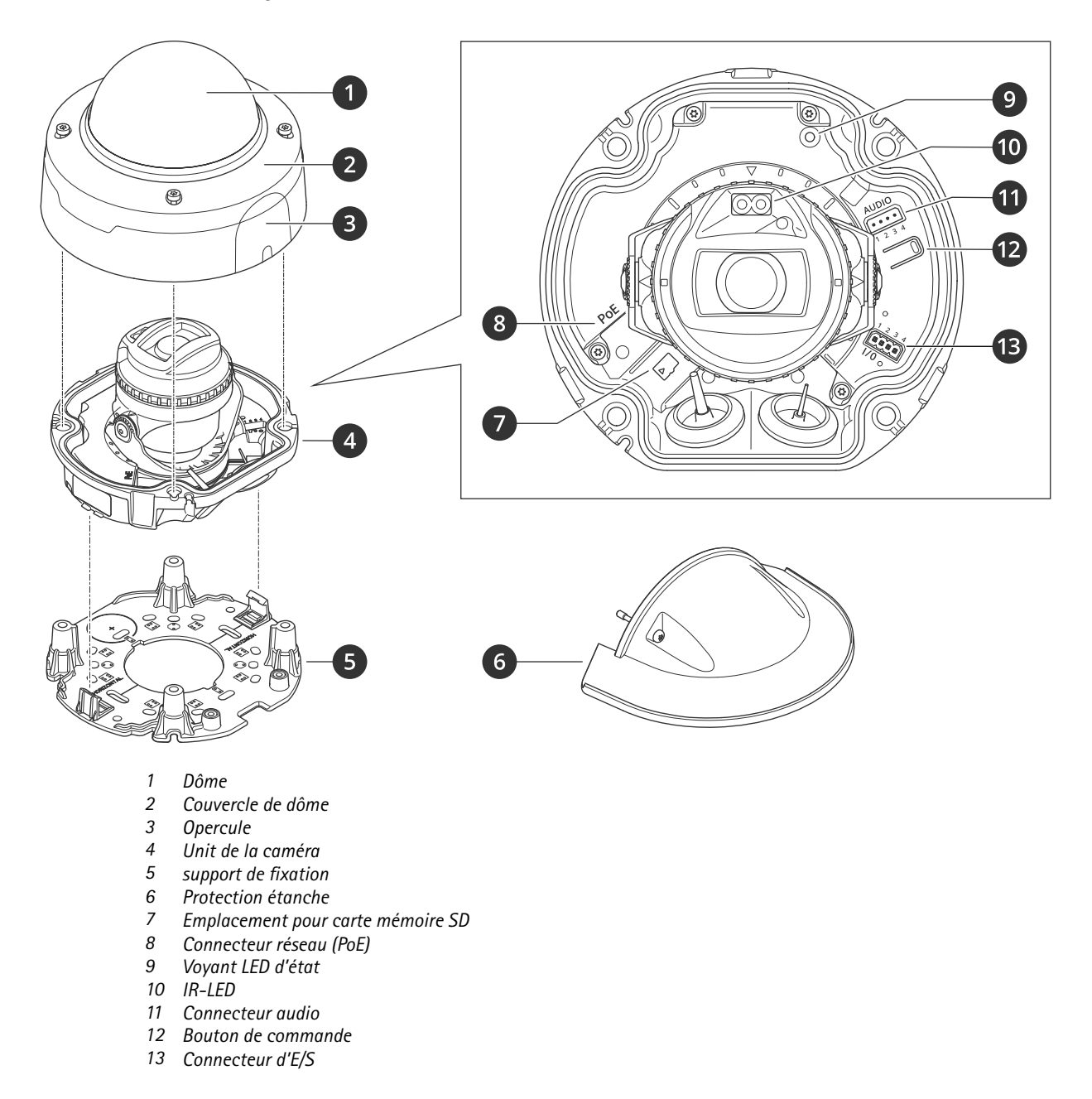

# **Voyants DEL**

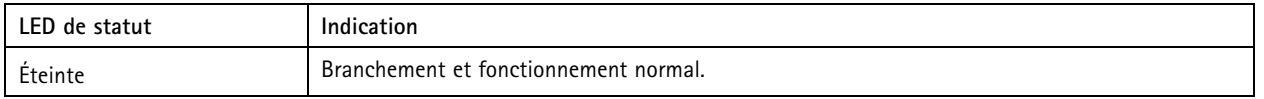

# **Caractéristiques**

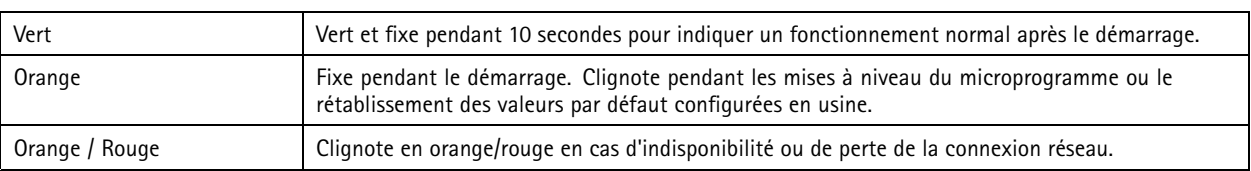

# **Emplacement pour carte SD**

## *REMARQUE*

- • Risque de dommages à la carte SD. N'utilisez pas d'outils tranchants ou d'objets métalliques pour insérer ou retirer la carte SD, et ne forcez pas lors son insertion ou de son retrait. Utilisez vos doigts pour insérer et retirer la carte.
- Risque de perte de données et d'enregistrements corrompus. Démontez la carte SD de l'interface web du périphérique avant de la retirer. Ne retirez pas la carte SD lorsque le produit est en fonctionnement.

Ce périphérique est compatible avec les cartes microSD/microSDHC/microSDXC.

Pour obtenir des recommandations sur les cartes SD, rendez-vous sur *[axis.com](https://www.axis.com)*.

mere mere mere<br>Les logos microSD, microSDHC et microSDXC sont des marques commerciales de SD-3C LLC. microSD, microSDHC, microSDXC sont des marques commerciales ou des marques déposée de SD-3C, LLC aux États-Unis et dans d'autres pays.

## **Boutons**

## **Bouton de commande**

Le bouton de commande permet de réaliser les opérations suivantes :

• Réinitialisation du produit aux paramètres d'usine par défaut. Cf. *Réinitialiser les [paramètres](#page-80-0) par défaut à la page [81](#page-80-0)*.

## **Connecteurs**

## **Connecteur réseau**

Connecteur Ethernet RJ45 avec l'alimentation par Ethernet (PoE).

## **Connecteur audio**

Bloc terminal à <sup>4</sup> broches pour l'entrée et la sortie audio.

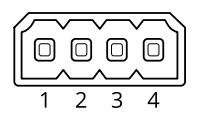

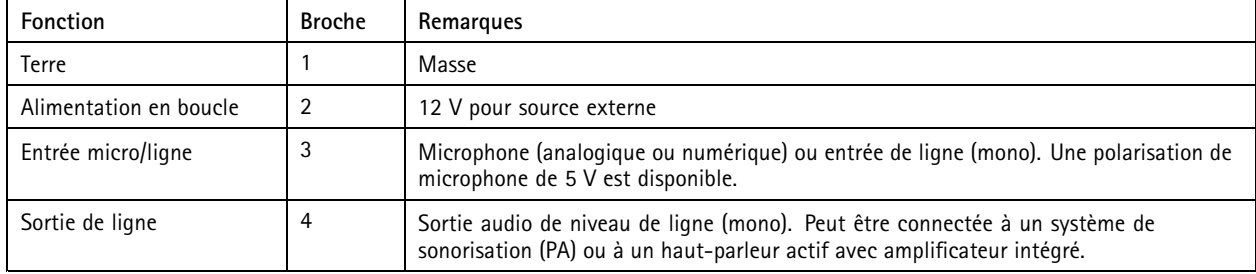

## **Caractéristiques**

### **Connecteur d'E/S**

Utilisez le connecteur d'E/S avec des périphériques externes, associés aux applications telles que la détection de mouvement, le déclenchement d'événements et les notifications d'alarme. En plus du point de référence <sup>0</sup> V CC et de l'alimentation (sortie CC <sup>12</sup> V), le connecteur d'E/S fournit une interface aux éléments suivants :

**Entrée numérique -** Pour connecter des dispositifs pouvant passer d'un circuit ouvert à un circuit fermé, par exemple capteurs infrarouge passifs, contacts de porte/fenêtre et détecteurs de bris de verre.

**Entrée supervisée -** Permet la détection de sabotage sur une entrée numérique.

**Sortie numérique -** Permet de connecter des dispositifs externes, comme des relais ou des voyants. Les périphériques connectés peuvent être activés par l'interface de programmation VAPIX®, via un événement ou à partir de l'interface web du périphérique.

Bloc terminal à 4 broches

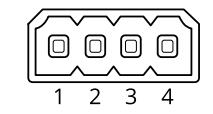

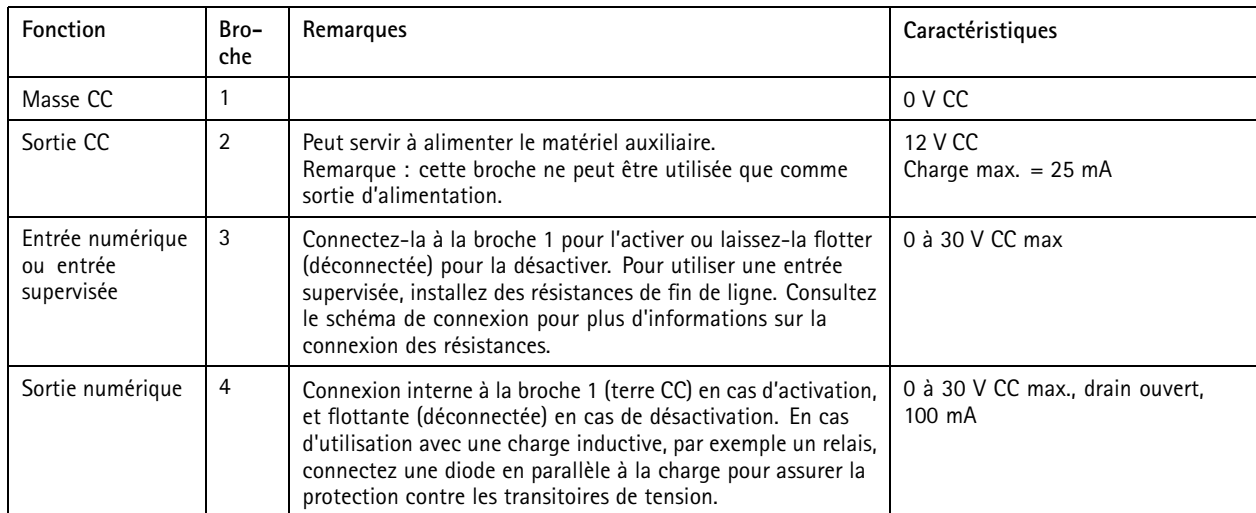

**Exemple**

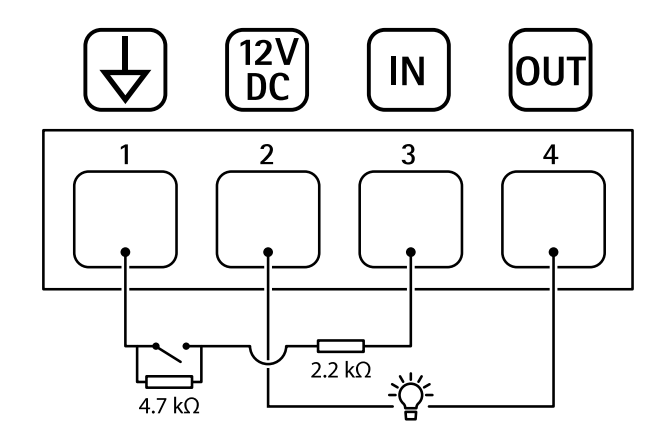

*1 Masse CC*

# **Caractéristiques**

- *2 Sortie CC 12 V, maxi. 25 mA*
- *3 Entrée supervisée*
- *<sup>4</sup> Sortie numérique*

## <span id="page-80-0"></span>Dépannage

## Dépannage

## **Réinitialiser les paramètres par défaut**

## **AAVERTISSEMENT**

 $\overline{\cancel{\ast\ast}}$  Ce produit est susceptible d'émettre un rayonnement optique dangereux. Cela peut être nocif pour les yeux. Ne regardez pas directement la lampe en fonctionnement.

### Important

La réinitialisation aux paramètres par défaut doit être utilisée avec prudence. Cette opération restaure tous les paramètres par défaut, y compris l'adresse IP.

#### Remarque

La caméra <sup>a</sup> été préconfigurée avec AXIS License Plate Verifier. Si vous restaurez les paramètres par défaut, vous conserverez la clé de licence. Vous <sup>n</sup>'aurez pas besoin de réinstaller l'application après une réinitialisation aux paramètres d'usine.

Pour réinitialiser l'appareil aux paramètres d'usine par défaut :

- 1. Coupez l'alimentation du produit.
- 2. Maintenez le bouton de commande enfoncé en remettant l'appareil sous tension. Cf. *Vue [d'ensemble](#page-76-0) du produit à la page [77](#page-76-0)*.
- 3. Maintenez le bouton de commande enfoncé pendant 15 à 30 secondes, jusqu'à ce que le voyant d'état clignote en orange.
- 4. Relâchez le bouton de commande. Le processus est terminé lorsque le voyant d'état passe au vert. Les paramètres d'usine par défaut de l'appareil ont été rétablis. En l'absence d'un serveur DHCP sur le réseau, l'adresse IP par défaut est 192.168.0.90.
- 5. Utilisez les logiciels d'installation et de gestion pour attribuer une adresse IP, configurer le mot de passe et accéder au périphérique.

Les logiciels d'installation et de gestion sont disponibles sur les pages d'assistance du site *[axis.com/support](https://www.axis.com/support)*.

Vous pouvez également rétablir les paramètres d'usine via la page web du périphérique. Accédez à **Maintenance** <sup>&</sup>gt; **Factory default (Valeurs par défaut)** et cliquez sur **Default (Par défaut)**.

## **Options du firmware**

Axis permet de gérer le firmware du produit conformément au support actif ou au support à long terme (LTS). Le support actif permet d'avoir continuellement accès à toutes les fonctions les plus récentes du produit, tandis que le support à long terme offre une plateforme fixe avec des versions périodiques axées principalement sur les résolutions de bogues et les mises à jour de sécurité.

Il est recommandé d'utiliser le firmware du support actif si vous souhaitez accéder aux fonctions les plus récentes ou si vous utilisez des offres système Solution Complète d'Axis. Le support à long terme est recommandé si vous utilisez des intégrations tierces, qui ne sont pas continuellement validées par rapport au dernier support actif. Avec le support à long terme, les produits peuvent assurer la cybersécurité sans introduire de modification fonctionnelle ni affecter les intégrations existantes. Pour plus d'informations sur la stratégie du firmware du produit Axis, consultez *[axis.com/support/firmware](https://www.axis.com/support/firmware)*.

## **Vérifier la version du firmware actuel**

Le firmware est le logiciel qui détermine les fonctionnalités des périphériques réseau. Lorsque vous devez résoudre un problème, nous vous recommandons de commencer par vérifier la version actuelle du firmware. En effet, il est possible que la toute dernière version du firmware contienne un correctif pouvant résoudre votre problème.

Pour vérifier le firmware actuel :

1. Allez à l'interface web du périphérique <sup>&</sup>gt; **Statut**.

# Dépannage

2. Consultez la version du firmware sous **Informations sur les périphériques**.

## **Mettre à niveau le firmware**

### Important

- Les paramètres préconfigurés et personnalisés sont enregistrés lors de la mise à niveau du firmware (à condition qu'il <sup>s</sup>'agisse de fonctions disponibles dans le nouveau firmware), mais Axis Communications AB <sup>n</sup>'offre aucune garantie à ce sujet.
- Assurez-vous que le périphérique reste connecté à la source d'alimentation pendant toute la durée du processus de mise à niveau.

### Remarque

La mise à niveau vers le dernier firmware de la piste active permet au périphérique de bénéficier des dernières fonctionnalités disponibles. Lisez toujours les consignes de mise à niveau et les notes de version disponibles avec chaque nouvelle version avant de procéder à la mise à niveau du firmware. Pour obtenir le dernier firmware et les notes de version, rendez-vous sur *[axis.com/support/firmware](https://www.axis.com/support/firmware)*.

- 1. Téléchargez le fichier de firmware sur votre ordinateur. Celui-ci est disponible gratuitement sur *[axis.com/support/firmware](https://www.axis.com/support/firmware)*.
- 2. Connectez-vous au périphérique en tant qu'administrateur.
- 3. Accédez à **Maintenance <sup>&</sup>gt; Firmware upgrade (Mise à niveau du firmware)** et cliquez sur **Upgrade (Mettre à niveau)**.

Une fois la mise à niveau terminée, le produit redémarre automatiquement.

Vous pouvez utiliser AXIS Device Manager pour mettre à niveau plusieurs périphériques en même temps. Pour en savoir plus, consultez *[axis.com/products/axis-device-manager](https://www.axis.com/products/axis-device-manager)*.

## **Problèmes techniques, indications et solutions**

Si vous ne trouvez pas les informations dont vous avez besoin ici, consultez la section consacrée au dépannage sur la page *[axis.com/support](https://www.axis.com/support)*.

#### **Problèmes de mise à niveau du firmware**

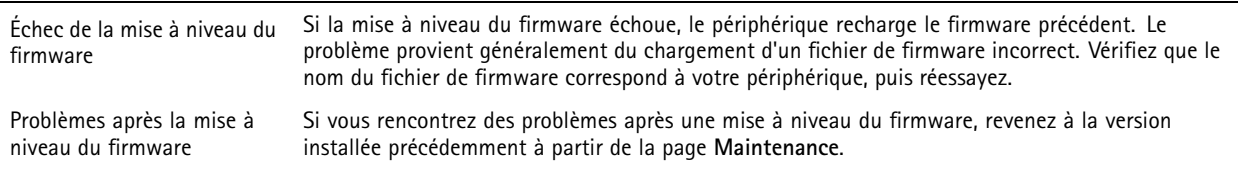

#### **Problème de configuration de l'adresse IP**

Le périphérique se trouve sur un sous-réseau différent. Si l'adresse IP du périphérique et l'adresse IP de l'ordinateur utilisé pour accéder au périphérique se trouvent sur des sous-réseaux différents, vous ne pourrez pas configurer l'adresse IP. Contactez votre administrateur réseau pour obtenir une adresse IP.

# Dépannage

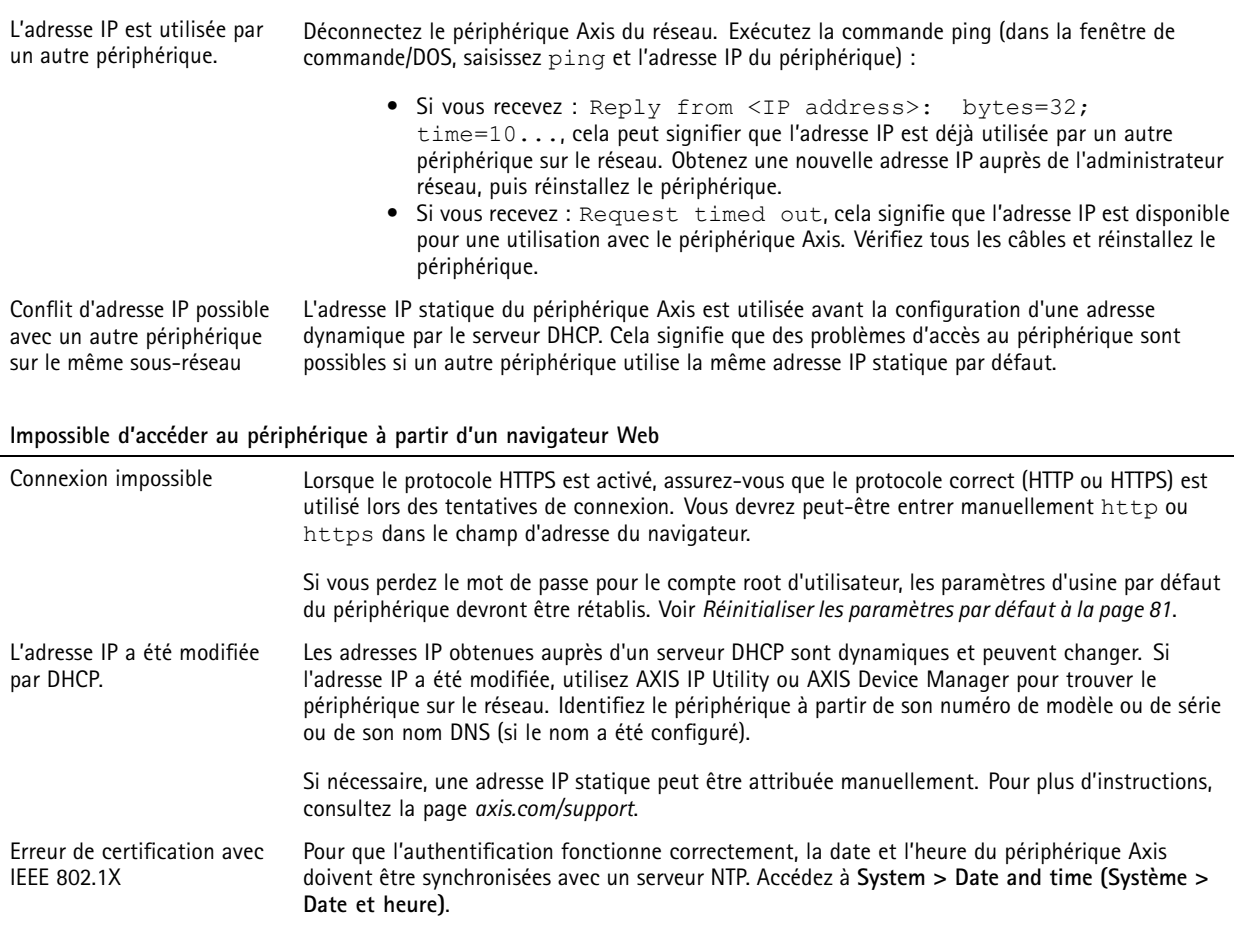

### **Le périphérique est accessible localement, mais pas en externe.**

Pour accéder au périphérique en externe, nous vous recommandons d'utiliser l'une des applications pour Windows® suivantes :

- 
- AXIS Companion : application gratuite, idéale pour les petits systèmes ayant des besoins de surveillance de base<br>• AXIS Camera Station : version d'essai gratuite de 30 jours, application idéale pour les systèmes de petite de taille moyenne.

Pour obtenir des instructions et des téléchargements, accédez à *[axis.com/vms](https://www.axis.com/vms)*.

### **Problèmes de flux**

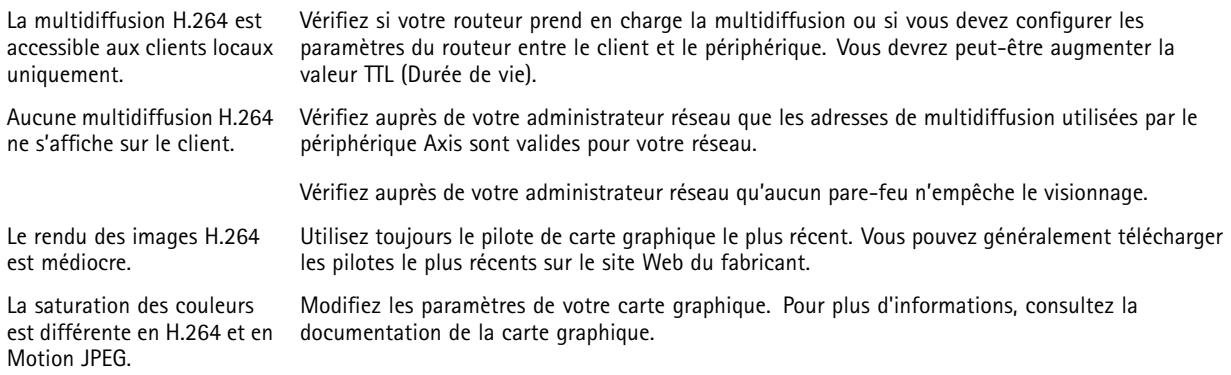

# Dépannage

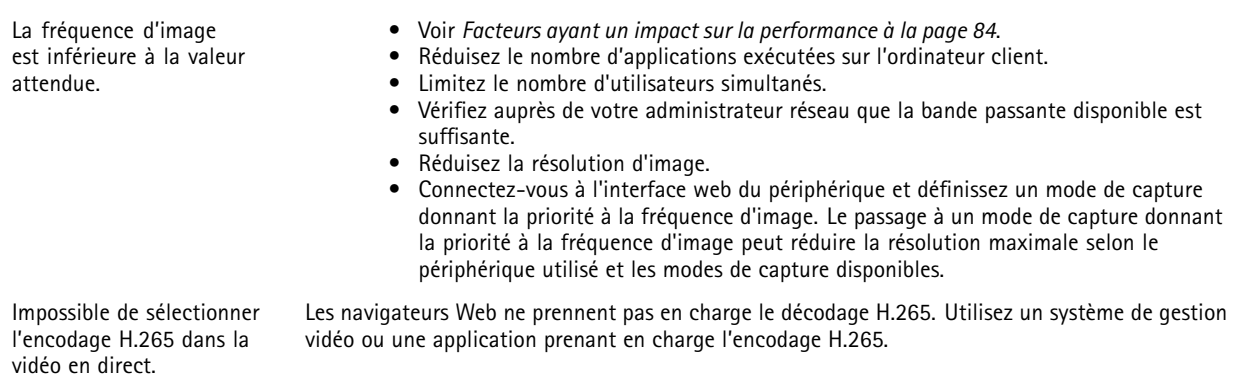

### **Connexion impossible via le port 8883 avec MQTT sur SSL**

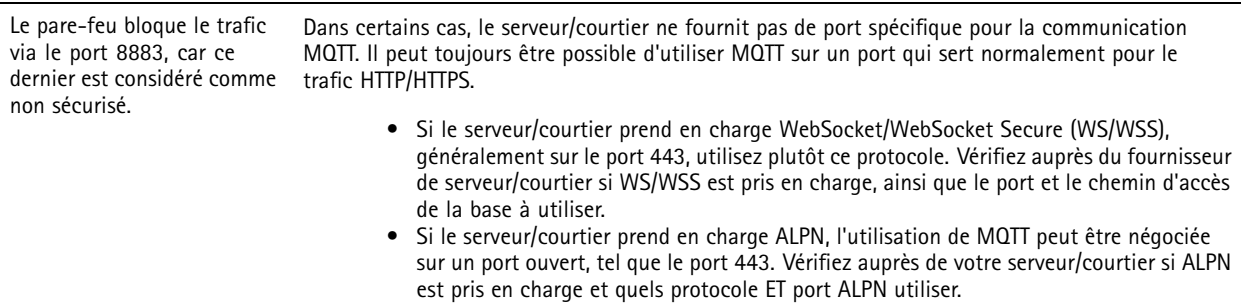

#### **Les véhicules inconnus sont reconnus comme acceptés**

Si l'application laisse entrer des véhicules dont les plaques d'immatriculation <sup>n</sup>'apparaissent pas dans la liste d'autorisation, il est probable que l'application autorise les plaques différant d'un caractère. Par exemple, si **AXI S1234** figure dans la liste d'autorisation, l'application accepte **AXI SI234**.

De même, si **AXIS 1234** est dans la liste d'autorisation, l'application accepte **AXI 1234**.

Allez à *Paramètres supp[lémentaires](#page-21-0) à la page [22](#page-21-0)* pour définir les caractères autorisés.

**La connexion entre l'application et le contrôleur ou le module relais ne fonctionne pas**

Assurez-vous que le contrôleur, ou le module relais, autorise le trafic de données via HTTP. Pour savoir comment modifier ce paramètre, consultez le manuel de l'utilisateur correspondant au périphérique.

## **Facteurs ayant un impact sur la performance**

Lors de la configuration de votre système, il est important de tenir compte de l'impact de certains réglages et situations sur la performance. Certains facteurs ont un impact sur la quantité de bande passante (débit binaire) requise, sur la fréquence d'image ou sur les deux. Si la charge de l'unité centrale atteint son niveau maximum, la fréquence d'image sera également affectée.

Les principaux facteurs à prendre en compte sont les suivants :

- Une résolution d'image élevée ou un niveau de compression réduit génère davantage de données dans les images, ce qui <sup>a</sup> un impact sur la bande passante.
- La rotation de l'image dans l'interface graphique peut augmenter la charge de l'UC du produit.
- •L'accès par un grand nombre de clients Motion JPEG ou de clients H.264 en monodiffusion affecte la bande passante.
- L'accès par un grand nombre de clients Motion JPEG ou de clients H.265 en monodiffusion affecte la bande passante.

# Dépannage

• L'affichage simultané de flux différents (résolution, compression) par des clients différents affecte la fréquence d'image et la bande passante.

Dans la mesure du possible, utilisez des flux identiques pour maintenir une fréquence d'image élevée. Vous pouvez utiliser des profils de flux pour vous assurer que les flux sont identiques.

- L'accès simultané à des flux vidéo Motion JPEG et H.264 affecte la fréquence d'image et la bande passante.
- L'accès simultané à des flux vidéo Motion JPEG et H.265 affecte la fréquence d'image et la bande passante.
- • Une utilisation intensive des paramètres d'événements affecte la charge de l'unité centrale du produit qui, à son tour, affecte la fréquence d'image.
- L'utilisation du protocole HTTPS peut réduire la fréquence d'image, notamment dans le cas d'un flux vidéo Motion JPEG.
- •Une utilisation intensive du réseau en raison de l'inadéquation des infrastructures affecte la bande passante.
- L'affichage sur des ordinateurs clients peu performants nuit à la performance perçue et affecte la fréquence d'image.
- • L'exécution simultanée de plusieurs applications de la plateforme d'applications AXIS Camera Application Platform (ACAP) peut affecter la fréquence d'image et les performances globales.

## **Contacter l'assistance**

Contactez le service d'assistance sur la page *[axis.com/support](https://www.axis.com/support)*.

Manuel d'utilisation AXIS P3265 - LVE - 3 License Plate Verifier Kit Date © Axis Communications AB, 2023

Ver . M3.2 Date: Novembre 2023 Référence T10191705